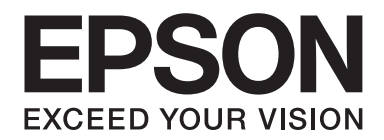

# Epson Aculaser C1700 Series **Gebruikershandleiding**

NPD4428-00 NL

# **Inhoudsopgave**

#### **[Voorwoord](#page-6-0)**

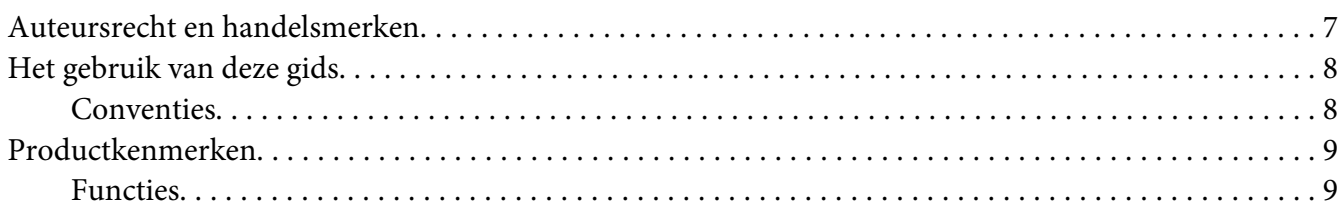

#### Hoofdstuk 1 **[Specificaties](#page-9-0)**

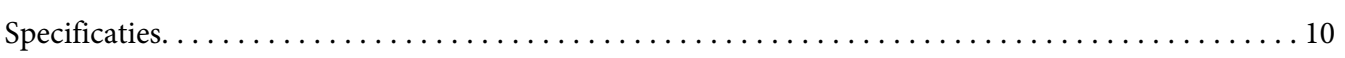

#### Hoofdstuk 2 **[Basisbewerking](#page-12-0)**

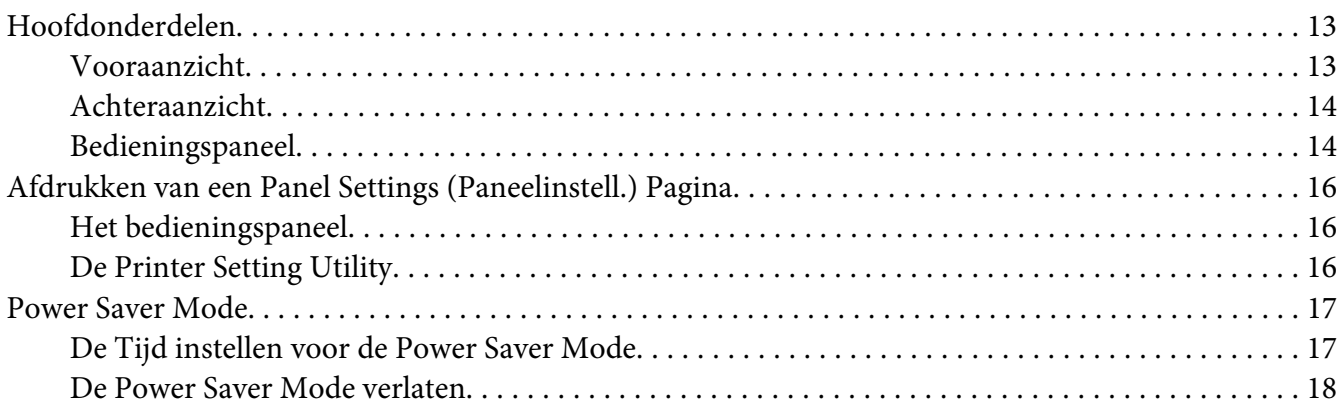

#### Hoofdstuk 3 **[Printer Management Software](#page-18-0)**

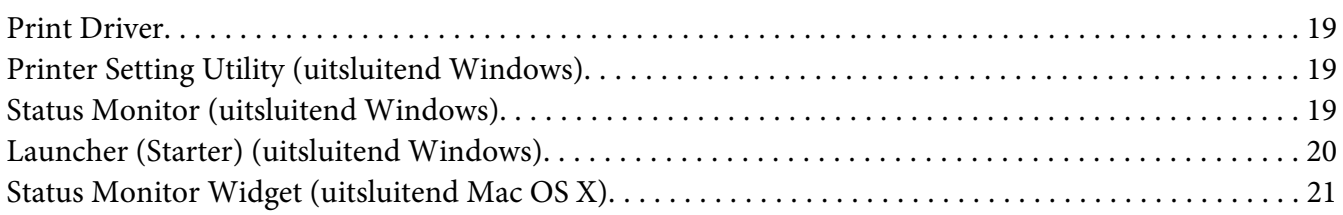

#### Hoofdstuk 4 **[De Print Driver installeren](#page-24-0)**

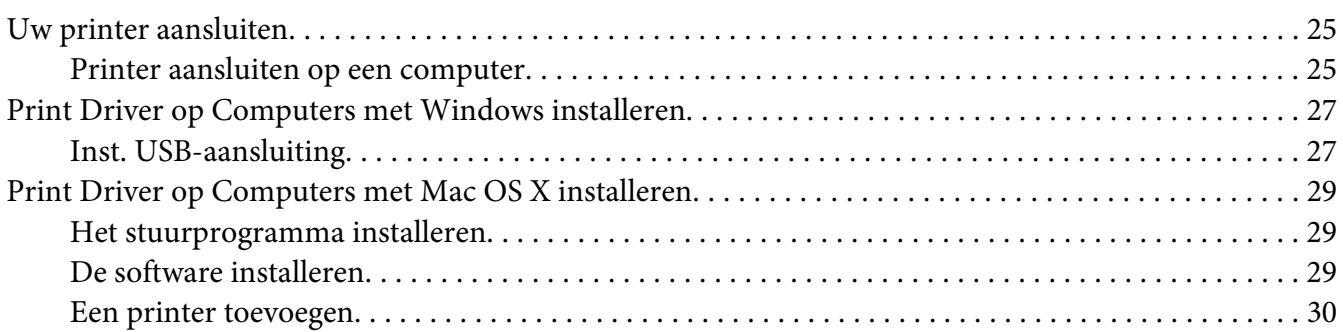

#### Hoofdstuk 5 **[Afdrukbasics](#page-32-0)**

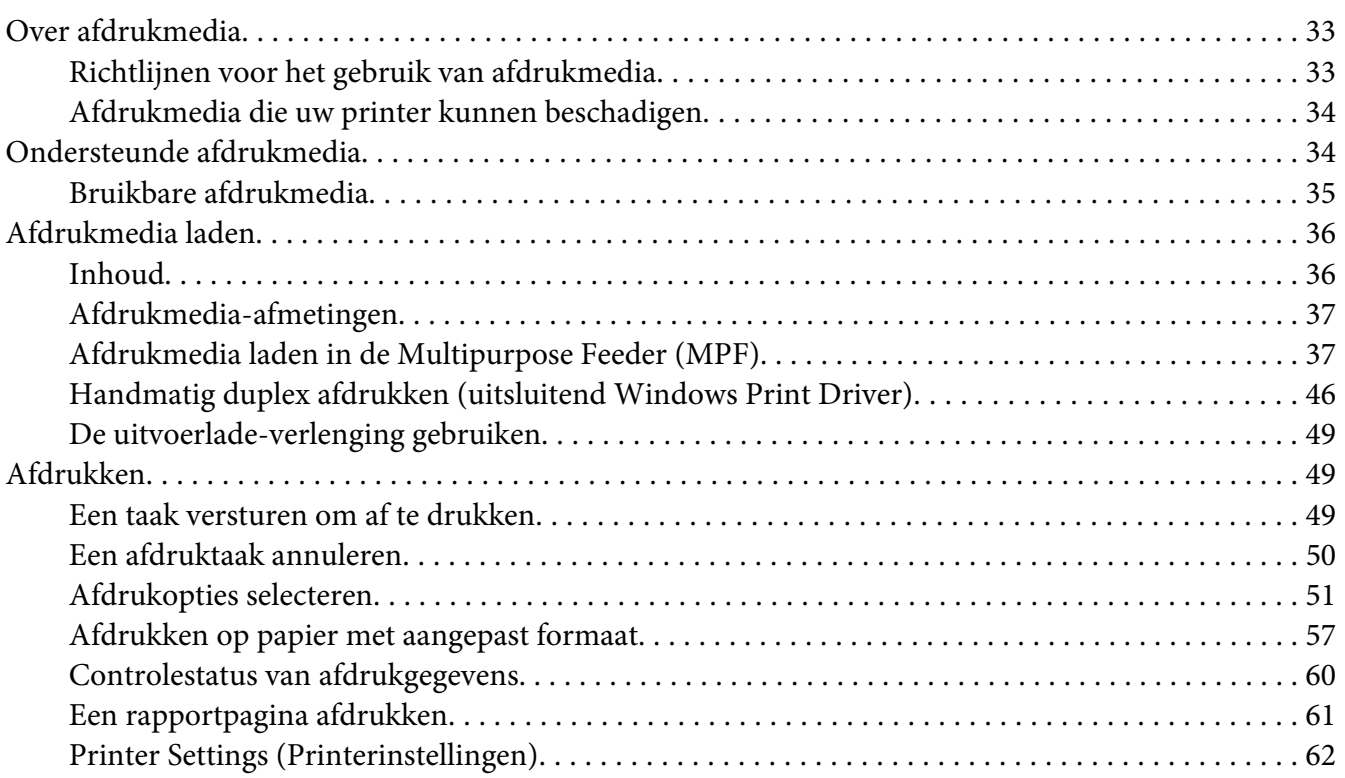

#### Hoofdstuk 6 **[Het bedieningspaneel gebruiken](#page-62-0)**

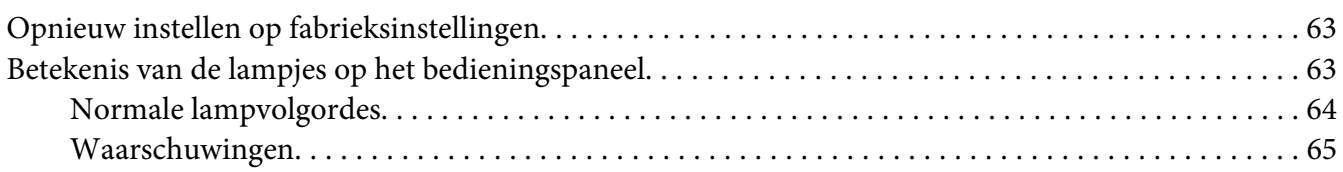

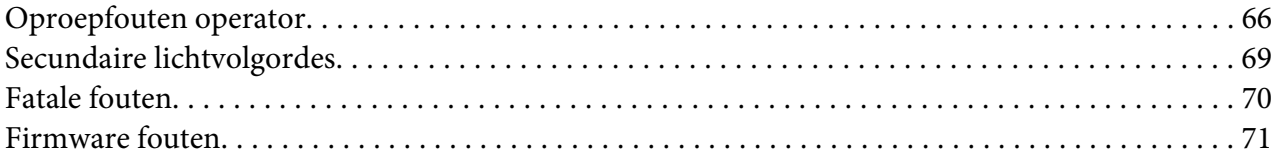

## Hoofdstuk 7 **[Probleemoplossing](#page-72-0)**

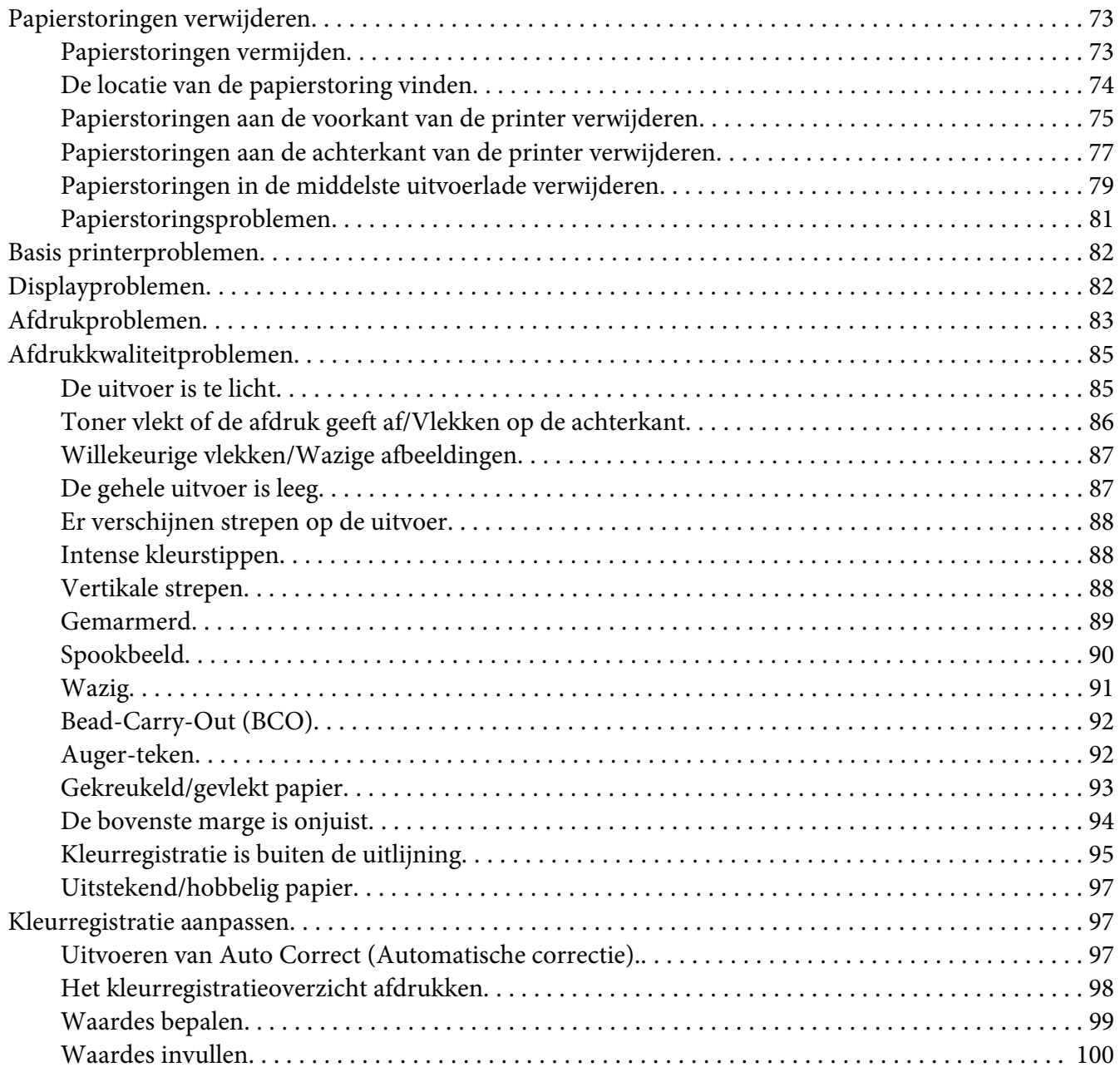

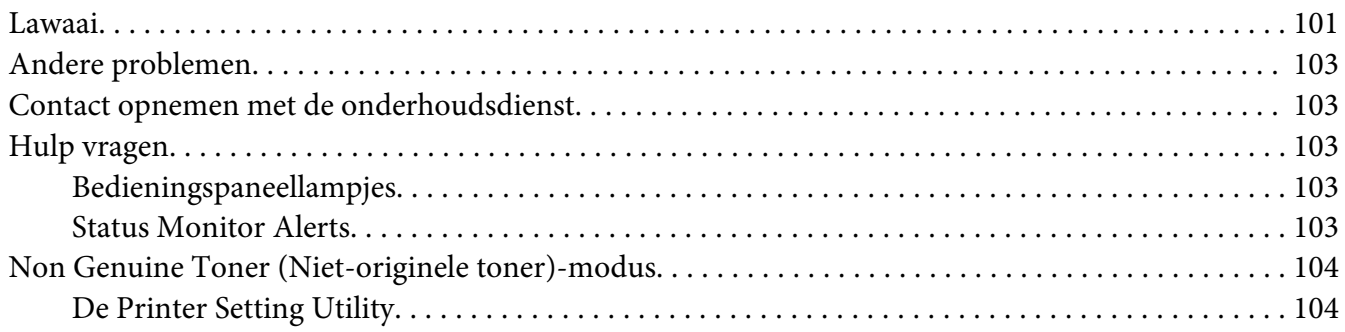

#### Hoofdstuk 8 **[Onderhoud](#page-105-0)**

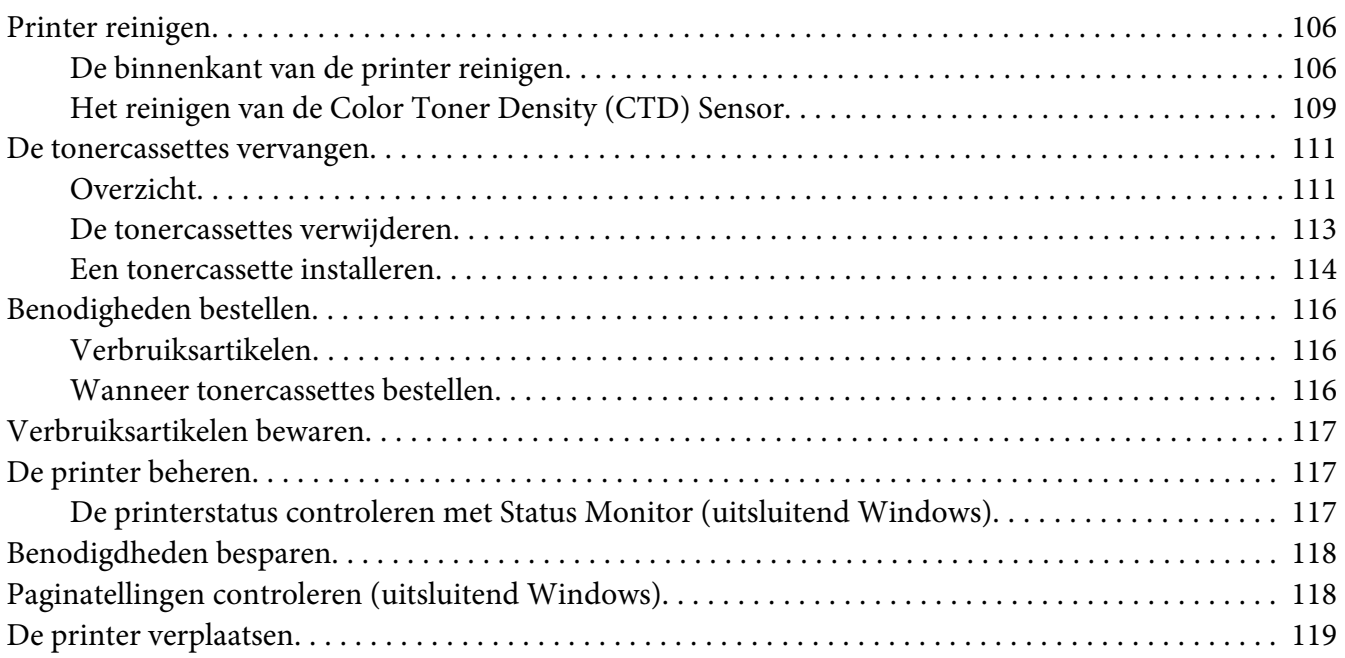

#### Appendix A **[Hulp vragen](#page-122-0)**

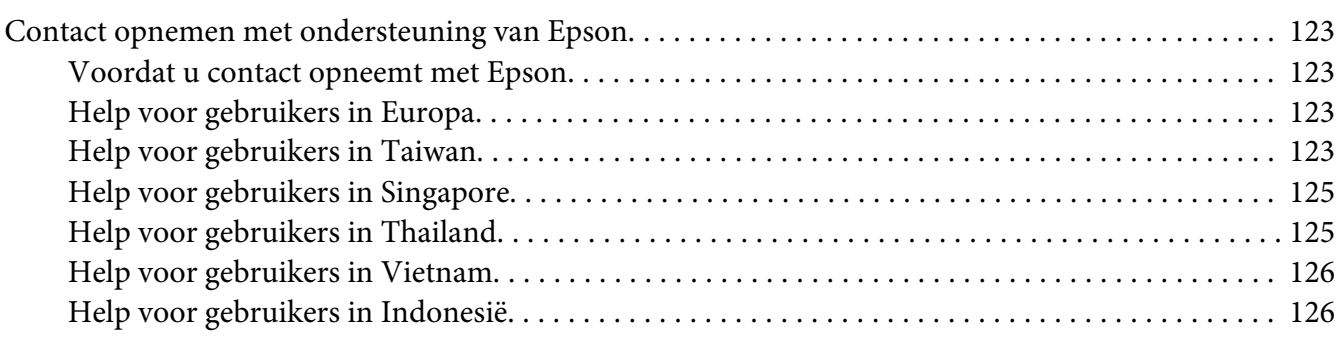

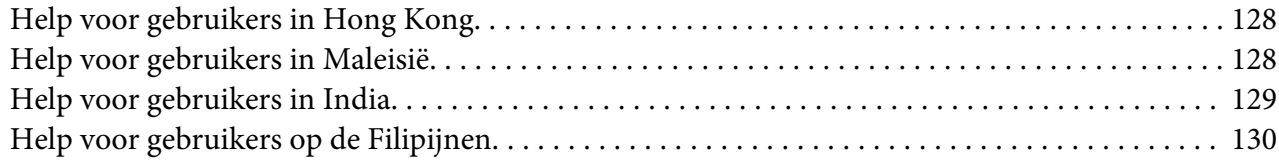

## **[Index](#page-131-0)**

# <span id="page-6-0"></span>**Voorwoord**

## **Auteursrecht en handelsmerken**

Niets uit dit document mag worden verveelvoudigd, opgeslagen in een geautomatiseerd gegevensbestand of openbaar worden gemaakt, in enige vorm of op enige wijze, hetzij elektronisch, mechanisch, via fotokopieën of opnamen, hetzij op enige andere wijze, zonder voorafgaande schriftelijke toestemming van Seiko Epson Corporation. Seiko Epson Corporation wijst alle patentaansprakelijkheid af wat betreft het gebruik van de informatie in dit document.

Evenmin kan Seiko Epson Corporation aansprakelijk worden gesteld voor schade voortvloeiend uit het gebruik van de informatie in dit document. Seiko Epson Corporation noch zijn filialen kunnen door de koper van dit product of door derden verantwoordelijk worden gesteld voor schade, verliezen of onkosten ontstaan als gevolg van ongelukken, foutief gebruik of misbruik van dit product, onbevoegde wijzigingen en reparaties, of (buiten de Verenigde Staten) als de bedienings- en onderhoudsinstructies van Seiko Epson Corporation niet strikt worden gevolgd.

Seiko Epson Corporation en zijn filialen kunnen niet verantwoordelijk worden gesteld voor schade of problemen voortvloeiend uit het gebruik van onderdelen of verbruiksmaterialen die niet als Original Epson Products of Epson Approved Products zijn aangemerkt door Seiko Epson Corporation.

Apple®, Bonjour®, ColorSync®, Macintosh®, en Mac OS® zijn handelsmerken van Apple Inc. in de Verenigde Staten en of andere landen.

Microsoft®, Windows Vista®, Windows®, en Windows Server® zijn handelsmerken van Microsoft Corporation in de Verenigde Staten en/of andere landen.

EPSON is een gedeponeerd handelsmerk en EPSON AcuLaser is een handelsmerk van Seiko Epson Corporation.

Algemene kennisgeving: andere productnamen vermeld in dit document dienen uitsluitend als identificatie en kunnen handelsmerken zijn van hun respectieve eigenaars. Epson maakt geen enkele aanspraak op deze merken.

Copyright © 2011 Seiko Epson Corporation. All rights reserved.

# <span id="page-7-0"></span>**Het gebruik van deze gids**

## **Conventies**

- 1. In deze gids worden personal computers en werkstations, gezamenlijk 'computers' genoemd.
- 2. De volgende termen worden in deze gids gebruikt:

#### *Belangrijk:*

*Belangrijke informatie die moet worden gelezen en opgevolgd.*

*Opmerking: Aanvullende informatie die nadruk verdient.*

*Zie ook: Verwijzingen binnen deze gids.*

3. De richting van de documenten of papier wordt als volgt in deze gids beschreven:

 $\Box$ ,  $\Box$ , Long Edge Feed (LEF): Laad het document of het papier in staande richting.

, , Short Edge Feed (SEF): Laad het document of het papier in liggende richting.

LEF-richting SEF-richting

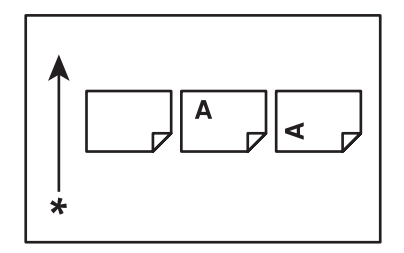

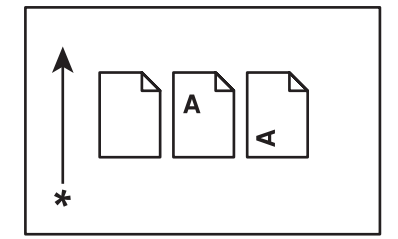

\* Papierinvoerrichting

## <span id="page-8-0"></span>**Productkenmerken**

## **Functies**

Deze paragraaf beschrijft de productfuncties en geeft hun links aan.

#### **2 Sided Print (Type opdracht) (Handmatig)**

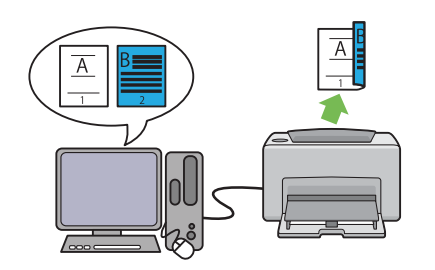

2 Sided Print (Type opdracht) is het handmatig afdrukken van twee of meer pagina's op voor- en achterkanten van een enkel vel papier. Met deze functie beperkt u het papierverbruik.

Zie ["Handmatig duplex afdrukken \(uitsluitend](#page-45-0) [Windows Print Driver\)" op pagina 46](#page-45-0) voor meer informatie.

#### **Multiple-Up (Pagina's per vel (N op 1)) Afdrukken**

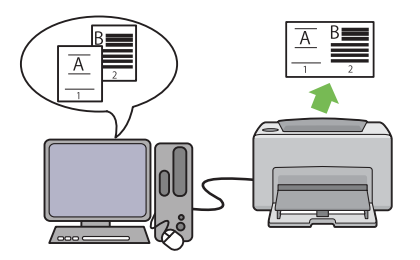

Multiple-Up (Pagina's per vel (N op 1)) hiermee kunt u meerdere pagina's op een vel papier afdrukken. Met deze functie beperkt u het papierverbruik.

Zie het stuurprogramma van de printer Help voor meer informatie.

## <span id="page-9-0"></span>Hoofdstuk 1

# **Specificaties**

# **Specificaties**

Dit hoofdstuk geeft een overzicht van de belangrijkste functies op de printer. Let erop dat de specificaties van het product kunnen wijzigen zonder voorafgaande kennisgeving.

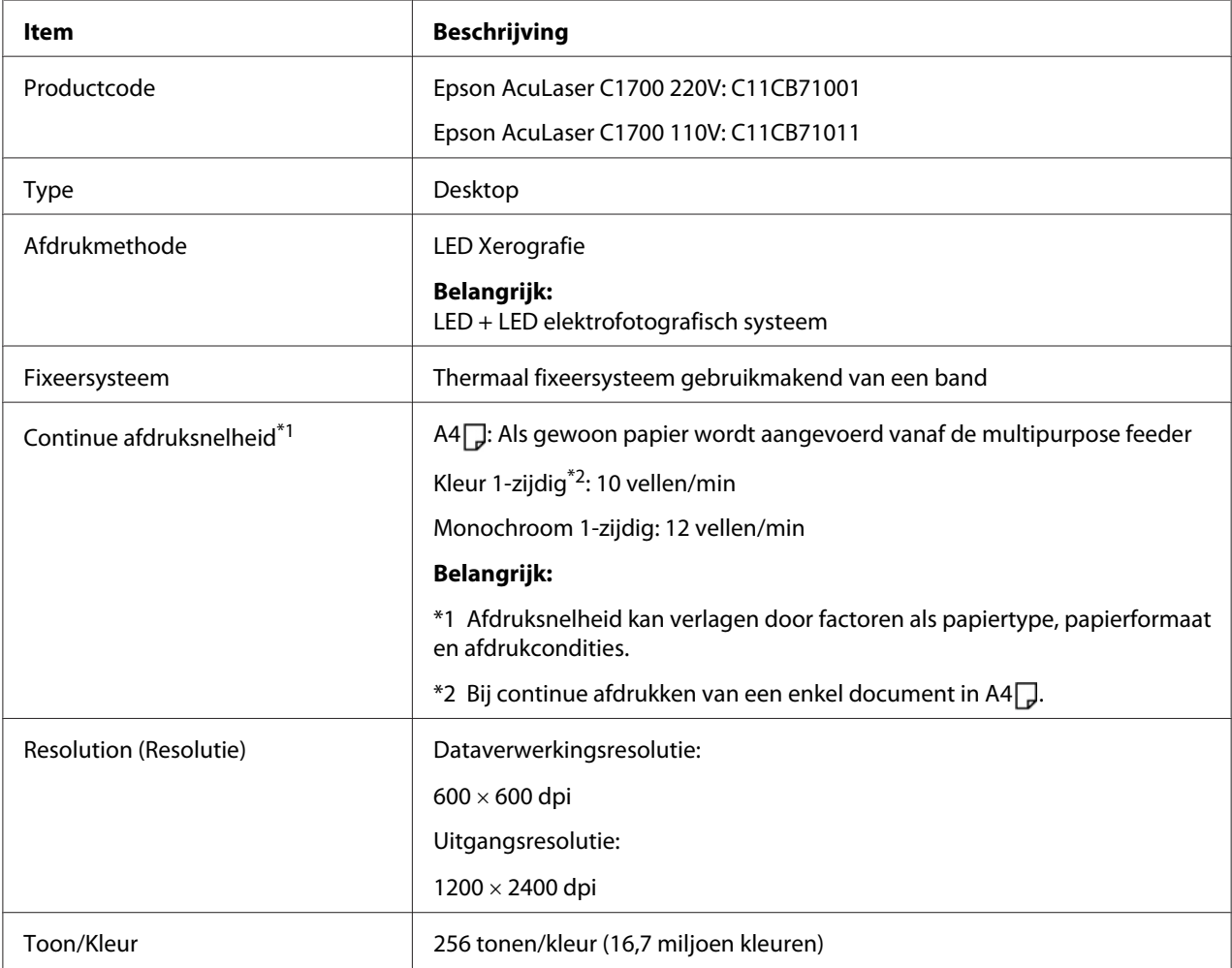

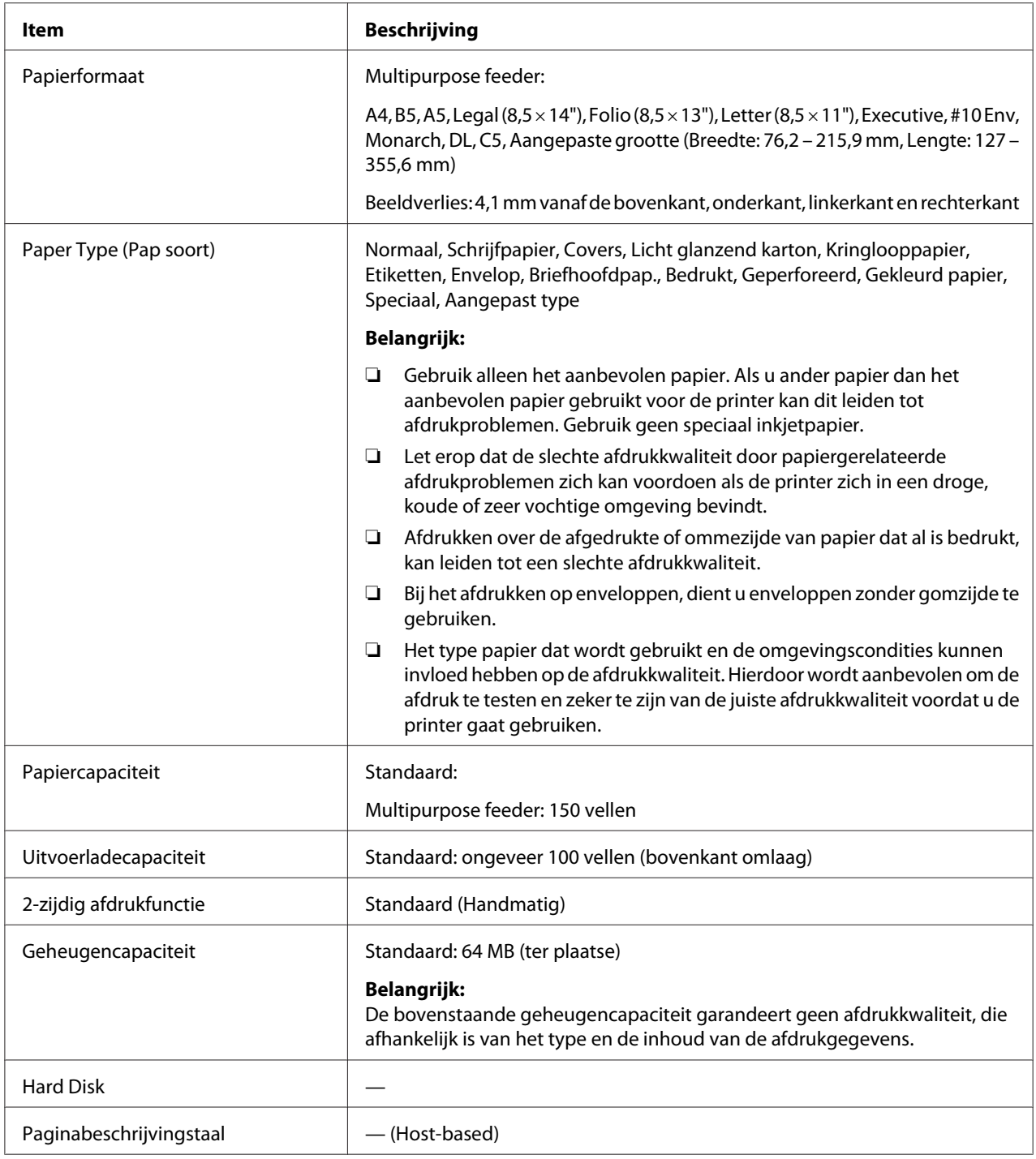

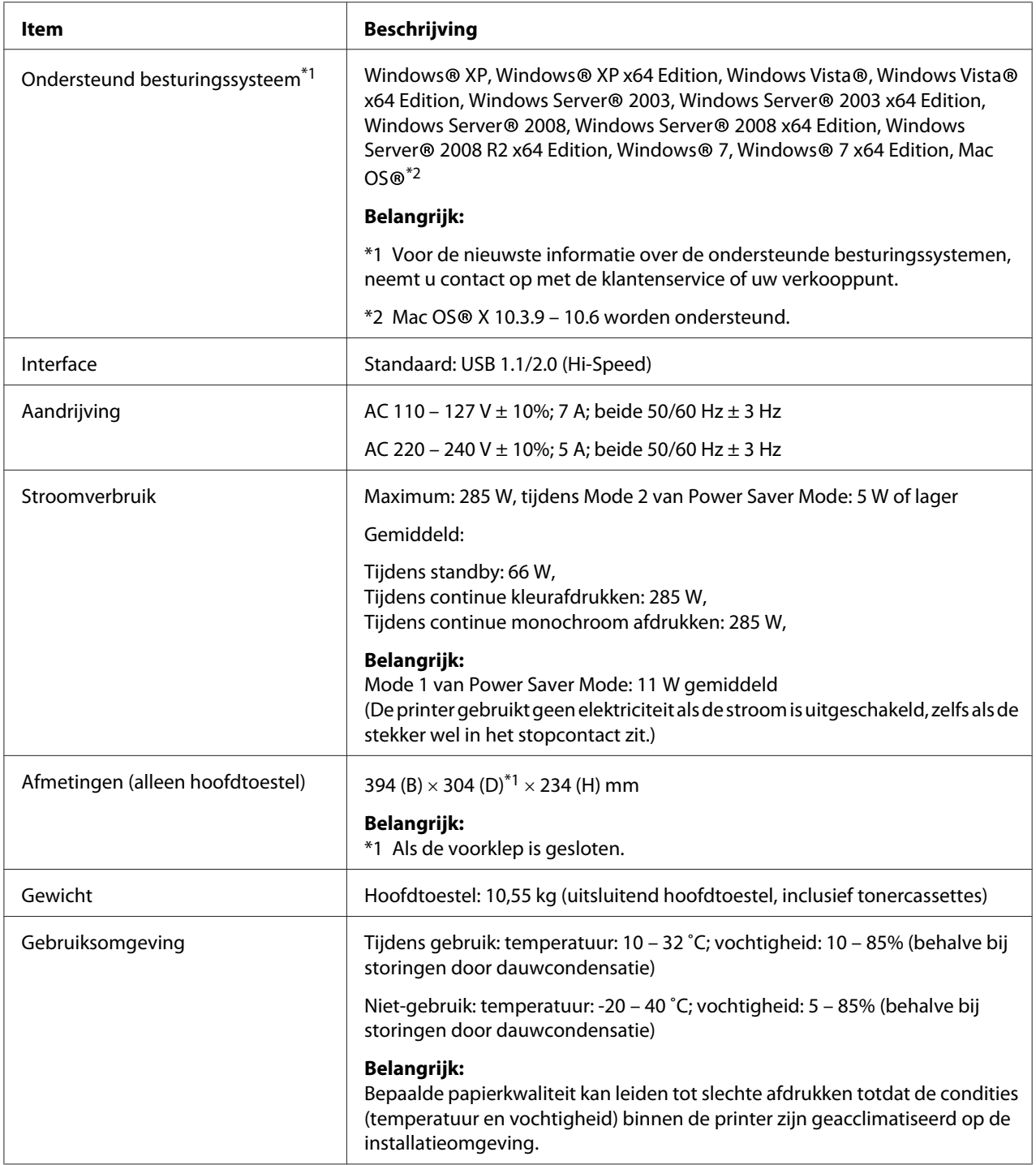

# <span id="page-12-0"></span>Hoofdstuk 2 **Basisbewerking**

## **Hoofdonderdelen**

Deze paragraaf geeft een overzicht van uw Epson AcuLaser C1700 serie.

## **Vooraanzicht**

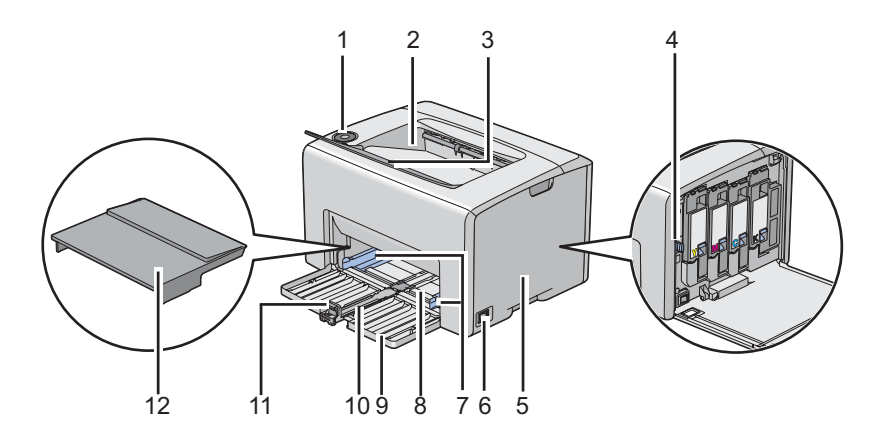

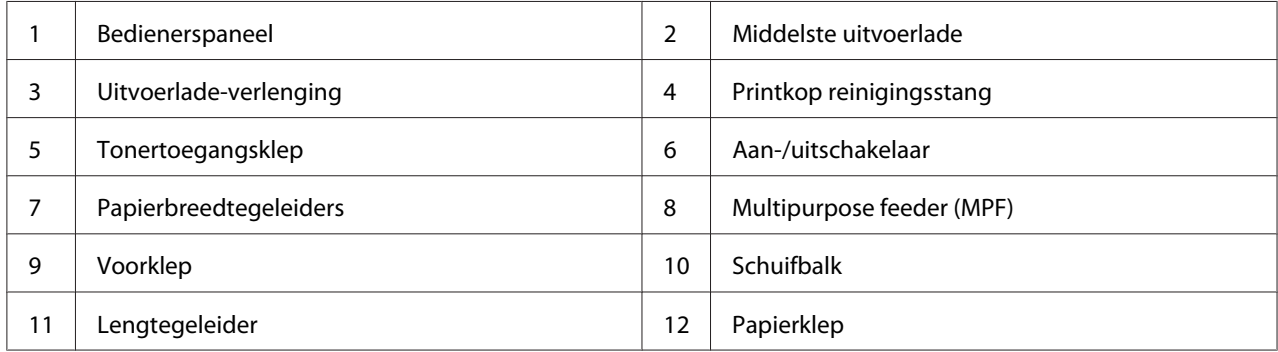

## <span id="page-13-0"></span>**Achteraanzicht**

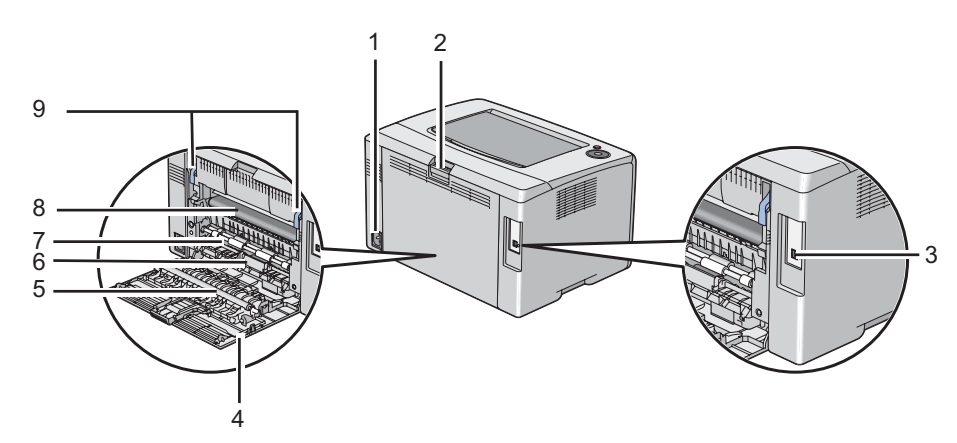

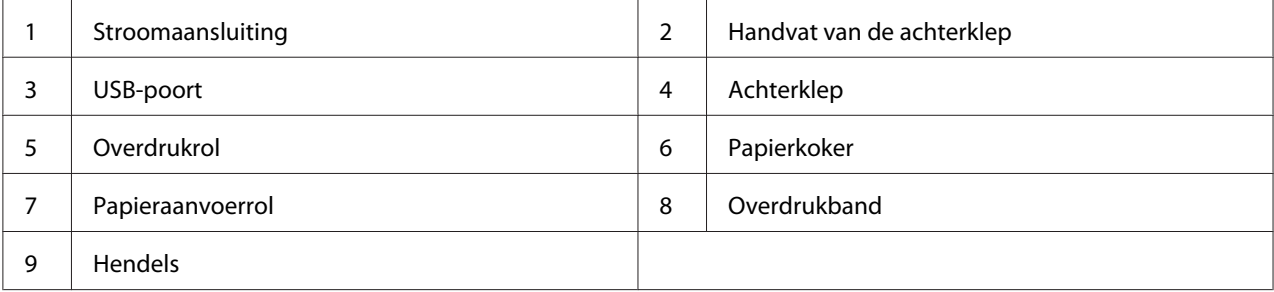

## **Bedieningspaneel**

Het bedieningspaneel heeft twee toetsen en verschillende indicatoren waarop de status van de printer staat.

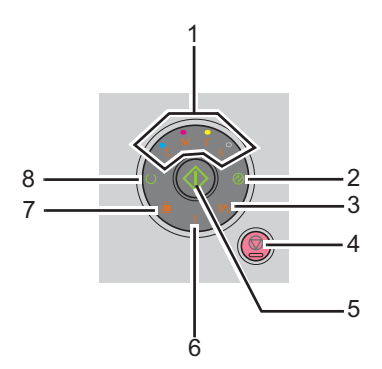

1. Tonerindicatoren

- ❏ Geeft aan dat de toner bijna op of op is, of dat er een tonerfout is opgetreden.
- 2. (**Energy Saver**) Indicator
	- ❏ Geeft aan dat de printer zich bevindt in de Power Saver Mode.
- 3. (**Papierstoring**)indicator
	- ❏ Geeft aan dat er een papierstoring is opgetreden.
- 4. (**Taak annuleren**) Toets
	- ❏ Druk op deze toets om een taak te annuleren of een foutmelding te wissen.
- 5. (**Start**) Toets/Indicator
	- ❏ Druk op deze toets om 2-zijdig afdrukken te starten na het laden van het papier.
	- ❏ Houd deze toets ingedrukt om de rapportpagina's af te drukken.
- 6. (**Fout**) indicator
	- ❏ Geeft aan dat er een fout is opgetreden.
- 7. (**Laad Papier**)indicator
	- ❏ Geeft aan dat er geen papier is geladen of dat het verkeerde formaat papier is geladen.
- 8. (**Gereed/Gegevens-**) indicator
	- ❏ Geeft de printerstatus aan, zoals het ontvangen en afdrukken van gegevens.

De indicatoren geven informatie over de status van de printer en helpen u elk probleem te vinden.

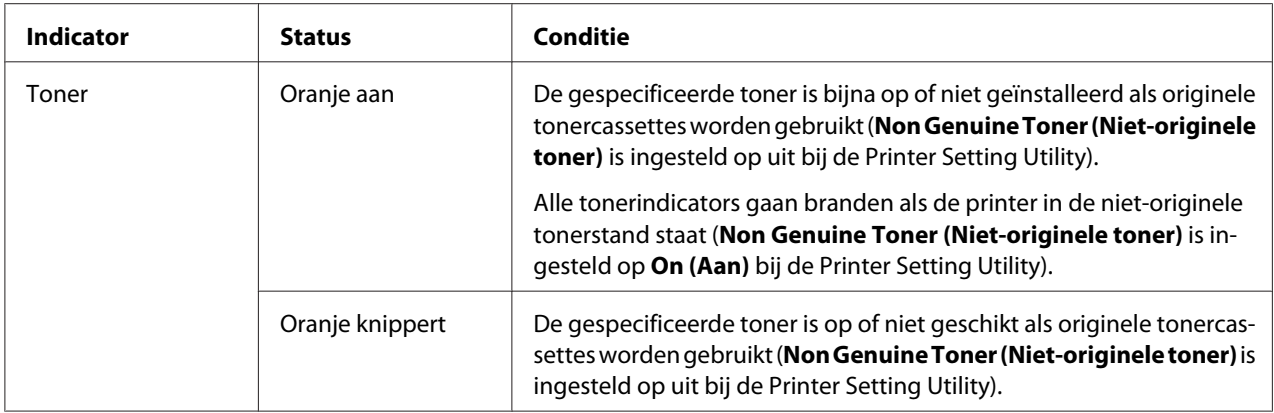

<span id="page-15-0"></span>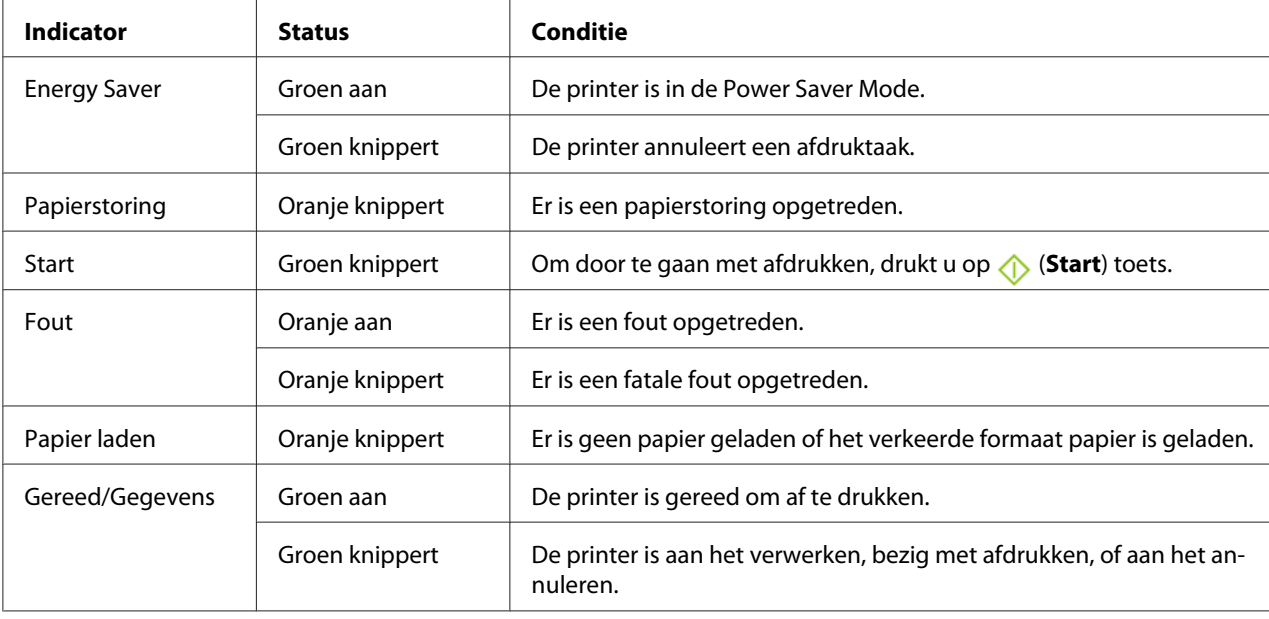

## **Afdrukken van een Panel Settings (Paneelinstell.) Pagina**

De Panel Settings (Paneelinstell.) pagina toont de huidige instellingen voor het systeem en het onderhoud.

## **Het bedieningspaneel**

1. Houd de (**Start**)-toets ingedrukt als de (**Gereed/Gegevens**) indicator gaat branden (status gereed) tot de (**Gereed/Gegevens**) indicator gaat knipperen.

De Panel Settings (Paneelinstell.) pagina, Printer Settings (Configuratie) pagina, enError History Report worden afgedrukt.

## **De Printer Setting Utility**

De volgende procedure gebruikt Microsoft® Windows® XP als een voorbeeld.

1. Klik op **Start** — **All Programs (Alle Programma's)** — **EPSON** — **EPSON Printer Software** — **EPSON AL-C1700** — **Printer Setting Utility**.

#### <span id="page-16-0"></span>*Opmerking:*

*Het* **Select Printer (Printer selecteren)** *venster verschijnt in deze stap, als de meervoudige print drivers worden geïnstalleerd op uw computer. In dit geval klikt u op de naam van de gewenste printer die staat vermeld in* **Printer Name (Printernaam)***.*

De Printer Setting Utility verschijnt.

- 2. Klik op het **Printer Settings Report (Printerinstellingenrapport)** tabblad.
- 3. Selecteer **Information Pages (Gegevenspagina's)** uit de lijst aan de linkerkant van de pagina.

De **Information Pages (Gegevenspagina's)** pagina wordt weergegeven.

4. Klik op de **Panel Settings (Paneelinstellingen)**-toets.

De Panel Settings (Paneelinstell.) pagina wordt afgedrukt.

## **Power Saver Mode**

De printer heeft een stroombesparingsfunctie waarmee u het stroomverbruik tijdens inactieve perioden verlaagt. Deze functie werkt in twee modi: de Mode 1 en Mode 2. Het stroomverbruik van de printer in Mode 2 is lager dan in Mode 1. Zoals geleverd schakelt de printer, vijf minuten nadat de laatste taak is afgedrukt, naar de Mode 1. De printer schakelt dan naar de Mode 2 na nog eens zes inactieve minuten. Wanneer de printer in de Mode 1 is, gaan alle lampjes op het bedieningspaneel uit, behalve de (**Energy Saver**) indicator en de indicator die aangeeft dat er een probleem is opgetreden. In de Mode 2, gaan alle lampjes op het bedieningspaneel uit behalve de (**Energy Saver**) indicator.

De standaard instellingen af fabriek van vijf minuten (Mode 1) en zes minuten (Mode 2) zijn te wijzigen binnen een bereik van 5 tot 30 minuten (Mode 1) en 1 tot 6 minuten (Mode 2). De printer keert terug naar de gereed voor printen-status na ongeveer 25 seconden wanneer deze opnieuw wordt geactiveerd.

## **De Tijd instellen voor de Power Saver Mode**

U kunt de tijd specificeren voor de Power Saver Mode. De printer schakelt naar de Power Saver Mode na de aangegeven tijd.

De volgende procedure gebruikt Microsoft Windows XP als een voorbeeld.

#### <span id="page-17-0"></span>1. Klik op **Start** — **All Programs (Alle Programma's)** — **EPSON** — **EPSON Printer Software** — **EPSON AL-C1700** — **Printer Setting Utility**.

#### *Opmerking:*

*Het* **Select Printer (Printer selecteren)** *venster verschijnt in deze stap, als de meervoudige print drivers worden geïnstalleerd op uw computer. In dit geval klikt u op de naam van de gewenste printer die staat vermeld in* **Printer Name (Printernaam)***.*

De Printer Setting Utility verschijnt.

- 2. Klik op het **Printer Maintenance (Printeronderhoud)** tabblad.
- 3. Selecteer **System Settings (Systeeminstellingen)** uit de lijst aan de linkerkant van de pagina.

De **System Settings (Systeeminstellingen)** pagina wordt weergegeven.

- 4. De tijd specificeren voor **Mode 1** en **Mode 2** voor **Power Saver Mode (Energiespaarstand)**.
- 5. Klik op de **Apply New Settings (Nieuwe instellingen toepassen)**-toets om de werking in te stellen.

#### **De Power Saver Mode verlaten**

De printer verlaat automatisch de Power Saver Mode als deze een afdruktaak ontvangt vanaf een computer. Om handmatig de Power Saver Mode te verlaten, drukt u op een toets op het bedieningspaneel.

#### *Opmerking:*

*De printer verlaat de Mode 1 als u de achterklep opent en sluit.*

## <span id="page-18-0"></span>Hoofdstuk 3

# **Printer Management Software**

## **Print Driver**

Installeer de printer driver vanaf de *Software Disc* voor toegang tot alle printerfuncties.

Met de print driver kunnen uw computer en printer communiceren en toegang geven tot uw printerfuncties.

#### *Zie ook:*

❏ *["Print Driver op Computers met Windows installeren" op pagina 27](#page-26-0)*

❏ *["Print Driver op Computers met Mac OS X installeren" op pagina 29](#page-28-0)*

## **Printer Setting Utility (uitsluitend Windows)**

Met de Printer Setting Utility kunt u systeeminstellingen bekijken of specificeren. U kunt ook een diagnose maken van de systeeminstellingen via de Printer Setting Utility.

De Printer Setting Utility bestaat uit de **Printer Settings Report (Printerinstellingenrapport)**, **Printer Maintenance (Printeronderhoud)**, en **Diagnosis (Diagnose)** tabbladen.

De Printer Setting Utility is geïnstalleerd bij uw Epson print driver.

## **Status Monitor (uitsluitend Windows)**

U kunt de printerstatus controleren met Status Monitor. Dubbelklik op het Status Monitor printerpictogram op de taakbalk rechtsonder in het scherm. Het **Select Printer (Printerselectie)** venster verschijnt, dat de printernaam, printeraansluitpoort en de printerstatus weergeeft. Controleer de kolom **Status** om de huidige status van uw printer te weten.

**Status Setting (Statusinstelling)**-toets: toon het **Status Settings (Statusinstellingen)** scherm en laat u de Status Monitor-instellingen aanpassen.

<span id="page-19-0"></span>Klik op de naam van de gewenste printer die staat vermeld op het **Select Printer (Printerselectie)** venster. Het **Status Monitor** venster verschijnt.

Het **Status Monitor** venster alarmeert u als er een waarschuwing is of als een fout optreedt bijvoorbeeld als er een papierstoring optreedt of de toner bijna op is.

Standaard lanceert het **Status Monitor** venster automatisch als het afdrukken start. U kunt de condities voor het opstarten van het **Status Monitor** venster specificeren in **Auto start setup (Instellen van automatische start)**.

Voor het wijzigen van de pop-upinstellingen voor het **Status Monitor** venster:

De volgende procedure gebruikt Microsoft® Windows® XP als een voorbeeld.

1. Klik op **Start** — **Alle Programma's** — **EPSON** — **Status Monitor** — **Activate Status Monitor**.

Het **Select Printer (Printerselectie)** venster verschijnt.

2. Klik op **Status Setting (Statusinstelling)**.

Het **Status Settings (Statusinstellingen)** dialoogvenster verschijnt.

3. Selecteer het **Pop up setting (Pop-upinstelling)** tabblad en selecteer dan het type pop-up in **Auto start setup (Instellen van automatische start)**.

U kunt ook het tonerniveau van uw printer en de taakinformatie controleren op het**Status Monitor** venster.

De Status Monitor is geïnstalleerd bij uw Epson print driver.

## **Launcher (Starter) (uitsluitend Windows)**

U kunt via het **Launcher (Starter)**-venster, het **Status Window (Statusvenster)** en **Printer Setting Utility** openen.

De **Launcher (Starter)** is geïnstalleerd bij uw Epson print driver.

De volgende procedure gebruikt Windows XP als een voorbeeld.

<span id="page-20-0"></span>Voor het openen van het **Launcher (Starter)**-venster:

1. Klik op **Start** — **All Programs (Alle Programma's)** — **EPSON** — **EPSON Printer Software** — **Launcher (Starter)**.

Het **Launcher (Starter)** venster verschijnt.

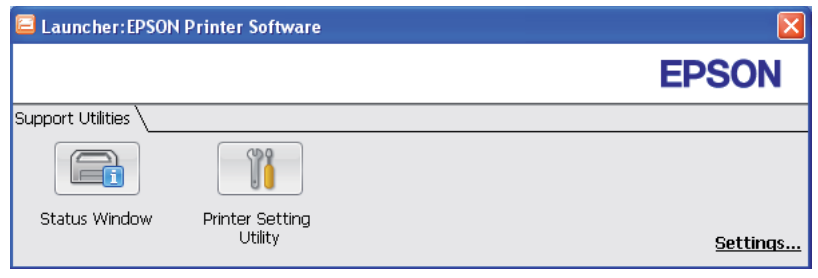

2. Het **Launcher (Starter)**-venster biedt twee toetsen; **Status Window (Statusvenster)** en **Printer Setting Utility**.

Klik op de **X**-toets rechtsboven in het venster, om deze te verlaten.

Klik op de toets/pictogram **Help** van elke toepassing voor meer informatie.

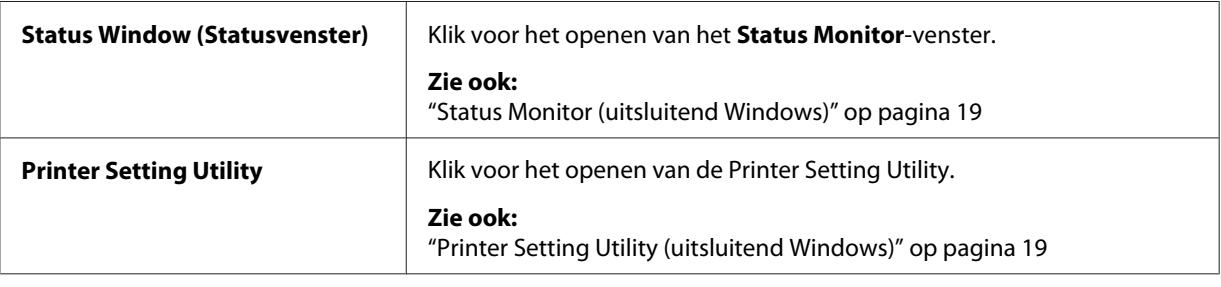

## **Status Monitor Widget (uitsluitend Mac OS X)**

Status Monitor Widget is een printerhulpprogramma die op doeltreffende wijze het gebruik van de printer promoot via de uitwisseling van informatie tussen de Mac OS® X en de printer.

U kunt de Status Monitor Widget installeren vanaf de *Software Disc*. Voor meer informatie over de installatie, zie ["De software installeren" op pagina 29](#page-28-0).

Voor het openen van de Status Monitor Widget:

Klik op het pictogram **Dashboard** in de dock voor het lanceren van Dashboard.

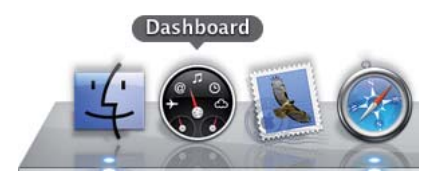

Het **Status Monitor** venster verschijnt.

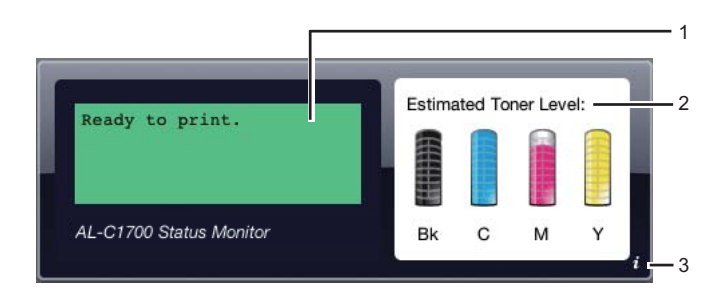

1. Printer Status Message gebied

Geeft een bericht van de huidige printerstatus weer.

#### *Opmerking:*

- ❏ *De Status Monitor Widget verkrijgt automatisch de printerinformatie met de bijgewerkte interval die in de voorkeuren kan worden gespecificeerd. De printerstatus wordt ook vernieuwd als u de Dashboard lanceert of de voorkeuren sluit.*
- ❏ *Indien u geen reactie krijgt van de printer of de printer verwerkt een taak via een USB-verbinding, dan wordt "Cannot get printer information. (Kan geen printerinformatie ophalen.)" weergegeven.*
- 2. Printer Statusbeeld gebied

Geeft het beeld van een printerconditie.

❏ Geschat tonerniveaubeeld

Geeft het geschatte tonerniveau van elke kleur als de printer goed functioneert.

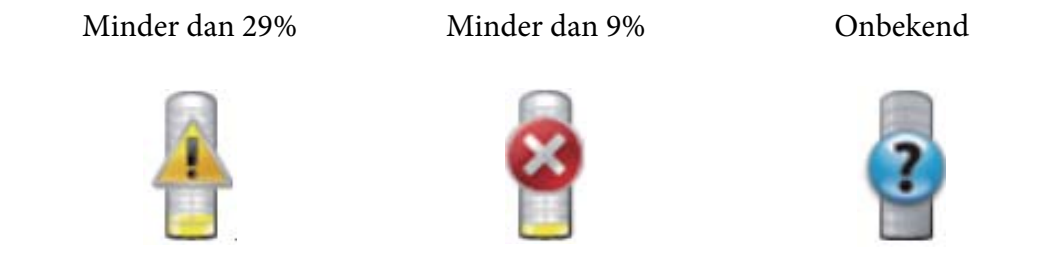

#### *Opmerking:*

*Als het hulpprogramma geen antwoord ontvangt vanaf de printer, verschijnt het onbekende tonerbeeld.*

❏ Printerfoutbeeld

Geeft een indicatiebeeld weer als een fout optreedt.

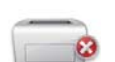

Er is een fout opgetreden en de printer kan niet worden gebruikt.

#### *Opmerking:*

*Controleer de lichtjes op het bedieningspaneel en raadpleeg de ["Betekenis van de lampjes op het](#page-62-0) [bedieningspaneel" op pagina 63](#page-62-0) voor hun betekenis om de details van de fout te weten en hoe het probleem moet worden opgelost.*

3. Info (**i**)-toets

Klik op deze toets om de voorkeuren te openen.

#### *Opmerking:*

*De info (***i***)-toets verschijnt rechtsonder in het venster als de cursor over het Status Monitor venster is.*

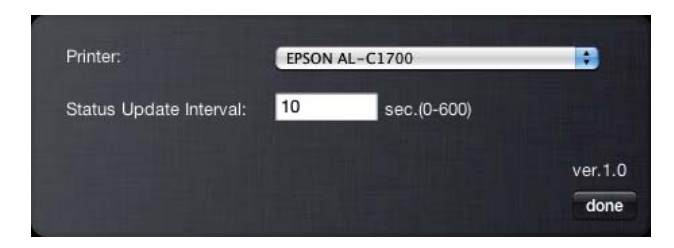

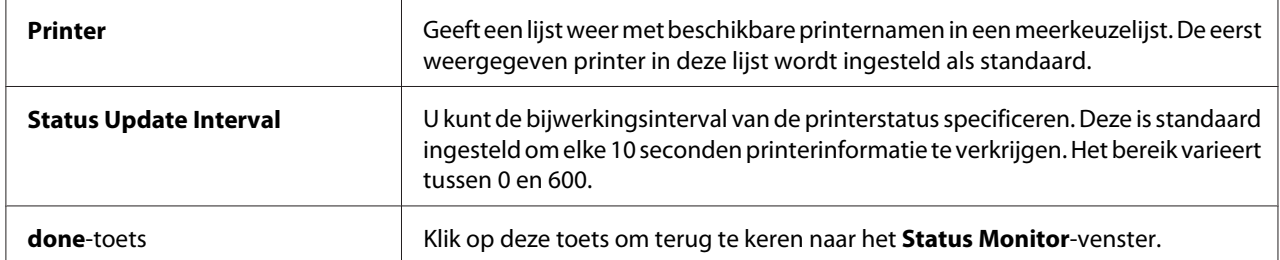

# <span id="page-24-0"></span>Hoofdstuk 4 **De Print Driver installeren**

## **Uw printer aansluiten**

Uw Epson AcuLaser C1700 serie interconnectiekabel dient te voldoen aan de volgende vereiste:

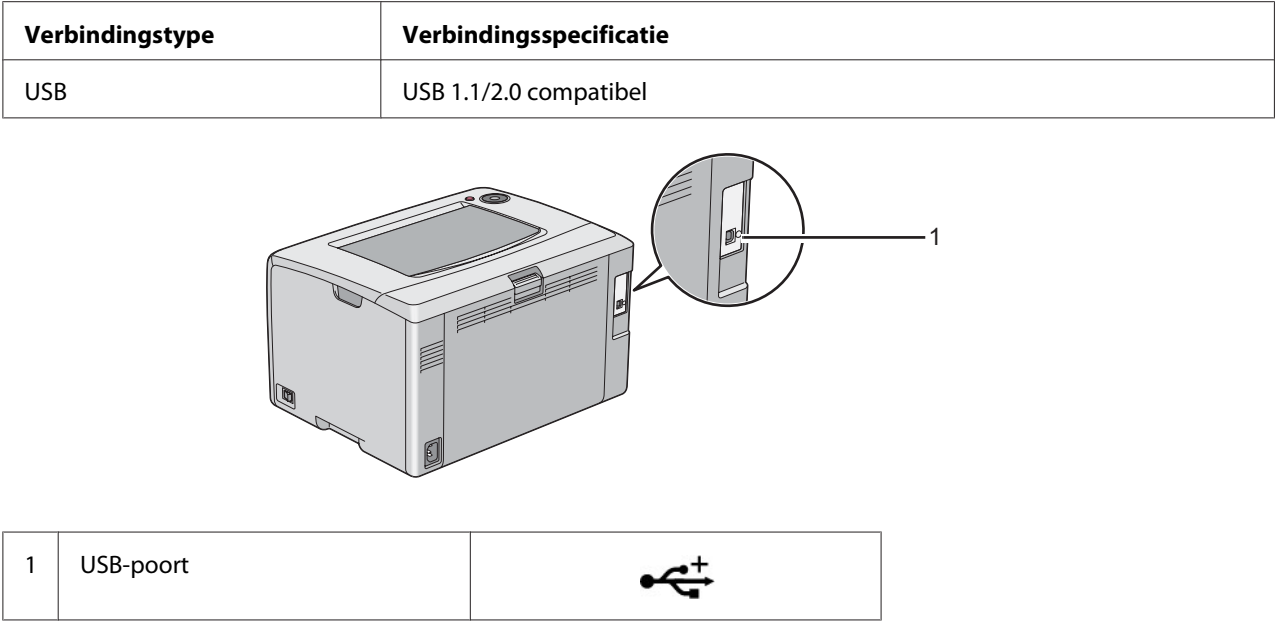

## **Printer aansluiten op een computer**

De printer aansluiten via USB. Een USB-aansluiting is een directe verbinding en wordt niet gebruikt voor netwerken.

De beschikbare functie wordt weergegeven in de volgende tabel.

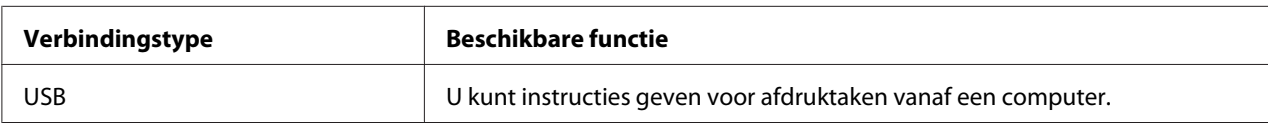

#### **USB-aansluiting**

Een lokale printer is een printer die direct is aangesloten op uw computer via de USB-kabel.

De volgende besturingssystemen ondersteunen een USB-verbinding:

- ❏ Microsoft® Windows® XP
- ❏ Windows XP 64-bit Edition
- ❏ Windows Server® 2003
- ❏ Windows Server 2003 x64 Edition
- ❏ Windows Server 2008
- ❏ Windows Server 2008 64-bit Edition
- ❏ Windows Server 2008 R2
- ❏ Windows Vista®
- ❏ Windows Vista 64-bit Edition
- ❏ Windows 7
- ❏ Windows 7 64-bit Edition
- ❏ Mac OS® X 10.3.9/10.4.11/10.5.8 -10.6

De printer met een computer verbinden:

- 1. Zorg ervoor dat de printer, computer en andere aangesloten apparaten uit zijn en de stekker uit het stopcontact is.
- 2. Sluit de kleinere USB-aansluiting in de USB-poort aan de achterkant van de printer en het andere uiteinde van de kabel in een USB-poort van de computer.

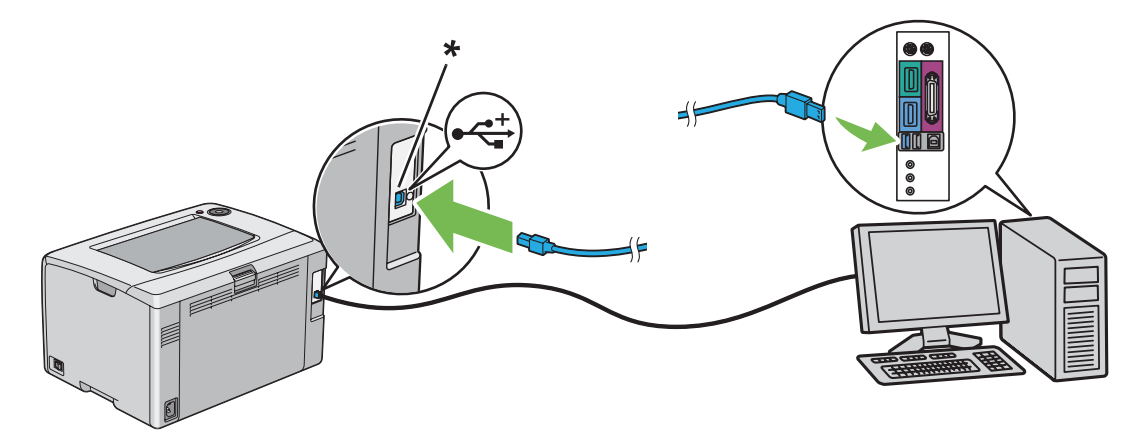

<span id="page-26-0"></span>\* USB-poort

#### *Opmerking:*

*Sluit de USB-kabel van de printer niet aan op de USB-aansluiting op het toetsenbord.*

## **Print Driver op Computers met Windows installeren**

## **Inst. USB-aansluiting**

De volgende procedure gebruikt Windows XP als een voorbeeld.

#### **Als de printer is aangesloten op de computer met een USB-kabel**

1. Plaats de *Software Disc* in het CD/DVD-station van uw computer.

#### *Opmerking:*

*Indien de Software Disc niet automatisch opstart, klikt u op* **Start** *(***start** *voor Windows XP) —* **All Programs (Alle Programma's)** *(voor Windows Vista en Windows 7) —* **Accessories (Configuratiescherm)** *(voor Windows Vista en Windows 7) —* **Run (Uitvoeren)** *, en vul dan* **D: \setup.exe** *(waarbij D de stationletter is van uw computer), en klik op* **OK***.*

2. Zet de printer aan.

#### *Opmerking:*

*Indien* **Found New Hardware Wizard (Nieuwe Hardware Wizard gevonden)** *verschijnt, klikt u op dit moment op* **Cancel (Annuleren)** *.*

3. Klik op **Easy Install**.

De **SOFTWARE LICENSE AGREEMENT (SOFTWARE LICENTIEOVEREENKOMST)** verschijnt.

4. Indien u akkoord gaat met de voorwaarden van de **SOFTWARE LICENSE AGREEMENT (SOFTWARE LICENTIEOVEREENKOMST)**, selecteert u **Agree (Akkoord)** en klikt u op**Next (Volgende)** .

De **Easy Install Navi** wordt opgestart.

5. Klik op **Installing Drivers and Software (Stuurprogramma's en software installeren)**.

6. Volg de instructies op het scherm.

De Plug and Play-installatie start en de installatiesoftware gaat automatisch verder naar de volgende pagina.

7. Klik op **Finish (Voltooien)** om de wizard te verlaten.

#### **Als de printer niet is aangesloten op de computer met een USB-kabel**

- 1. Schakel de printer uit.
- 2. Plaats de *Software Disc* in het CD/DVD-station van uw computer.

#### *Opmerking:*

*Indien de Software Disc niet automatisch opstart, klikt u op* **Start** *(***start** *voor Windows XP) —* **All Programs (Alle Programma's)** *(voor Windows Vista en Windows 7) —* **Accessories (Configuratiescherm)** *(voor Windows Vista en Windows 7) —* **Run (Uitvoeren)** *, en vul dan* **D: \setup.exe** *(waarbij D de stationletter is van uw computer), en klik op* **OK***.*

3. Klik op **Easy Install**.

#### De **SOFTWARE LICENSE AGREEMENT (SOFTWARE LICENTIEOVEREENKOMST)** verschijnt.

4. Indien u akkoord gaat met de voorwaarden van de **SOFTWARE LICENSE AGREEMENT (SOFTWARE LICENTIEOVEREENKOMST)**, selecteert u **Agree (Akkoord)** en klikt u op**Next (Volgende)** .

De **Easy Install Navi** wordt opgestart.

- 5. Klik op **Installing Drivers and Software (Stuurprogramma's en software installeren)**.
- 6. Volg de instructies op het scherm om uw computer en de printer met een USB-kabel te verbinden en zet de printer vervolgens aan.
- 7. Klik op **Finish (Voltooien)** om de wizard te verlaten.
- 8. Ga verder met de Plug and Play-installatie.

## <span id="page-28-0"></span>**Print Driver op Computers met Mac OS X installeren**

## **Het stuurprogramma installeren**

De volgende procedure gebruikt Mac OS X 10.6 als voorbeeld.

- 1. Voer de *Software Disc* op de Mac OS X uit.
- 2. Dubbelklik op het pictogram **AL-C1750 C1700 Installer**.
- 3. Klik op **Continue (Doorgaan)** op het weergegeven scherm.
- 4. Klik op **Continue (Doorgaan)** op het **Introduction (Introductie)** scherm.
- 5. Selecteer een taal voor de **Software License Agreement (Softwarelicentieovereenkomst)** .
- 6. Klik na het lezen van de **Software License Agreement (Softwarelicentieovereenkomst)** , op **Continue (Doorgaan)** .
- 7. Indien u akkoord gaat met de voorwaarden van de **Software License Agreement (Softwarelicentieovereenkomst)** , klikt u op **Agree (Akkoord)** om verder te gaan met het installatieproces.
- 8. Klik op **Install (Installeren)** om de standaard installatie uit te voeren.
- 9. Voer de naam en het wachtwoord in van de administrator en klik op **OK**.
- 10. Klik op **Close (Sluiten)** om de installatie te voltooien.

## **De software installeren**

De volgende procedure gebruikt Mac OS X 10.6 als voorbeeld.

- 1. Voer de *Software Disc* op de Mac OS X uit.
- 2. Dubbelklik op het pictogram **AL-C1700 Status Monitor Installer**.
- 3. Klik op **Continue (Doorgaan)** op het **Introduction (Introductie)** scherm.
- <span id="page-29-0"></span>4. Selecteer een taal voor de **Software License Agreement (Softwarelicentieovereenkomst)** .
- 5. Klik na het lezen van de **Software License Agreement (Softwarelicentieovereenkomst)** , op **Continue (Doorgaan)** .
- 6. Indien u akkoord gaat met de voorwaarden van de **Software License Agreement (Softwarelicentieovereenkomst)** , klikt u op **Agree (Akkoord)** om verder te gaan met het installatieproces.
- 7. Klik op **Install (Installeren)** om de standaard installatie uit te voeren.
- 8. Voer de naam en het wachtwoord in van de administrator en klik op **OK**.
- 9. Klik op **Close (Sluiten)** om de installatie te voltooien.

### **Een printer toevoegen**

#### **Een printer toevoegen op Mac OS X 10.5.8/10.6 of latere versie(s)**

- 1. Zet de printer en uw computer uit.
- 2. Verbind de printer en uw computer met de USB-kabel.
- 3. Zet de printer en uw computer aan.
- 4. Geef de **System Preferences (Systeemvoorkeuren)** weer, en klik dan op **Print & Fax**.
- 5. Controleer of de USB-printer is toegevoegd aan **Print & Fax**.

Als uw USB-printer niet staat afgebeeld, voer dan de volgende procedures uit.

- 6. Klik op het plus (**+**) teken en klik op **Default (Standaard)** .
- 7. Selecteer de printer die is aangesloten via USB in de **Printer Name (Printernaam)** lijst.

**Name (Naam)** , **Location (Locatie)** , en **Print Using (Afdrukken met)** worden automatisch ingevuld.

8. Klik op **Add (Toevoegen)**.

#### **Een printer toevoegen bij Mac OS X 10.4.11**

- 1. Zet de printer en uw computer uit.
- 2. Verbind de printer en uw computer met de USB-kabel.
- 3. Zet de printer en uw computer aan.
- 4. Start **Printer Setup Utility (Printerconfiguratie)**.

#### *Opmerking:*

*U kunt* **Printer Setup Utility (Printerconfiguratie)** *vinden in de map* **Utilities (Hulpprogramma's)** *in* **Applications (Toepassingen)***.*

5. Controleer of uw USB-printer is toegevoegd aan **Printer List (Printerlijst)** .

Als uw USB-printer niet staat afgebeeld, voer dan de volgende procedures uit.

- 6. Klik op **Add (Toevoegen)**.
- 7. Klik op **Default Browser (Standaard browser)** in het dialoogvenster **Printer Browser (Printer Browser)** .
- 8. Selecteer de printer die is aangesloten via USB in de **Printer Name (Printernaam)** lijst.

**Name (Naam)**, **Location (Locatie)** , en **Print Using (Afdrukken met)** worden automatisch ingevuld.

9. Klik op **Add (Toevoegen)**.

#### **Een printer toevoegen bij Mac OS X 10.3.9**

- 1. Zet de printer en uw computer uit.
- 2. Verbind de printer en uw computer met de USB-kabel.
- 3. Zet de printer en uw computer aan.
- 4. Start **Printer Setup Utility (Printerconfiguratie)**.

#### *Opmerking:*

*U kunt* **Printer Setup Utility (Printerconfiguratie)** *vinden in de map* **Utilities (Hulpprogramma's)** *in* **Applications (Toepassingen)***.*

5. Controleer of uw USB-printer is toegevoegd aan **Printer List (Printerlijst)** .

Als uw USB-printer niet staat afgebeeld, voer dan de volgende procedures uit.

- 6. Klik op **Add (Toevoegen)**.
- 7. Selecteer **USB** in het menu.
- 8. Selecteer de printer in de **Product** lijst.

**Printer Model** wordt automatisch geselecteerd.

9. Klik op **Add (Toevoegen)**.

# <span id="page-32-0"></span>Hoofdstuk 5 **Afdrukbasics**

## **Over afdrukmedia**

Papier gebruiken dat niet geschikt is voor de printer kan leiden tot papierstoringen, beeldkwaliteitproblemen of printerdefecten. Om de beste prestaties van uw printer te bereiken, raden wij u aan om alleen het papier te gebruiken dat in deze paragraaf staat beschreven.

Indien u ander papier dan het aanbevolen papier gebruikt, dient u contact op te nemen met een vertegenwoordiger van het plaatselijke Epson-kantoor of een bevoegd verkooppunt.

## **Richtlijnen voor het gebruik van afdrukmedia**

In de printerlade passen verschillende soorten en typen papier en andere speciale media. Volg deze richtlijnen bij het laden van papier en media:

- ❏ Waaier het papier of andere speciale media los voordat u in de multipurpose feeder (MPF) plaatst.
- ❏ Druk niet af op een vel etiketten als er een etiket is verwijderd van een vel.
- ❏ Gebruik alleen papieren enveloppen. Gebruik geen enveloppen met venster, metalen klemmen of hechtmiddel met aftrekstrips.
- ❏ Druk alle enveloppen slechts op één zijde af.
- ❏ Bij het afdrukken van enveloppen kan enige kreukvorming en inpersing optreden.
- ❏ Laad de papierlade niet te vol. Laad geen afdrukmedia boven de vullijn aan de binnenkant van de papierbreedtegeleiders.
- ❏ Stel de papierbreedtegeleiders af op het papierformaat.
- ❏ Indien er veelvuldig papierstoringen optreden, dient u papier of media uit een nieuw pak te gebruiken.

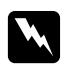

#### w *Waarschuwing:*

*Gebruik geen geleidend papier zoals origami-papier, carbonpapier of papier met een geleidende laag. Als papierstoringen optreden kan dit leiden tot kortsluiting en uiteindelijk brand.*

#### <span id="page-33-0"></span>*Zie ook:*

- ❏ *["Afdrukmedia laden in de Multipurpose Feeder \(MPF\)" op pagina 37](#page-36-0)*
- ❏ *["Een envelop laden in de Multipurpose Feeder \(MPF\)" op pagina 43](#page-42-0)*
- ❏ *["Afdrukken op papier met aangepast formaat." op pagina 58](#page-57-0)*

## **Afdrukmedia die uw printer kunnen beschadigen**

Uw printer is ontworpen voor gebruik met diverse mediatypen voor afdruktaken. Sommige media kunnen echter leiden tot een slechte uitvoerkwaliteit, veel papierstoringen of schade aan uw printer.

Onacceptabele media omvatten:

- ❏ Ruw of poreuze media
- ❏ Plastic media
- ❏ Papier dat is gevouwen of gekreukt
- ❏ Papier met nietjes
- ❏ Enveloppen met venster of metalen klemmetjes
- ❏ Luchtkussenenveloppen:
- ❏ Niet-laser glossy of gecoat papier
- ❏ Geperforeerde media

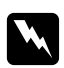

#### w *Waarschuwing:*

*Gebruik geen geleidend papier zoals origami-papier, carbonpapier of papier met een geleidende laag. Als papierstoringen optreden kan dit leiden tot kortsluiting en uiteindelijk brand.*

## **Ondersteunde afdrukmedia**

Het gebruik van ongeschikte afdrukmedia kan leiden tot papierstoringen, slechte afdrukkwaliteit, afbreuk en schade aan uw printer. Om de functies van deze printer doeltreffend te gebruiken, dient u de voorgestelde afdrukmedia te gebruiken die hier wordt aanbevolen.

#### <span id="page-34-0"></span>*Belangrijk:*

*De toner kan van de afdrukmedia afgaan als deze nat wordt van water, regen, stoom enzovoorts. Voor meer informatie neemt u contact op met de vertegenwoordiger van uw plaatselijke Epson-kantoor of een bevoegd verkooppunt.*

## **Bruikbare afdrukmedia**

Het type afdrukmedia dat kan worden gebruikt bij deze printer is als volgt:

#### *Opmerking:*

- ❏ *SEF en LEF geven de papier aanvoerrichting aan; SEF staat voor aanvoer in liggende richting. LEF staat voor aanvoer in staande richting.*
- ❏ *Gebruik alleen laserafdrukmedia. Gebruik geen inkjetpapier in deze printer.*
- ❏ *Afdrukken op afdrukmedia dat verschilt van het papierformaat of het papiertype dat is geselecteerd op de print driver kan leiden tot papierstoringen. Om ervoor te zorgen dat het afdrukken op de juiste wijze wordt uitgevoerd, dient u het juiste papierformaat en papiertype te selecteren.*

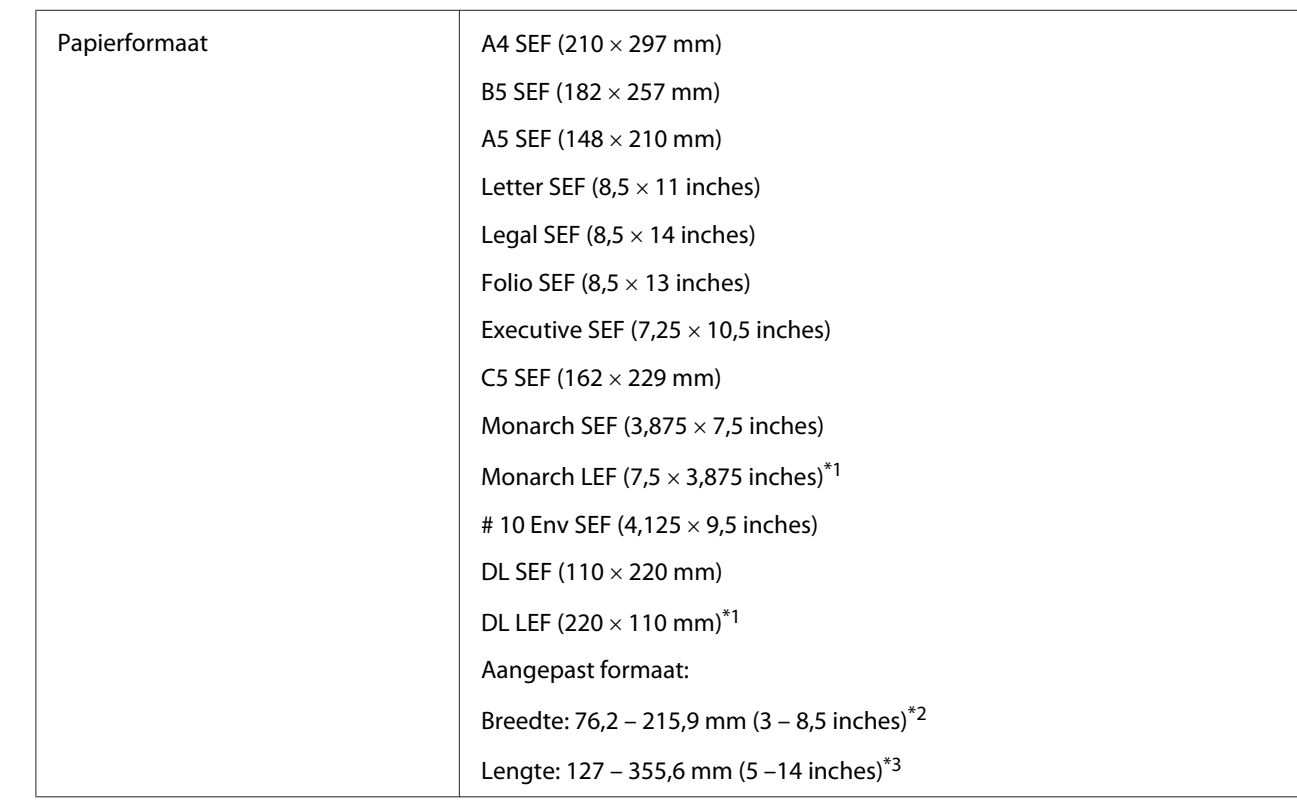

#### **Multipurpose Feeder (MPF)**

<span id="page-35-0"></span>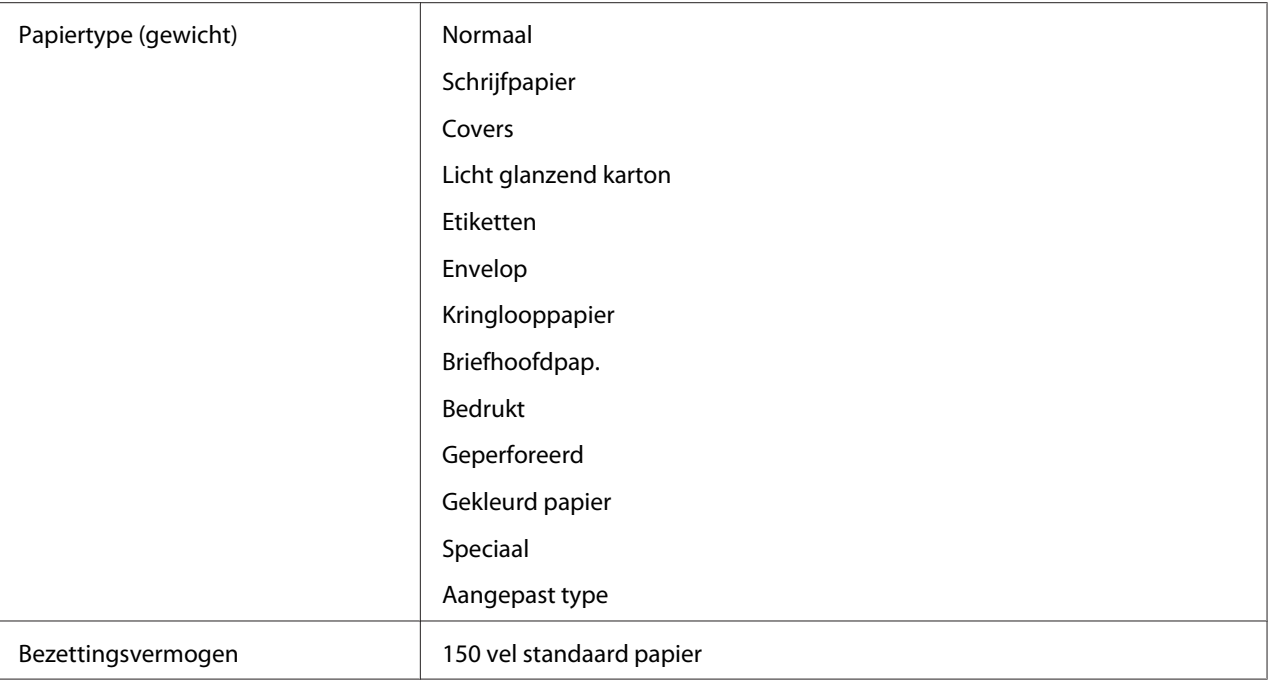

\*<sup>1</sup> Monarch en DL enveloppen kunnen worden ondersteund door LEF met de flap open.

\*2 De maximale breedte is 220 mm voor DL LEF.

\*3 De minimum lengte is 3,875 inches voor Monarch LEF en 110 mm voor DL LEF.

# **Afdrukmedia laden**

Afdrukmedia op de juiste wijze laden helpt papierstoringen voorkomen en zorgt voor probleemloos afdrukken.

Voordat u afdrukmedia laadt, dient u de aanbevolen afdrukzijde van de afdrukmedia vast te stellen. Deze informatie staat gewoonlijk op de afdrukmediaverpakking.

#### *Opmerking:*

*Na het laden van het papier in de invoer, dient u het hetzelfde type papier te specificeren op de print driver.*

## **Inhoud**

Multipurpose feeder (MPF) kan bevatten:

❏ 150 vel standaard papier
- <span id="page-36-0"></span>❏ 16,2 mm dik papier
- ❏ Eén vel gecoat papier
- ❏ Vijf enveloppen
- ❏ 16,2 mm etiketten

### **Afdrukmedia-afmetingen**

De MPF accepteert afdrukmedia binnen de volgende afmetingen:

- ❏ Breedte: 76,2 215,9 mm
- ❏ Lengte: 127 355,6 mm

#### *Opmerking:*

- ❏ *De maximale breedte is 220 mm voor DL LEF.*
- ❏ *De minimum lengte is 3,875 inches voor Monarch LEF en 110 mm voor DL LEF.*

## **Afdrukmedia laden in de Multipurpose Feeder (MPF)**

#### *Opmerking:*

- ❏ *Om papierstoringen te vermijden, dient u de papierklep niet te verwijderen tijdens het afdrukken.*
- ❏ *Gebruik alleen laserafdrukmedia. Gebruik geen inkjetpapier in deze printer.*
- 1. Open de voorklep.

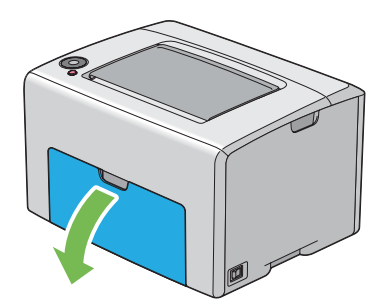

#### *Opmerking:*

*Als u de MPF voor de eerste keer gebruikt, opent u de voorklep door het instructieblad eruit te trekken.*

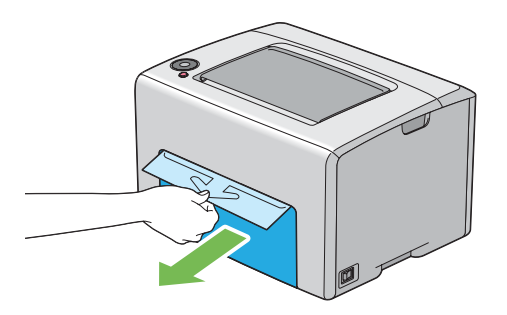

2. Trek de papierklep eruit.

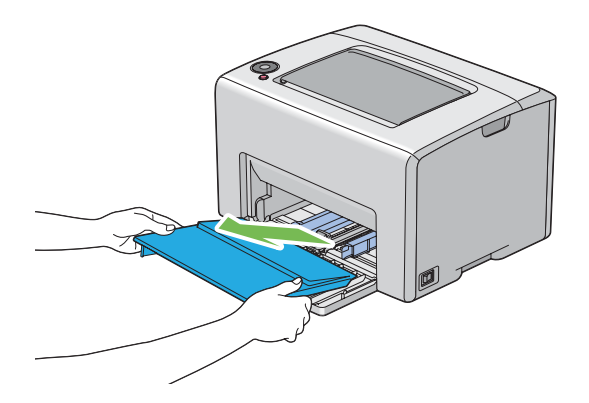

#### *Opmerking:*

*Als u de MPF voor de eerste keer gebruikt, dient u het instructieblad dat is bevestigd aan de papierklep met plaktape te verwijderen.*

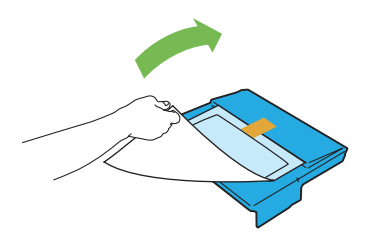

3. Trek de schuifbalk naar voren tot deze stopt.

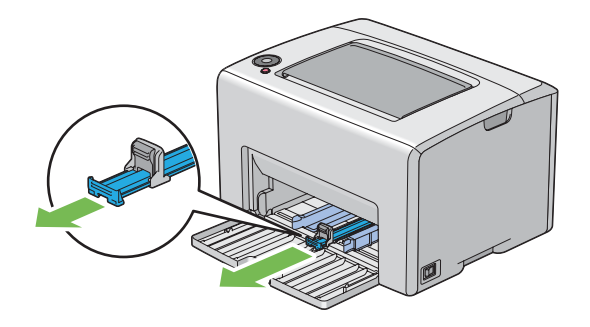

4. Trek de lengtegeleider naar voren tot deze stopt.

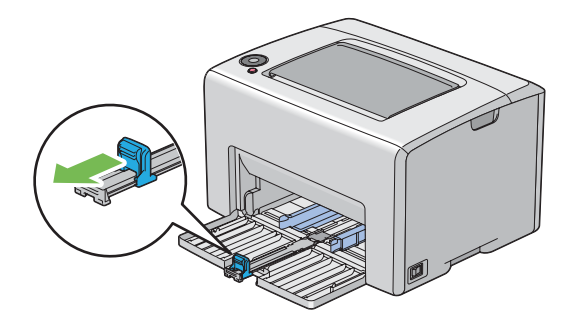

5. Stel de papierbreedtegeleiders af op hun maximale breedte.

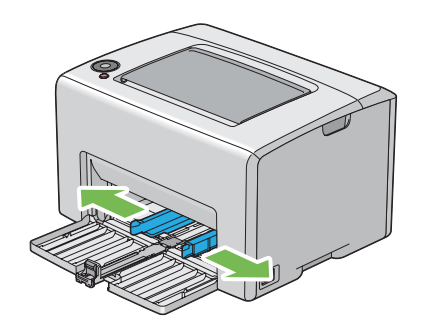

6. Voordat u de afdrukmedia laadt, dient de vellen papieren naar voren en naar achteren te bewegen en ze te waaieren. Maak de hoekjes van de stapel recht op een glad oppervlak.

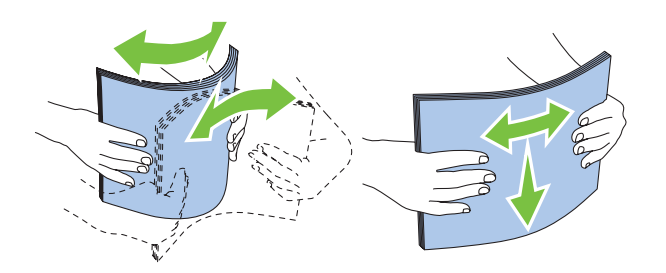

7. Laad afdrukmedia op de MPF met de bovenrand als eerst en de aanbevolen afdrukzijde bovenop.

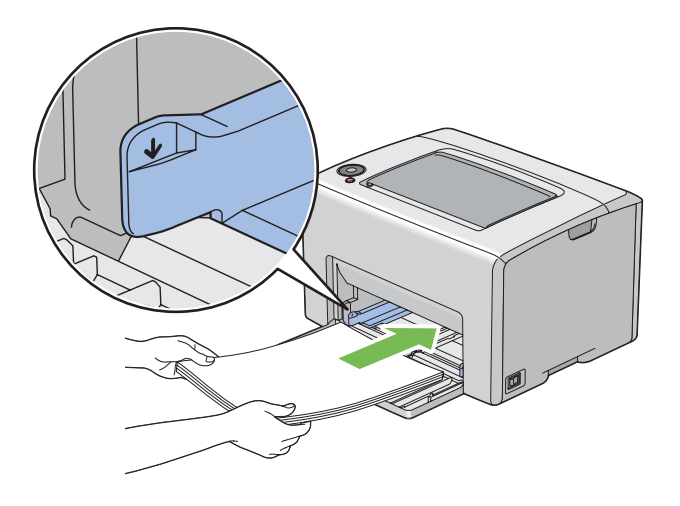

8. Stel de papierbreedtegeleiders af tot ze lichtjes tegen de randen van de stapel afdrukmedia rusten.

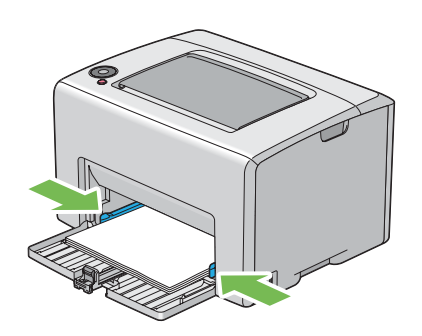

9. Schuif de lengtegeleider naar de printer tot deze de afdrukmedia raakt.

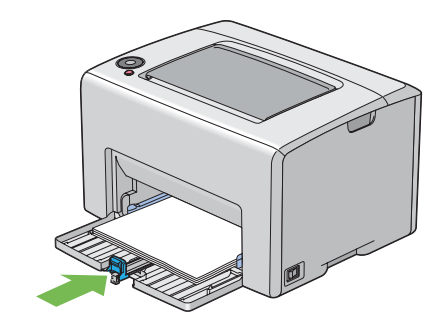

#### *Opmerking:*

*Afhankelijk van het formaat afdrukmedia dient u eerst schuifbalk naar achteren te schuiven tot deze stopt en dan de lengtegeleider te knijpen en terug te schuiven tot deze de afdrukmedia raakt.*

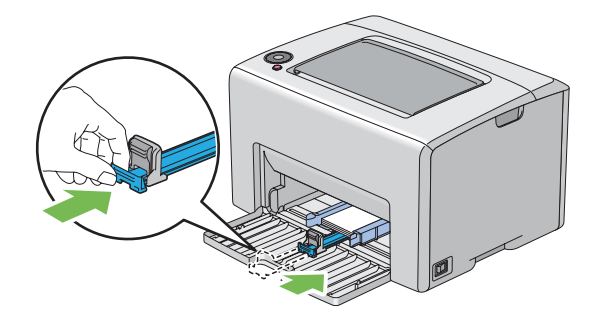

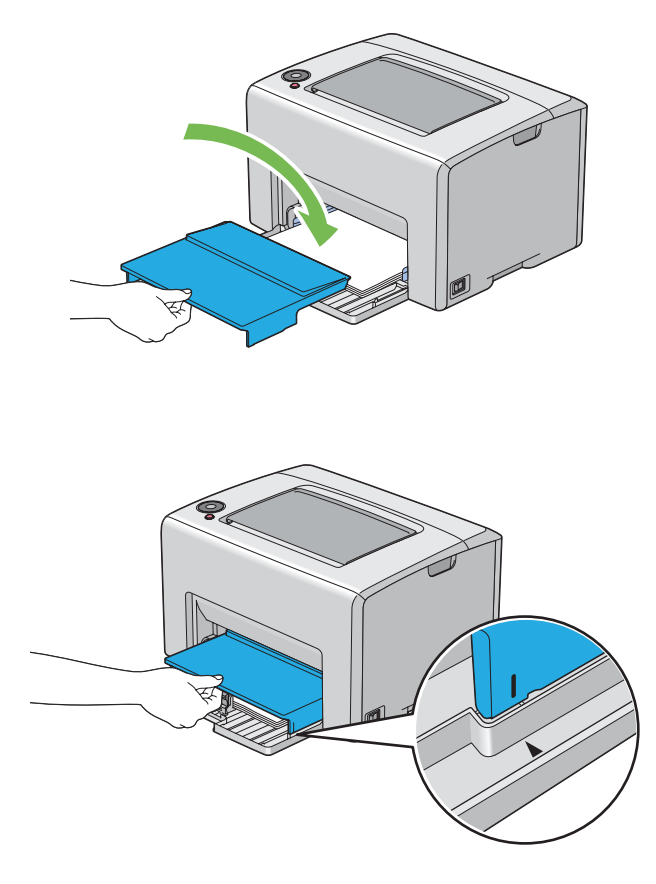

10. Plaats de papierklep in de printer en lijn de papierklep uit met de markering op de MPF.

11. Open de uitvoerlade-verlenging.

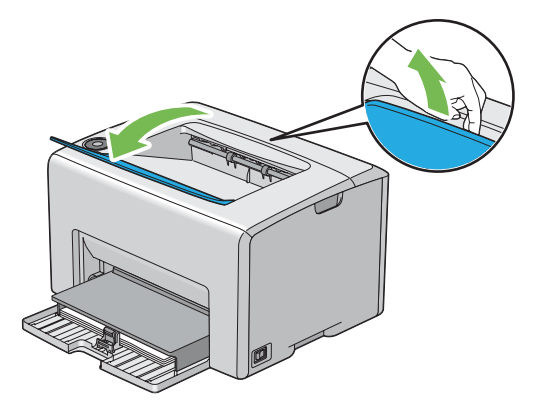

12. Selecteer het papiertype in de print driver als de geladen afdrukmedia niet het standaard normale papier is. Indien gebruikersgespecificeerde afdrukmedia is geladen in de MPF, dient u het papierformaatinstelling te specificeren via de print driver.

#### *Opmerking:*

*Voor meer informatie over de instelling van het papierformaat en type op de print driver, raadpleegt u de online Help die voor de print driver is geleverd.*

#### *Opmerking:*

*Voor standaard formaat papier, dient u eerst de geleiders af te stellen en dan het papier te plaatsen.*

#### **Een envelop laden in de Multipurpose Feeder (MPF)**

#### *Opmerking:*

*Als u enveloppen afdrukt dient u ervoor te zorgen dat u de envelopinstelling op de print driver specificeert. Indien u dit niet specificeert, zal het afdrukbeeld 180 graden draaien.*

#### Bij het laden van # 10, DL, of Monarch

Laad enveloppen met de afdrukzijde omhoog, de flap omlaag en de flap naar rechts.

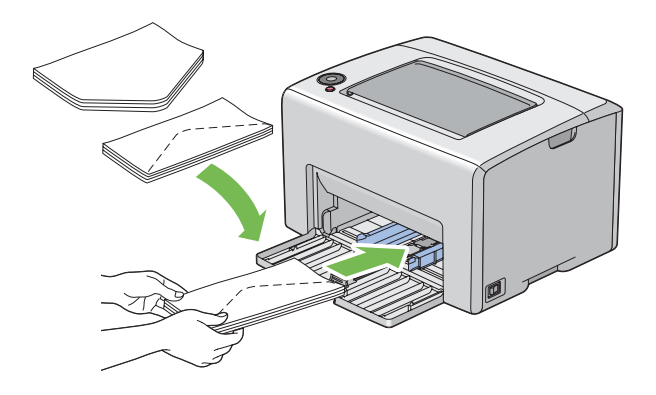

Om te voorkomen dat DL en Monarch kreukelen, wordt aangeraden ze te laden met de afdrukzijde omhoog, de flap geopend en naar u gericht.

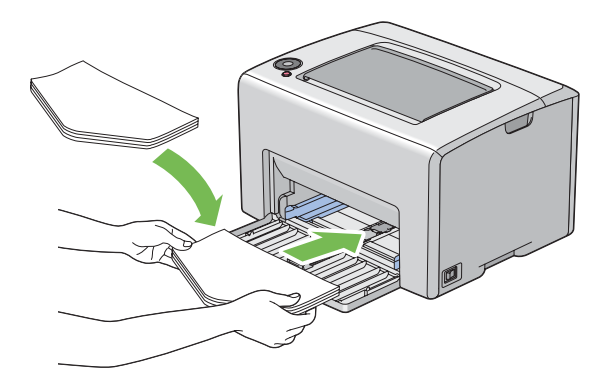

#### *Opmerking:*

*Wanneer u de enveloppen in liggende (LEF) richting laad, dient u de liggende richting op de print driver te specificeren.*

#### C5 laden

Laad enveloppen met de afdrukzijde omhoog, de flap geopend en naar u gericht.

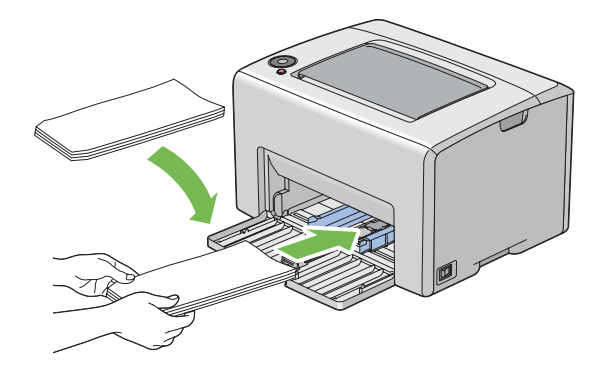

#### *Belangrijk:*

*Gebruik nooit enveloppen met venster of coatinglijnen. Deze leiden tot papierstoringen en kunnen schade toebrengen aan de printer.*

#### *Opmerking:*

❏ *Indien u de enveloppen niet direct nadat u ze uit de verpakking haalt, in de MPF laadt, kunnen ze opbollen. Om papierstoringen te vermijden, dient u ze zoals hieronder plat te maken als u ze in de MPF laadt.*

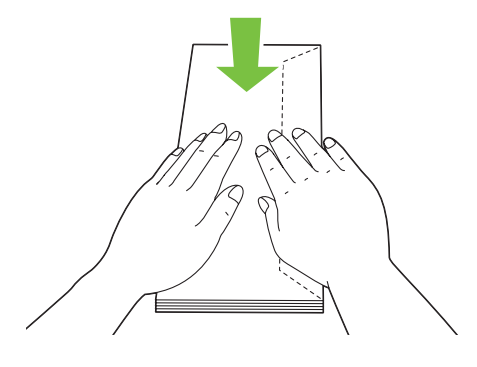

❏ *Indien enveloppen nog steeds niet goed worden ingevoerd, dient u de flap van de enveloppen iets te buigen zoals afgebeeld op de volgende illustratie. De mate van ombuigen dient klein te zijn, 5 mm of minder.*

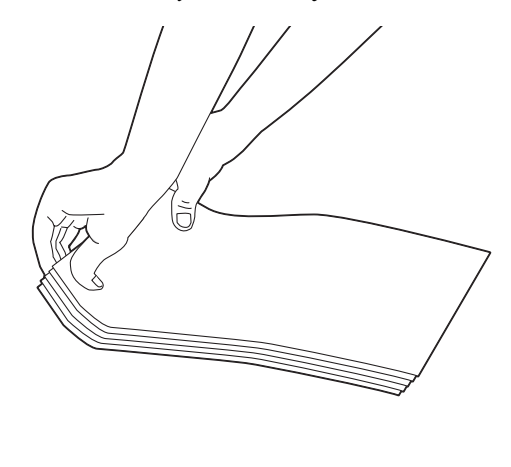

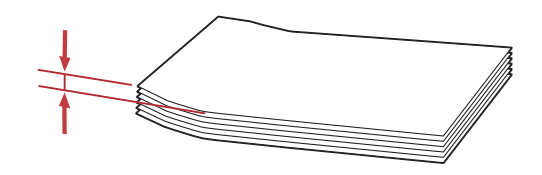

❏ *Om de juiste richting van alle afdrukmedia zoals enveloppen te controleren, bekijkt u de instructies op de Envelope/Paper Setup Navigator (Navigator instellingen envelop/papier) op de print driver.*

#### <span id="page-45-0"></span>**Letterhead laden in de Multipurpose Feeder (MPF)**

Laad de letterhead in de printer met de afdrukzijde omhoog. Zorg dat de titel op de letterhead het eerste in de printer wordt ingevoerd.

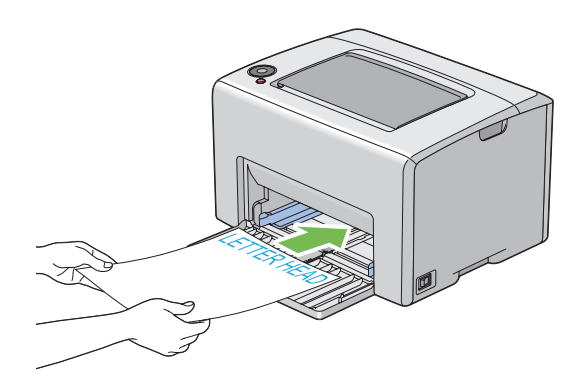

# **Handmatig duplex afdrukken (uitsluitend Windows Print Driver)**

#### *Opmerking:*

*Bij het afdrukken op gekruld papier, dient u het papier recht te maken en in de toevoer te plaatsen.*

Als u begint met handmatig duplex afdrukken, verschijnt het instructievenster. Let erop dat het venster niet opnieuw kan worden geopend als het eenmaal is gesloten. Sluit het venster niet, totdat het duplex afdrukken is voltooid.

#### **Bewerkingen op uw computer**

De volgende procedure gebruikt Microsoft® Windows® XP WordPad als een voorbeeld.

#### *Opmerking:*

*De wijze van weergeven van het dialoogvenster Printer***Properties (eigenschappen)** */***Printing Preferences (Afdrukvoorkeuren)** *hangt af van de applicatiesoftware. Raadpleeg de handleiding van uw respectievelijke applicatiesoftware.*

- 1. Selecteer in het **File (Bestand)** menu, **Print (Afdrukken)** .
- 2. Selecteer de printer in het lijstvak **Select Printer (Printer selecteren)** en klik dan op **Preferences (Voorkeuren)** .
- 3. Het tabblad **Paper/Output (Papier/aflevering)** verschijnt.

Selecteer vanaf **2 Sided Print (Type opdracht)**, of **2 Sided, Flip on Short Edge (2-zijdig, omslaan over korte kant)** of **2 Sided Print (Type opdracht)** om de manier aan te geven waarop 2-zijdige afdrukpagina's worden gebonden.

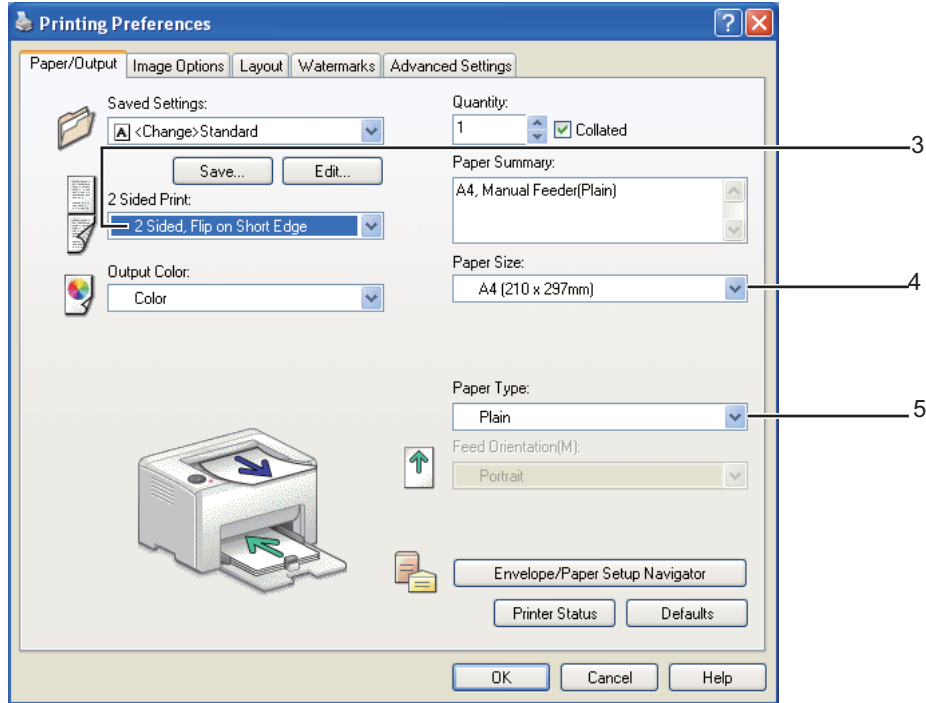

- 4. Selecteer vanaf **Paper Size (Papierformaat)**, het formaat van het af te drukken document.
- 5. Selecteer vanaf **Paper Type (Papiersoort)**, het te gebruiken papiertype.
- 6. Klik op **OK** om het **Printing Preferences (Afdrukvoorkeuren)** dialoogvenster te sluiten.
- 7. Klik op **Print (Afdrukken)** in het dialoogvenster **Print (Afdrukken)** om het afdrukken te starten.

#### *Belangrijk:*

*Als u begint met handmatig duplex afdrukken, verschijnt het instructievenster. Let erop dat het venster niet opnieuw kan worden geopend als het eenmaal is gesloten. Sluit het venster niet, totdat het duplex afdrukken is voltooid.*

#### **Afdrukmedia laden in de Multipurpose Feeder (MPF)**

1. Druk eerst de even pagina's af (achterkanten).

Voor een document van zes pagina's, worden de achterkanten afgedrukt in de volgorde van pagina 6, pagina 4 en pagina 2.

De (**Start**) indicator gaat knipperen en de (**Gereed/Gegevens**) indicator gaat branden als de even pagina's klaar zijn met afdrukken.

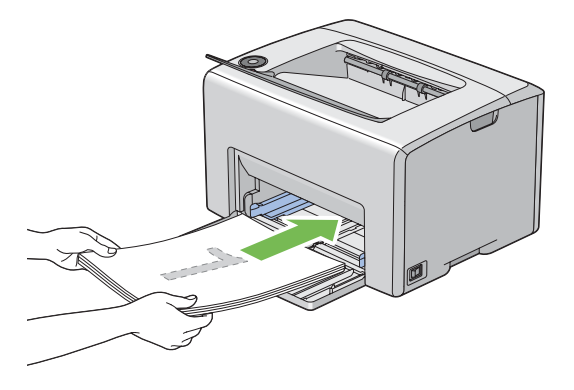

2. Nadat de even pagina's zijn afgedrukt, verwijdert u de papierstapel uit de middelste uitvoerlade.

#### *Opmerking:*

*Verfrommelde of gekrulde afdrukken kunnen leiden tot papierstoringen. Maak ze recht voordat u ze plaatst.*

3. Stapel de afdrukken en plaats ze zoals ze zijn (met de lege kant omhoog) in de MPF.

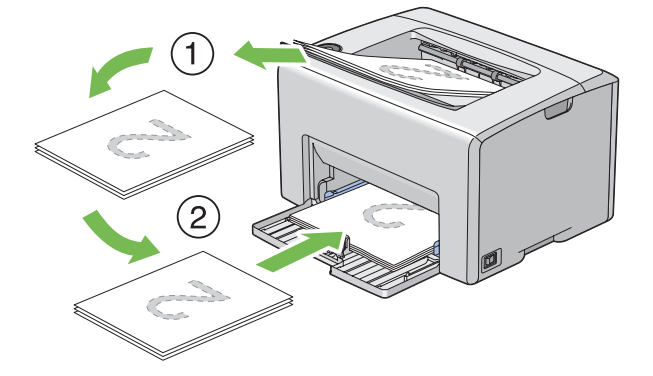

4. Druk op de (**Start**) toets.

Pagina's worden afgedrukt in de volgorde van pagina 1 (achterkant van pagina 2), pagina 3 (achterkant van pagina 4), en dan pagina 5 (achterkant van pagina 6).

#### *Opmerking:*

*Afdrukken op beide kanten van het papier is niet mogelijk als het document bestaat uit verschillende formaten papier.*

# **De uitvoerlade-verlenging gebruiken**

De uitvoerlade-verlenging is ontwikkeld om te voorkomen dat afdrukmedia uit de printer valt nadat de afdruktaak is voltooid.

Voordat u een document afdrukt, dient u ervoor te zorgen dat de uitvoerlade-verlenging is geopend.

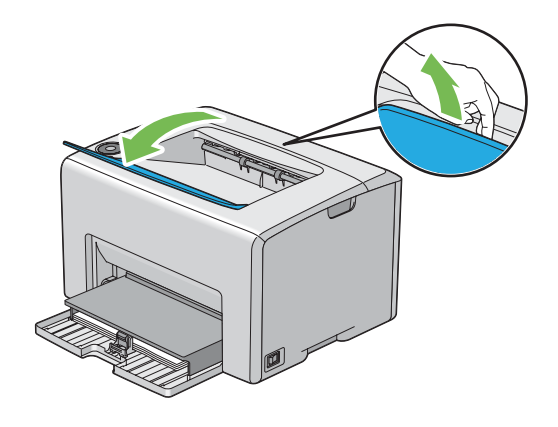

# **Afdrukken**

Deze paragraaf behandelt hoe bepaalde informatielijsten van uw printer dienen te worden afgedrukt en hoe u een taak annuleert.

### **Een taak versturen om af te drukken**

Installeer de print driver om alle functies van de printer te gebruiken. Als u kiest voor **Print (Afdrukken)** vanaf een softwareprogramma, wordt een venster met de print driver geopend. Selecteer de juiste instellingen voor de specifieke taak die u voor afdrukken verstuurt. Afdrukinstellingen geselecteerd vanaf de driver hebben voorrang op de standaardmenu-instellingen geselecteerd in het Printer Setting Utility.

U dient mogelijk te klikken op **Preferences (Voorkeuren)** van het eerste dialoogvenster **Print (Afdrukken)** om alle beschikbare systeeminstellingen die u kunt wijzigen te zien. Als u niet bekend bent met een functie van het print driver-venster, opent u de online Help voor meer informatie.

<span id="page-49-0"></span>Een taak afdrukken vananf een normale Windows-applicatie:

- 1. Open het bestand dat u wilt afdrukken.
- 2. Selecteer in het **File (Bestand)** menu, **Print (Afdrukken)** .
- 3. Controleer of de juiste printer is geselecteerd in het dialoogvenster. Pas de systeeminstellingen zo nodig aan (zoals de pagina's die u wilt afdrukken of het aantal kopieën).
- 4. Om de systeeminstellingen aan te passen die niet op het startscherm beschikbaar zijn, zoals **Quantity (Exemplaren)**, **Paper Size (Papierformaat)**, of **Feed Orientation (Invoerrichting)**, klikt u op **Voorkeuren**.

Het **Printing Preferences (Afdrukvoorkeuren)** dialoogvenster verschijnt.

- 5. Specificeer de afdrukinstellingen. Voor meer informatie, klik op **Help**.
- 6. Klik op **OK** om het **Printing Preferences (Afdrukvoorkeuren)** dialoogvenster te sluiten.
- 7. Klik op **Print (Afdrukken)** om de taak naar de geselecteerde printer te sturen.

### **Een afdruktaak annuleren**

Er zijn verschillende manieren om een afdruktaak te annuleren.

#### **Annuleren vanaf het bedieningspaneel**

Een taak annuleren nadat het afdrukken is begonnen:

1. Druk op de toets (**Taak annuleren**).

#### *Opmerking:*

*Het afdrukken wordt alleen voor de huidige taak geannuleerd. Alle volgende taken worden wel afgedrukt.*

#### **Een taak annuleren vanaf een computer met Windows**

#### Een taak vanaf de taakbalk annuleren

Wanneer u een taak verstuurt om af te drukken, verschijnt een klein printerpictogram in de rechterhoek van de taakbalk.

1. Dubbelklik op het printerpictogram.

Er verschijnt een lijst met afdruktaken in het printervenster.

- 2. Selecteer de taak die u wilt annuleren.
- 3. Druk op de **Delete**-toets.

#### Een taak vanaf het bureaublad annuleren

1. Minimaliseer alle programma's om het bureaublad zichtbaar te maken.

Klik op **Start** — **Printers and Faxes (Printers en Faxen)** (voor Windows XP).

Klik op **Start** — **Printers and Faxes (Printers en Faxen)** (voor Windows Server® 2003).

Klik op **Start** — **Devices and Printers (Apparaten en Printers)** (voor Windows 7 en Windows Server 2008 R2).

Klik op **Start** — **Control Panel (Configuratiescherm)** — **Hardware and Sound (Hardware en Geluiden)** — **Printers** (voor Windows Vista®).

Klik op **Start** — **Control Panel (Configuratiescherm)** — **Printer** (voor Windows Server 2008).

Er verschijnt een lijst met beschikbare printers.

2. Dubbelklik op de printer die u selecteerde toen u de taak verstuurde.

Er verschijnt een lijst met afdruktaken in het printervenster.

- 3. Selecteer de taak die u wilt annuleren.
- 4. Druk op de **Delete**-toets.

### **Afdrukopties selecteren**

#### **Afdrukvoorkeuren selecteren (Windows)**

Printervoorkeuren regelen al uw afdruktaken, tenzij u deze specifiek voor een taak overschrijft. Als u voor de meeste taken bijvoorbeeld duplex afdrukken wenst, dan kunt u deze optie instellen in de printerinstellingen.

Afdrukvoorkeuren selecteren:

1. Klik op **Start** — **Printers and Faxes (Printers en Faxen)** (voor Windows XP).

Klik op **Start** — **Printers and Faxes (Printers en Faxen)** (voor Windows Server 2003).

Klik op **Start** — **Devices and Printers (Apparaten en Printers)** (voor Windows 7 en Windows Server 2008 R2).

Klik op **Start** — **Control Panel (Configuratiescherm)** — **Hardware and Sound (Hardware en Geluiden)** — **Printers** (voor Windows Vista).

Klik op **Start** — **Control Panel (Configuratiescherm)** — **Printer** (voor Windows Server 2008).

Er verschijnt een lijst met beschikbare printers.

2. Klik met uw rechtermuisknop op het pictogram voor uw printer en selecteer **Printing Preferences (Afdrukvoorkeuren)**.

Het **EPSON AL-C1700 Printing Preferences (Afdrukvoorkeuren)** scherm verschijnt.

3. Maak keuzes op de tabbladen van het stuurprogramma en klik dan op **OK** om uw keuzes op te slaan.

#### *Opmerking:*

*Voor meer informatie over Windows print driver-opties, klikt u op* **Help** *op het tabblad print driver om de online Help te zien.*

#### **Opties selecteren voor een individuele taak (Windows)**

Als u speciale afdrukopties wilt gebruiken voor een specifiek taak, dient u de instellingen van het stuurprogramma te wijzigen voordat u de taak naar de printer stuurt. Indien u bijvoorbeeld Fotoafdruk-kwaliteitmodus wilt gebruiken voor een bepaalde afbeelding, dan selecteert u deze instelling in het stuurprogramma voordat u de taak afdrukt.

- 1. Ga, met het gewenste document of afbeelding open in uw applicatie, naar het dialoogvenster **Print (Afdrukken)** .
- 2. Selecteer de Epson AcuLaser C1700 serie en klik op **Preferences (Voorkeuren)** om de print driver te openen.

3. Maak uw keuzes op de tabbladen van het stuurprogramma. Zie de volgende tabel voor specifieke afdrukopties.

#### *Opmerking:*

*In Windows kunt u huidige afdrukopties opslaan met een bepaalde naam en deze toepassen op andere afdruktaken. Maak keuzes op het tabblad* **Paper/Output (Papier/aflevering)***,* **Image Options (Beeldopties)***,* **Layout (Opmaak)***,* **Watermarks (Watermerken)***, of* **Advanced Settings (Geavanceerde instellingen)***, en klik dan op* **Opslaan** *onder* **Saved Settings (Opgeslagen instellingen)** *op het tabblad* **Paper/Output (Papier/aflevering)***. Klik op* **Help** *voor meer informatie.*

- 4. Klik op **OK** om uw keuzes op te slaan.
- 5. Druk de taak af.

Zie de volgende tabel voor specifieke afdrukopties:

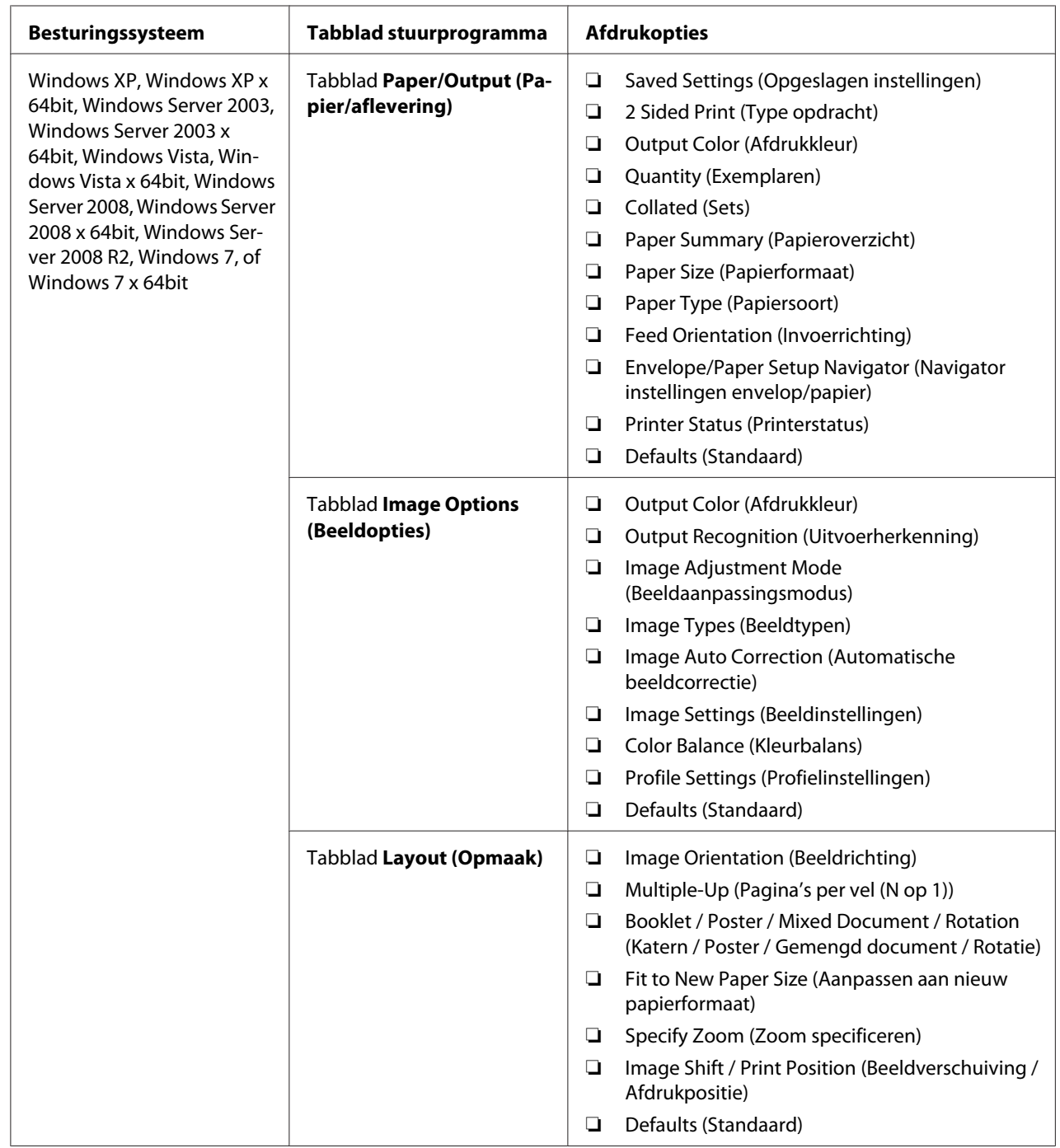

# Afdrukopties voor Windows

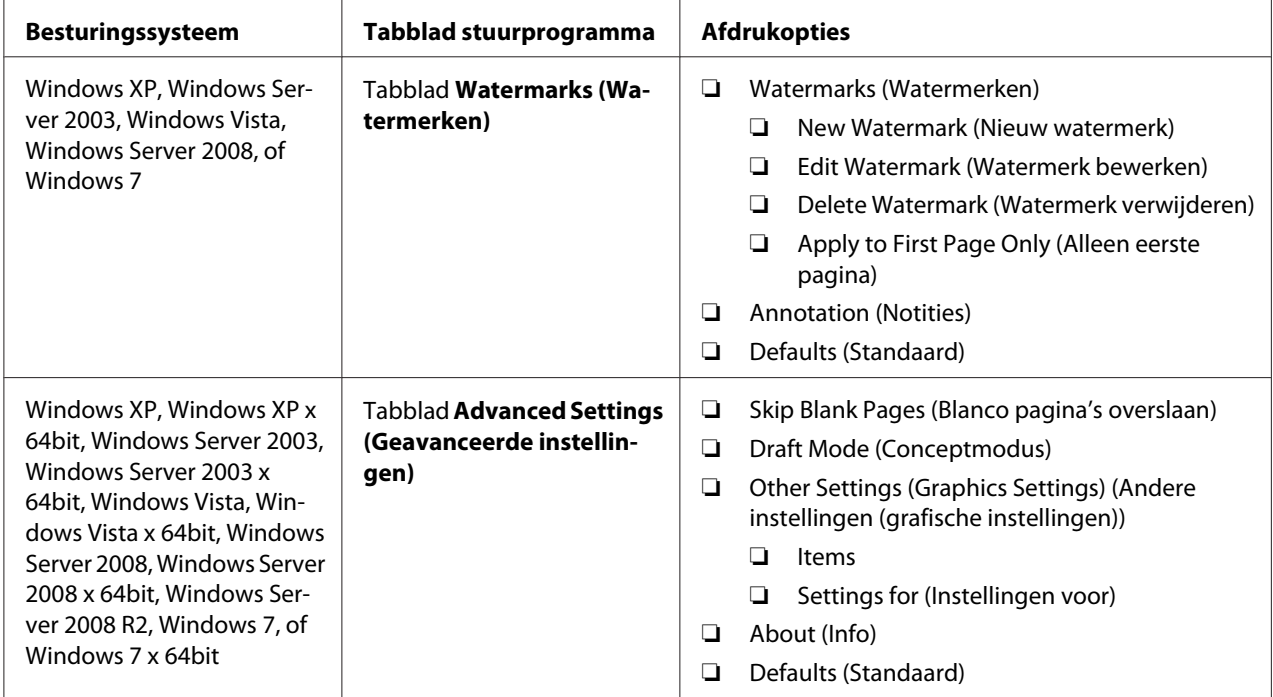

#### **Opties selecteren voor een individuele taak (Mac OS X)**

Als u speciale afdrukinstellingen wilt selecteren voor een specifiek taak, dient u de instellingen van het stuurprogramma te wijzigen voordat u de taak naar de printer stuurt.

- 1. Klik als het document open is in uw toepassing, op **File (Bestand)** , en klik vervolgens op **Print (Afdrukken)** .
- 2. Selecteer de Epson AcuLaser C1700 serie uit **Printer**.
- 3. Selecteer de gewenste afdrukopties uit de menu's en de meerkeuzelijsten die worden weergegeven.

#### *Opmerking:*

*Klik in Mac OS® X, op* **Save As (Opslaan als)** *op het menuscherm* **Presets (Voorkeuze)** *om de huidige printerinstellingen op te slaan. U kunt meerdere voorkeuzes aanmaken en opslaan elk met een eigen aparte naam en printerinstellingen. Om taken af te drukken met specifieke printerinstellingen, klikt u op de van toepassing zijnde opgeslagen voorkeuze in de lijst***Presets (Voorkeuze)** *.*

4. Klik op **Print (Afdrukken)** om de taak af te drukken.

Mac OS X Print Driver Afdrukopties:

In onderstaande tabel wordt Mac OS X 10.6 TextEdit als voorbeeld gebruikt.

#### Afdrukopties voor Mac OS X

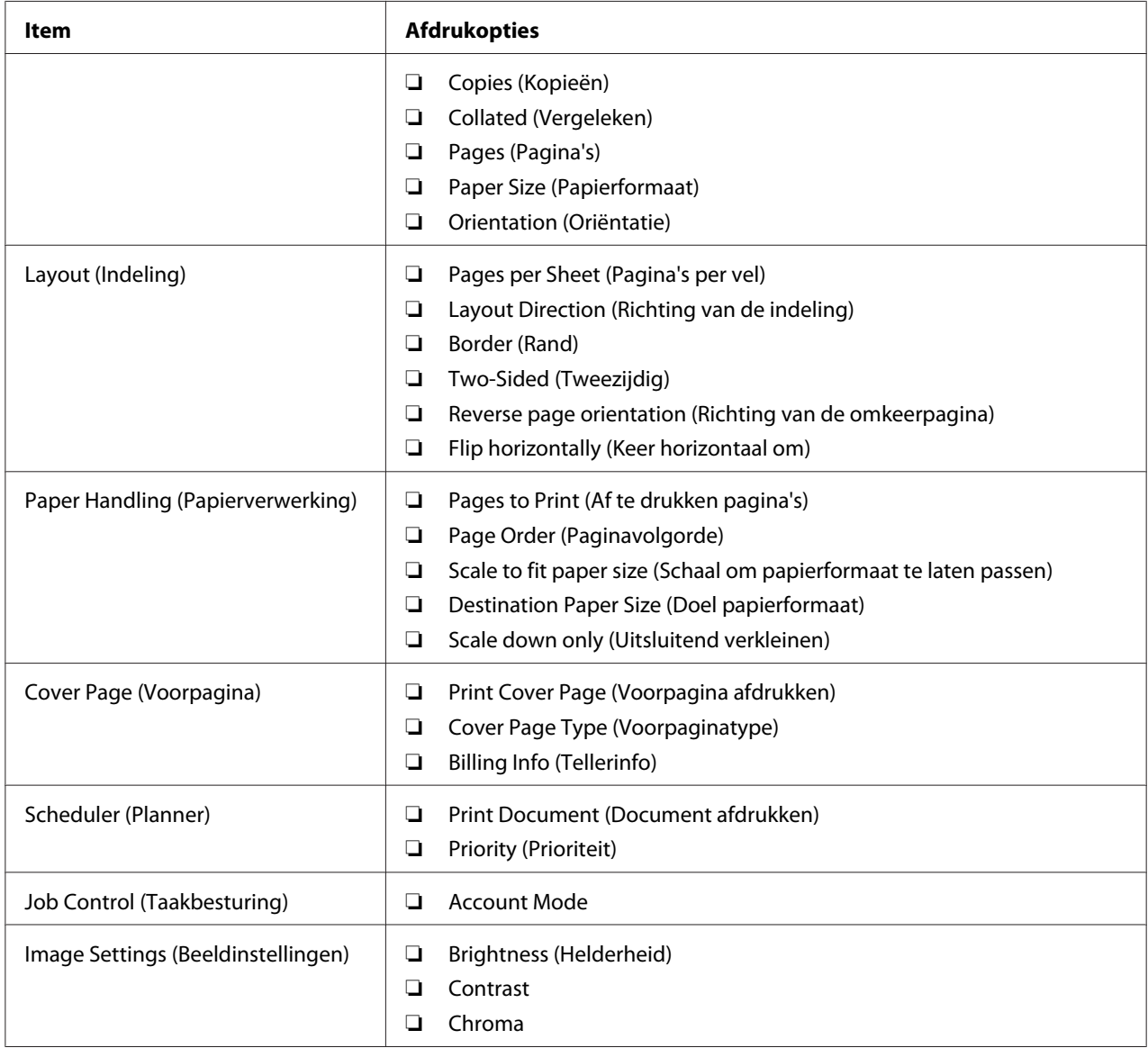

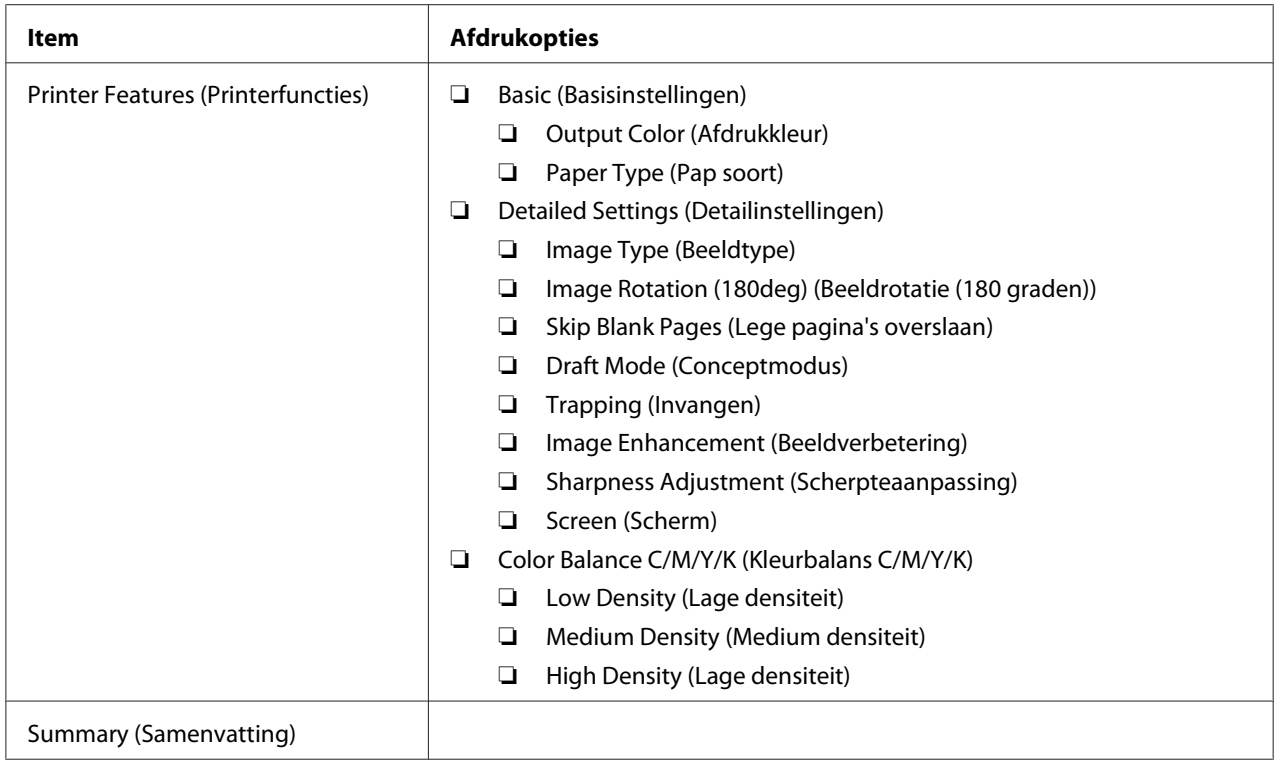

# **Afdrukken op papier met aangepast formaat**

Deze paragraaf geeft uitleg over het afdrukken op aangepast formaat papier met de print driver.

De manier om aangepast formaat papier in de MPF te laden is hetzelfde als het laden van standaard formaat papier.

#### *Zie ook:*

*["Afdrukmedia laden in de Multipurpose Feeder \(MPF\)" op pagina 37](#page-36-0)*

#### **Papier met aangepast formaat definiëren**

Stel het aangepaste formaat voor het printen in op de print driver.

#### *Opmerking:*

*Bij het instellen van het papierformaat op de print driver, dient u erop te letten om hetzelfde formaat te specificeren als de feitelijk gebruikte afdrukmedia. Het instellen van het verkeerde formaat voor afdrukken kan leiden tot een printerstoring. Dit is in het bijzonder het geval als u een groter formaat configureert en smaller papier gebruikt.*

#### De Windows print driver gebruiken

Stel op de Windows print driver, het aangepaste formaat in op het **Custom Paper Size (Aangepast formaat)** dialoogvenster. Deze paragraaf geeft uitleg over de procedure met Windows XP als een voorbeeld.

Voor Windows XP of later, kunnen alleen gebruikers met beheerdersrechtene met het wachtwoord van de administrator de instellingen wijzigen. Gebruikers zonder beheerdersrechten kunnen alleen de inhoud bekijken.

- 1. Klik op **start Printers and Faxes (Printers en Faxen)**.
- 2. Klik met uw rechtermuisknop op het pictogram voor uw printer en selecteer **Properties (Eigenschappen)** .
- 3. Selecteer het tabblad **Configuration (Configuratie)**.
- 4. Klik op **Custom Paper Size (Aangepast formaat)**.
- 5. Selecteer de aangepaste installatie die u wilt definiëren vanaf **Details**.
- 6. Specifeer de lengte van de korte kant en de lange kant onder **Settings for (Instellingen voor)**. U kunt de waarden ook specificeren door deze diret in te vullen of door het gebruik van de pijltoetsen omhoog en omlaag. De lengte van de korte kant kan nooit langer zijn dan de lange kant, zelfs als deze valt binnen het aangegeven bereik. De lengte van de lange kant kan nooit korter zijn dan de korte kant, zelfs als deze valt binnen het aangegeven bereik.
- 7. Om een papiernaam toe te wijzen, selecteert u het **Name Paper Size (Naam van papierformaat)** keuzevakje, en voert de naam in, in **Paper Name (Papiernaam)**. U kunt tot 14 tekens gebruiken voor de papiernaam.
- 8. Herhaal indien nodig stappen 5 tot 7 om een ander aangepast formaat te definiëren.
- 9. Klik tweemaal op **OK**.

#### **Afdrukken op papier met aangepast formaat.**

Gebruik de volgende procedures om af te drukken op Windows of Mac OS X print drivers.

#### De Windows Print Driver gebruiken

Deze paragraaf geeft uitleg over de procedure met Windows XP WordPad als een voorbeeld.

#### *Opmerking:*

*De wijze van weergeven van het dialoogvenster Printer***Properties (eigenschappen)** */***Printing Preferences (Afdrukvoorkeuren)** *hangt af van de applicatiesoftware. Raadpleeg de handleiding van uw respectievelijke applicatiesoftware.*

- 1. Selecteer in het **File (Bestand)** menu, **Print (Afdrukken)** .
- 2. Selecteer de printer als de te gebruiken printer en klik op **Preferences (Voorkeuren)** .
- 3. Selecteer het tabblad **Paper/Output (Papier/aflevering)**.
- 4. Selecteer het formaat van het originele document in **Paper Size (Papierformaat)**.
- 5. Selecteer het juiste papiertype in **Paper Type (Papiersoort)**.
- 6. Klik op het **Layout (Opmaak)** tabblad.
- 7. Selecteer in **Fit to New Paper Size (Aanpassen aan nieuw papierformaat)**, het aangepast formaat dat u heeft gedefinieerd. Indien u het aangepaste formaat heeft geselecteerd in **Paper Size (Papierformaat)** in stap 4, selecteert u **Same as Paper Size (Hetzelfde als papierformaat)**.
- 8. Klik op **OK**.
- 9. Klik op **Print (Afdrukken)** in het dialoogvenster **Print (Afdrukken)** om het afdrukken te starten.

#### De Mac OS X Print Driver gebruiken

Deze paragraaf geeft uitleg over de procedure met Mac OS X 10.6 TextEdit als een voorbeeld.

- 1. Selecteer in het **File (Bestand)** menu, **Page Setup (Pagina-instelling)** .
- 2. Selecteer de printer als de te gebruiken printer in **Format For (Formaat voor)** .
- 3. Selecteer in **Paper Size (Papierformaat)** , **Manage Custom Sizes (Aangepaste formaten beheren)** .
- 4. Klik in het venster **Custom Paper Sizes (Aangepaste papierformaten)** op **+**.

Er wordt een nieuw instelling "Untitled (Onbenoemd) " weergegeven in de lijst.

5. Dubbelklik op "Untitled (Onbenoemd)" en voer een naam in voor de instelling.

- 6. Vul het formaat van het originele document in, bij de vakjes **Width (Breedte)** en **Height (Hoogte)** van **Paper Size (Papierformaat)** .
- 7. Specificeer indien nodig **Non-Printable Area (Niet afdrukbaar gebied)** .
- 8. Klik op **OK**.
- 9. Zorg dat het nieuw aangemaakte papierformaat wordt gekozen in **Papierformaat**, en klik dan op **OK**.
- 10. Selecteer in het **File (Bestand)** menu, **Print (Afdrukken)** .
- 11. Klik op **Print (Afdrukken)** om het afdrukken te starten.

### **Controlestatus van afdrukgegevens**

#### **Controlestatus (uitsluitend Windows)**

U kunt de printerstatus controleren met Status Monitor. Dubbelklik op het Status Monitor printerpictogram op de taakbalk rechtsonder in het scherm. Het **Select Printer (Printerselectie)** venster verschijnt, dat de printernaam, printeraansluitpoorten en de printerstatus weergeeft. Controleer de kolom **Status** om de huidige status van uw printer te weten.

**Status Setting (Statusinstelling)**-toets: toon het **Status Settings (Statusinstellingen)** scherm en laat u de Status Monitor-instellingen aanpassen.

Klik op de naam van de gewenste printer die staat vermeld op het **Select Printer (Printerselectie)** venster. Het **Status Monitor** venster verschijnt. U kunt de printerstatus en de afdruktaakstatus controleren.

Zie, voor meer informatie over Status Monitor, Help. De volgende procedure gebruikt Windows XP als een voorbeeld:

- 1. Klik op **Start Alle Programma's**.
- 2. Selecteer **EPSON**.
- 3. Selecteer **Status Monitor**.
- 4. Selecteer **Status MonitorHelp (Help)**.

*Zie ook:*

*["Status Monitor \(uitsluitend Windows\)" op pagina 19](#page-18-0)*

### **Een rapportpagina afdrukken**

Om uw printerinstellingen te bevestigen, kunt u een rapportpagina afdrukken.

Deze paragraaf beschrijft twee methoden om een rapportpagina af te drukken.

#### **Een Printer Settings (Configuratie) pagina afdrukken.**

Druk een Printer Settings (Configuratie) pagina af om gedetailleerde printerinstellingen te verifiëren.

#### **Het bedieningspaneel**

1. Houd de (**Start**)-toets ingedrukt als de (**Gereed/Gegevens**) indicator gaat branden (status gereed) tot de (**Gereed/Gegevens**) indicator gaat knipperen.

De Printer Settings (Configuratie) pagina, Panel Settings (Paneelinstell.) pagina, enError History Report worden afgedrukt.

#### **De Printer Setting Utility**

De volgende procedure gebruikt Windows XP als een voorbeeld.

1. Klik op **Start** — **All Programs (Alle Programma's)** — **EPSON** — **EPSON Printer Software** — **EPSON AL-C1700** — **Printer Setting Utility**.

#### *Opmerking:*

*Het* **Select Printer (Printer selecteren)** *venster verschijnt in deze stap, als de meervoudige print drivers worden geïnstalleerd op uw computer. In dit geval klikt u op de naam van de gewenste printer die staat vermeld in* **Printer Name (Printernaam)***.*

De Printer Setting Utility verschijnt.

- 2. Klik op het **Printer Settings Report (Printerinstellingenrapport)** tabblad.
- 3. Selecteer **Information Pages (Gegevenspagina's)** uit de lijst aan de linkerkant van de pagina.

De **Information Pages (Gegevenspagina's)** pagina wordt weergegeven.

#### 4. Klik op **Printer Settings (Printerinstellingen)**.

De Printer Settings (Configuratie) pagina wordt afgedrukt.

## **Printer Settings (Printerinstellingen)**

U kunt menu-items en bijbehorende waarden selecteren uit het Printer Setting Utility.

De volgende procedure gebruikt Windows XP als een voorbeeld.

#### *Opmerking:*

*Fabrieksstandaards kunnen verschillen per land. Deze instellingen zijn actief tot nieuwe worden geselecteerd of de fabrieksstandaards worden hersteld.*

Een nieuwe waarde als instelling selecteren:

#### 1. Klik op **start** — **All Programs (Alle Programma's)** — **EPSON** — **EPSON Printer Software** — **EPSON AL-C1700** — **Printer Setting Utility**.

#### *Opmerking:*

*Het* **Select Printer (Printer selecteren)** *venster verschijnt in deze stap, als de meervoudige print drivers worden geïnstalleerd op uw computer. In dit geval klikt u op de naam van de gewenste printer die staat vermeld in* **Printer Name (Printernaam)***.*

De Printer Setting Utility verschijnt.

- 2. Klik op het **Printer Maintenance (Printeronderhoud)** tabblad.
- 3. Selecteer het gewenste menu-item.

Elk menu-item heeft een lijst met waarden voor het menu-item. Een waarde kan zijn:

- ❏ Een zin of woord om een instelling te beschrijven
- ❏ Een numerieke waarde die gewijzigd kan worden
- ❏ Een Aan of Uit-instelling
- 4. Selecteer de gewenste waarde, en klik op de bijbehorende toets van elk menu-item.

Instellingen van het stuurprogramma hebben voorrang op eerder gemaakte wijzigingen en kunnen van vereisen om de Printer Setting Utility standaards te wijzigen.

# Hoofdstuk 6 **Het bedieningspaneel gebruiken**

# **Opnieuw instellen op fabrieksinstellingen**

Na het initialiseren van het Non-Volatile Memory (NVM) en het opnieuw opstarten van de printer, worden alle menuparameters of gegevens opnieuw op de standaard fabrieksinstellingen teruggezet.

- 1. Schakel de printer uit.
- 2. Open de achterklep.
- 3. Zet de printer aan terwijl u de (**Start**) toets en de (**Taak annuleren**) toets tegelijkertijd ingedrukt houdt.
- 4. Nadat de (**Start**), (**Energy Saver**), en (**Fout**) indicators uitgaan, laat u de (**Start**) toets en de (**Taak annuleren**) toets los.
- 5. Sluit de achterklep.

De printer start met het initialiseren van de NVM.

#### *Belangrijk:*

*Probeer nooit de printer uit te zetten. De printer stopt met functioneren.*

De printer start vanzelf opnieuw op om de instellingen toe te passen en drukt dePrinter Settings (Configuratie) en Panel Settings (Paneelinstell.) pagina's af.

6. Controleer of de fabrieksinstellingen zijn teruggezet door de Printer Settings (Configuratie)en Panel Settings (Paneelinstell.) pagina's te raadplegen.

# **Betekenis van de lampjes op het bedieningspaneel**

De lampjes op het bedieningspaneel hebben verschillende betekenissen afhankelijk van hun volgorde. Oranje of groene lampjes die uit zijn, aan zijn en/of knipperen geven printercondities aan zoals printerstatus, interventie (bijv. papier is op), of onderhoud.

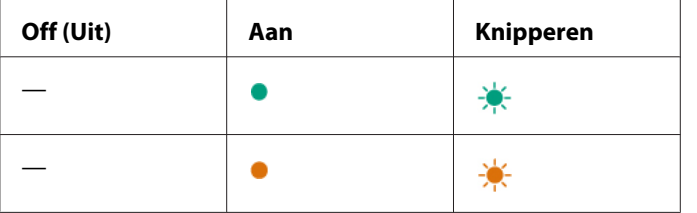

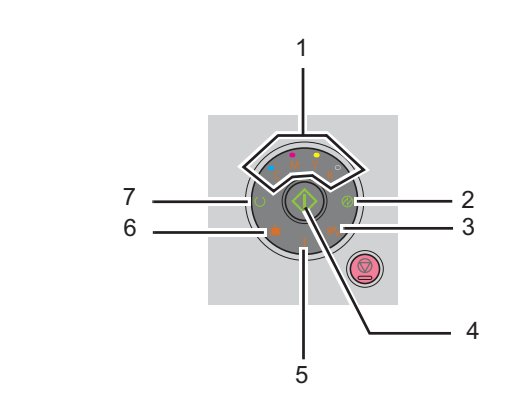

# **Normale lampvolgordes**

De volgende tabel toont de meest algemene lampstatus

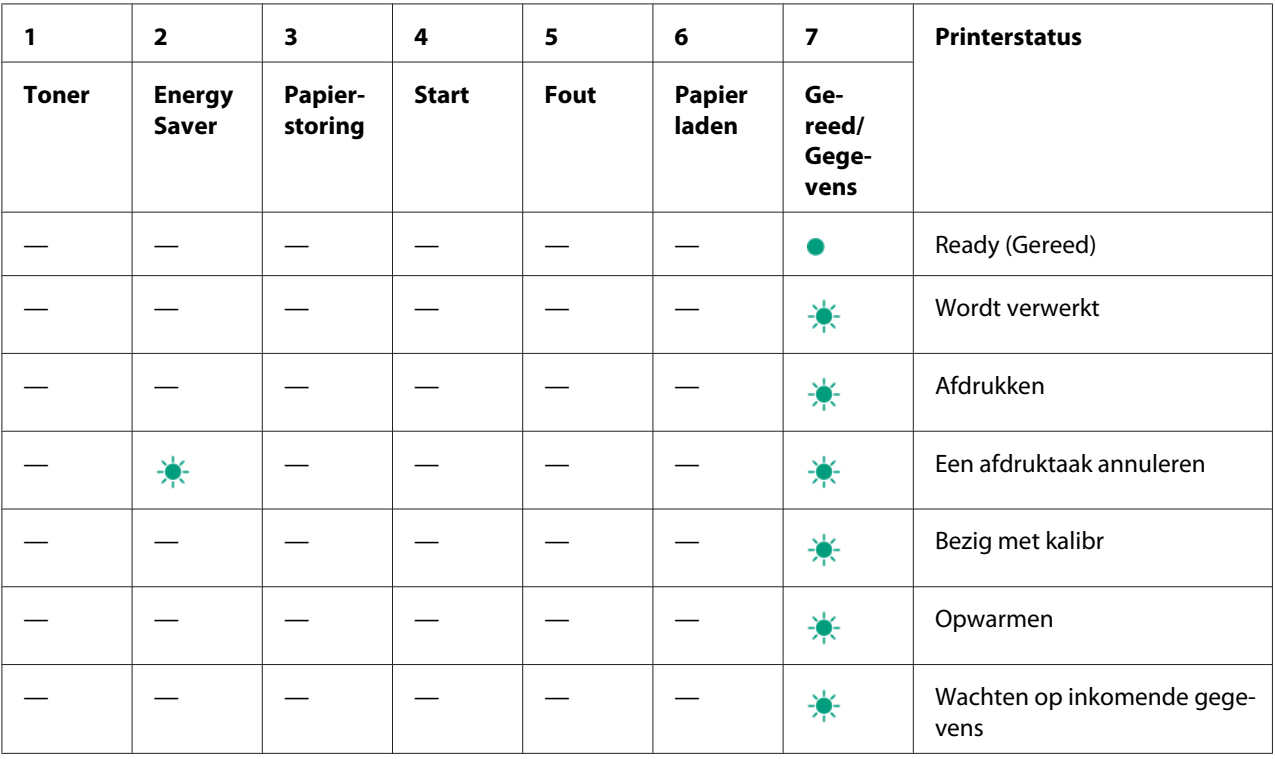

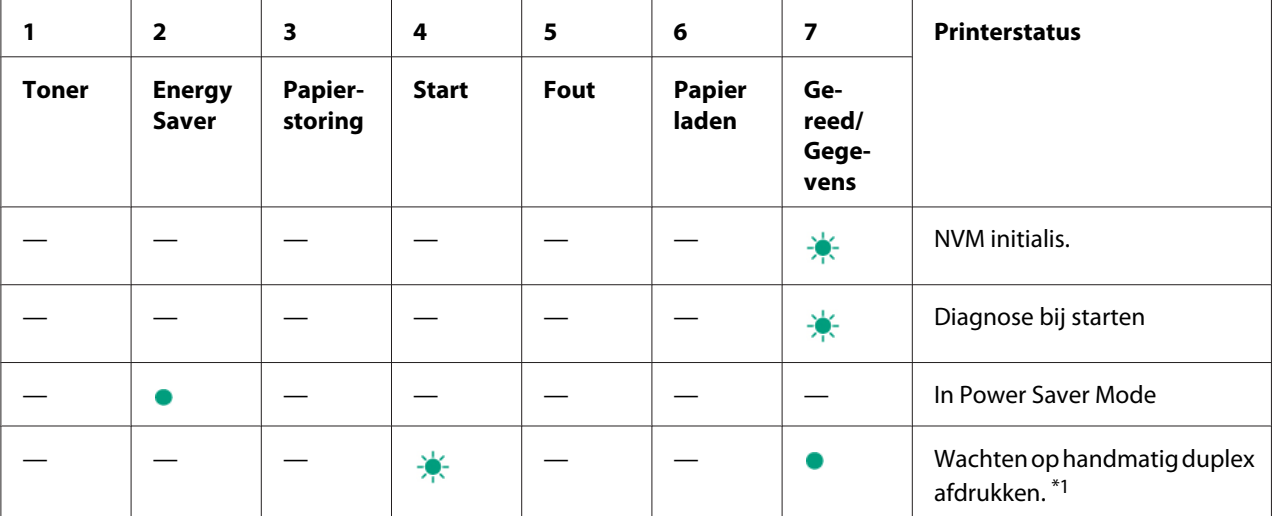

\*1 Laad papier voor de andere kant (oneven) pagina's en druk op de (**Start**) toets. Zie ["Handmatig duplex afdrukken](#page-45-0) [\(uitsluitend Windows Print Driver\)" op pagina 46](#page-45-0) voor meer informatie.

## **Waarschuwingen**

De volgende tabel toont de waarschuwingcondities. U kunt verder gaan met afdrukken terwijl de waarschuwing verschijnt.

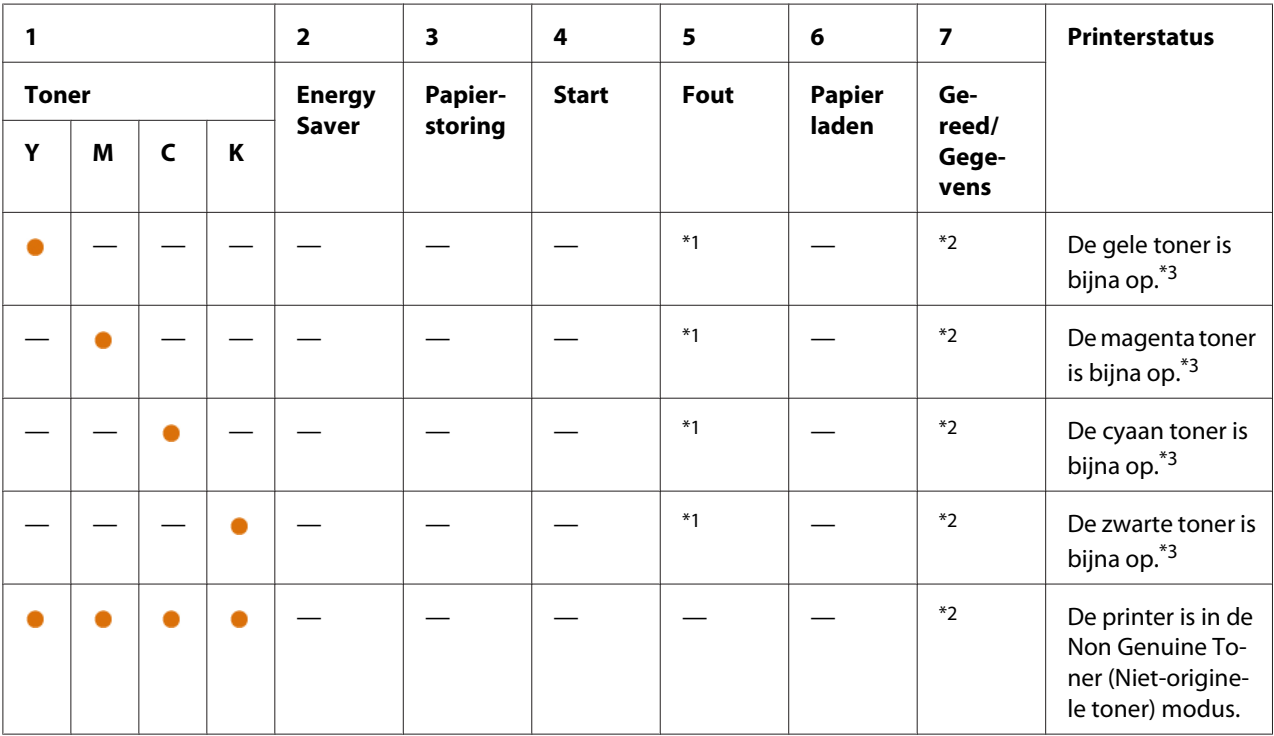

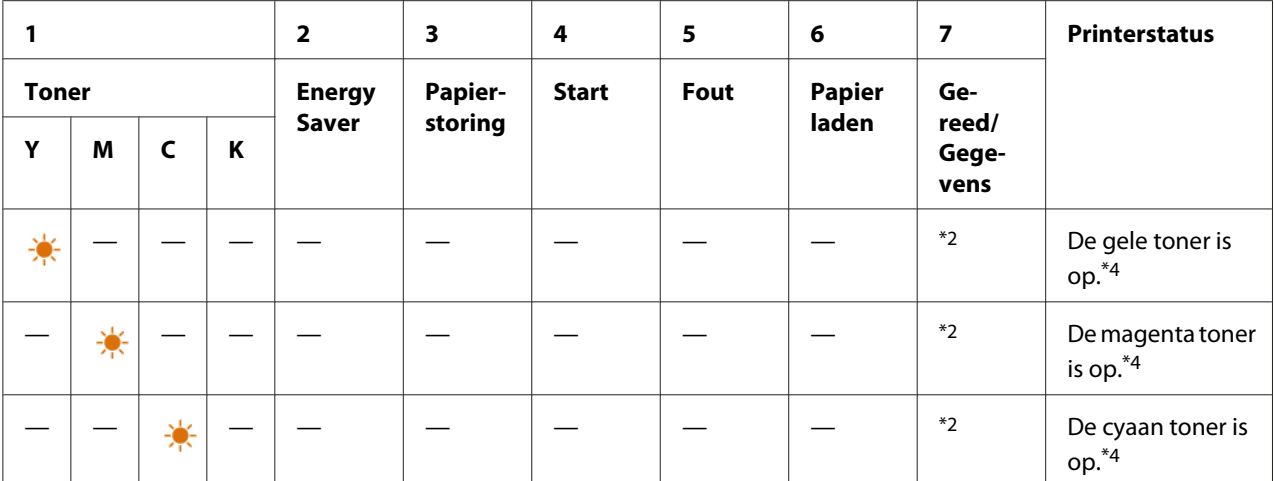

\*1 Wanneer een andere fout optreedt, brandt de (**Fout**) indicator en branden de tonerindicators niet.

\*2De (**Gereed/Gegevens**) indicator knippert of gaat groen branden afhankelijk van de printerstatus.

\*3 Deze waarschuwing verschijnt alleen wanneer Epson tonercassettes worden gebruikt (**Non Genuine Toner (Niet-originele toner)** wordt uitgezet bij de Printer Setting Utility).

\*4 In dit geval kunt u in zwart/wit blijven afdrukken.

### **Oproepfouten operator**

De volgende tabel toont de locatie waar een fout is opgetreden. Oproepfouten operator vereist een vorm van interventie om het probleem op te lossen.

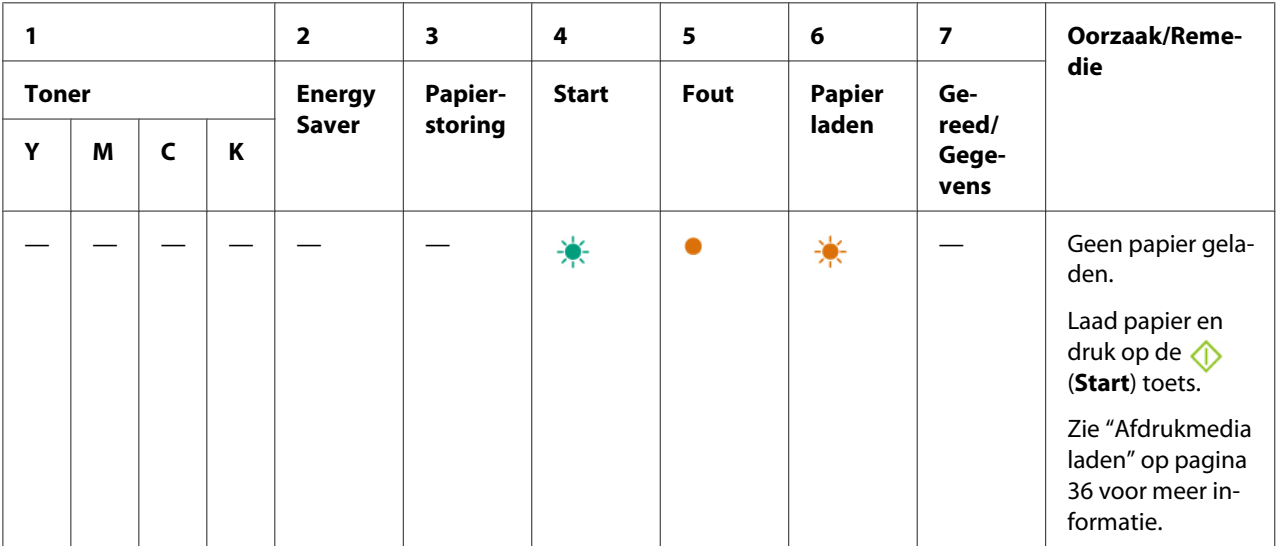

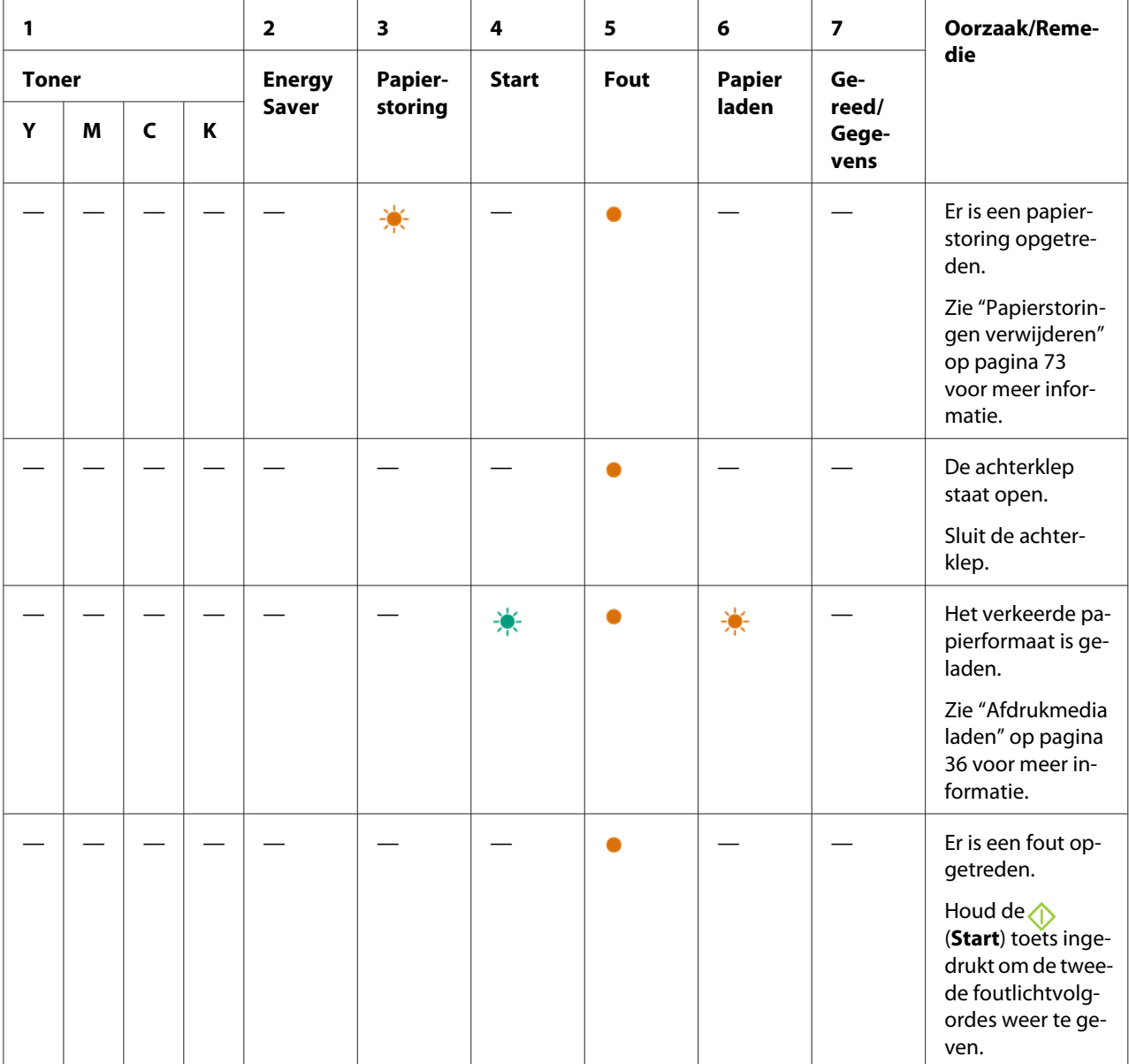

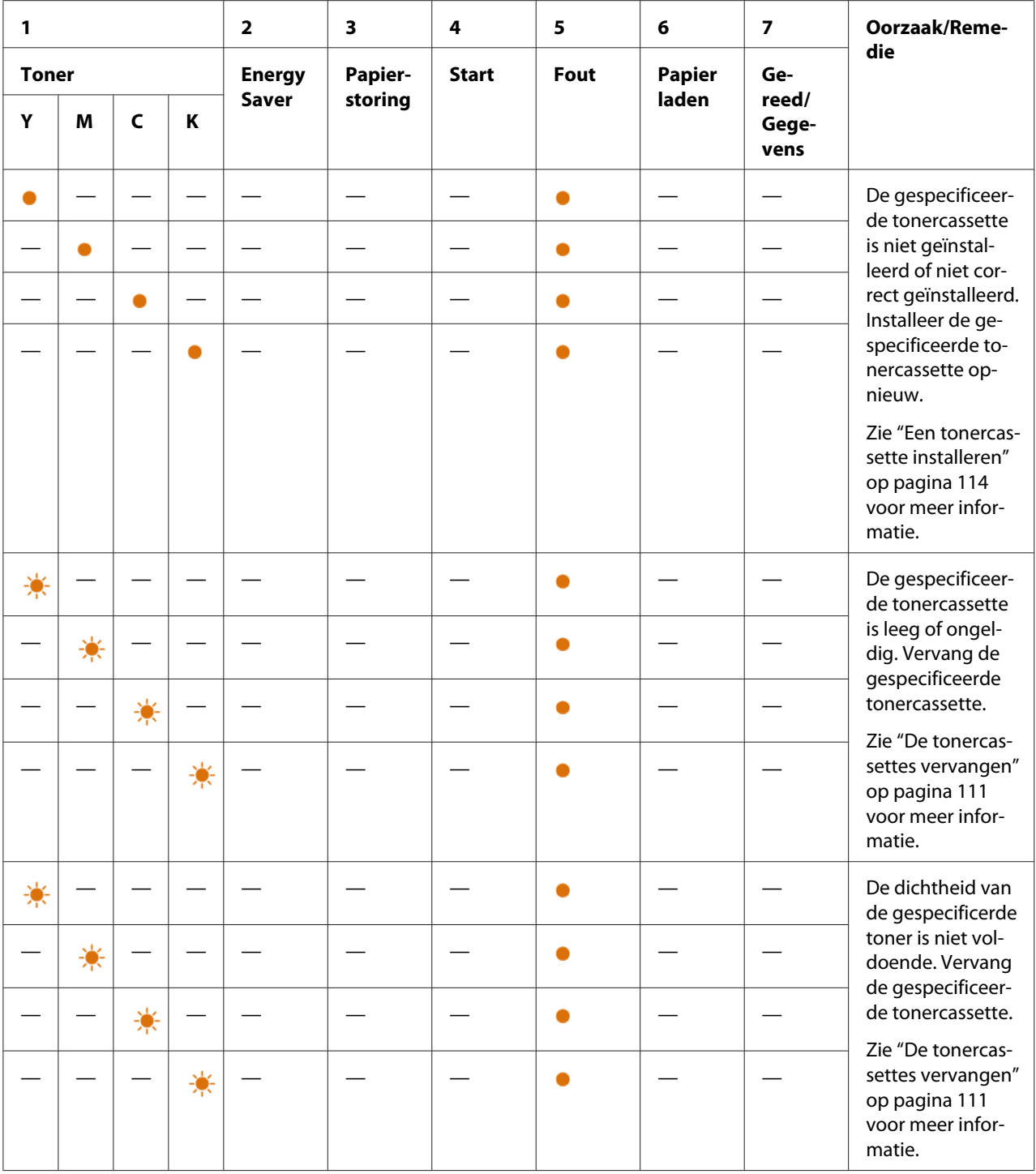

# **Secundaire lichtvolgordes**

Wanneer de *[* (Fout) indicator gaat branden dient u te controleren of de achterklep is gesloten. Wanneer de *[* (Fout) indicator blijft branden, is een secundaire fout opgetreden. Houd de ( $\Diamond$  (Start) toets ingedrukt om de tweede foutlichtvolgordes weer te geven.

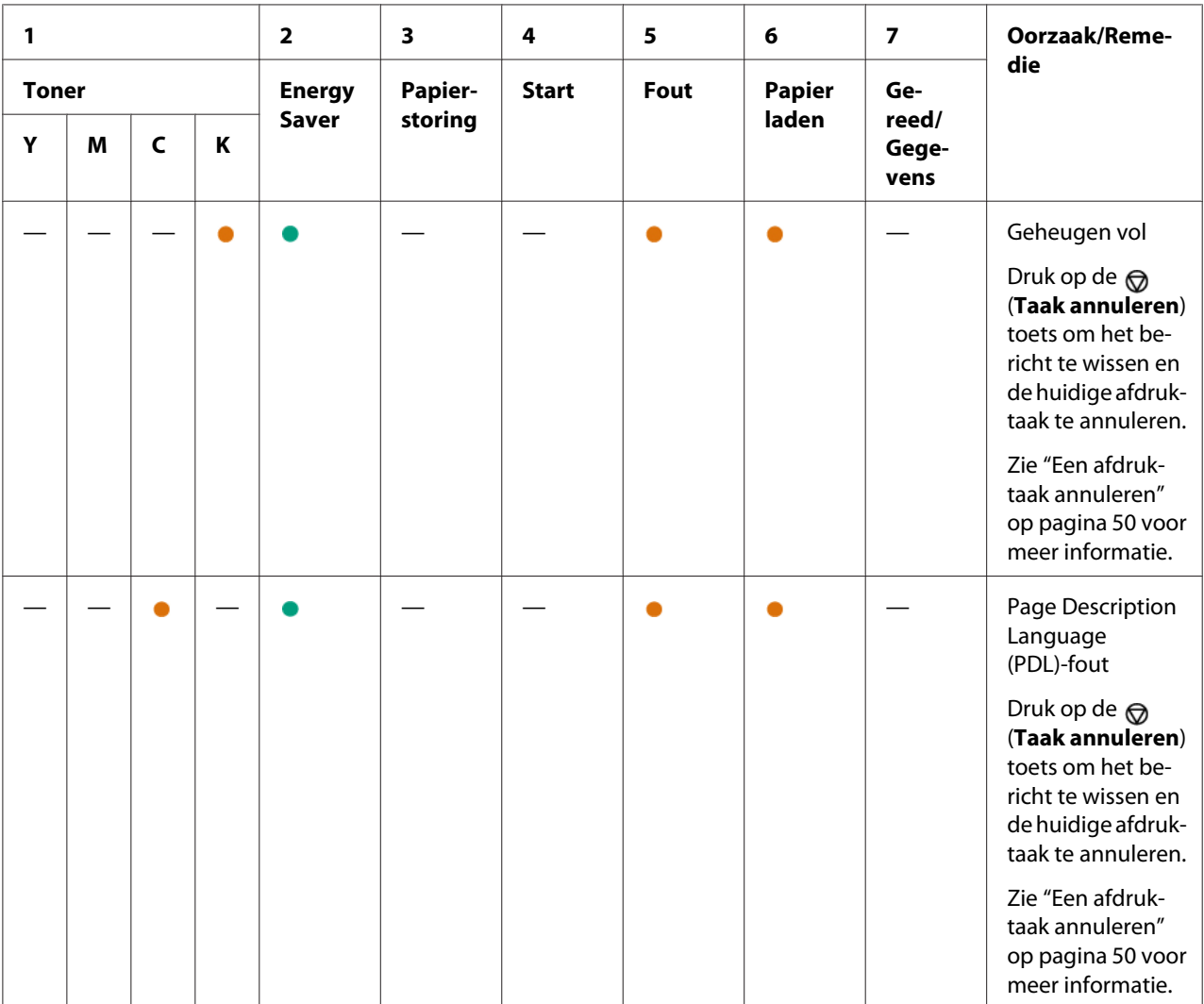

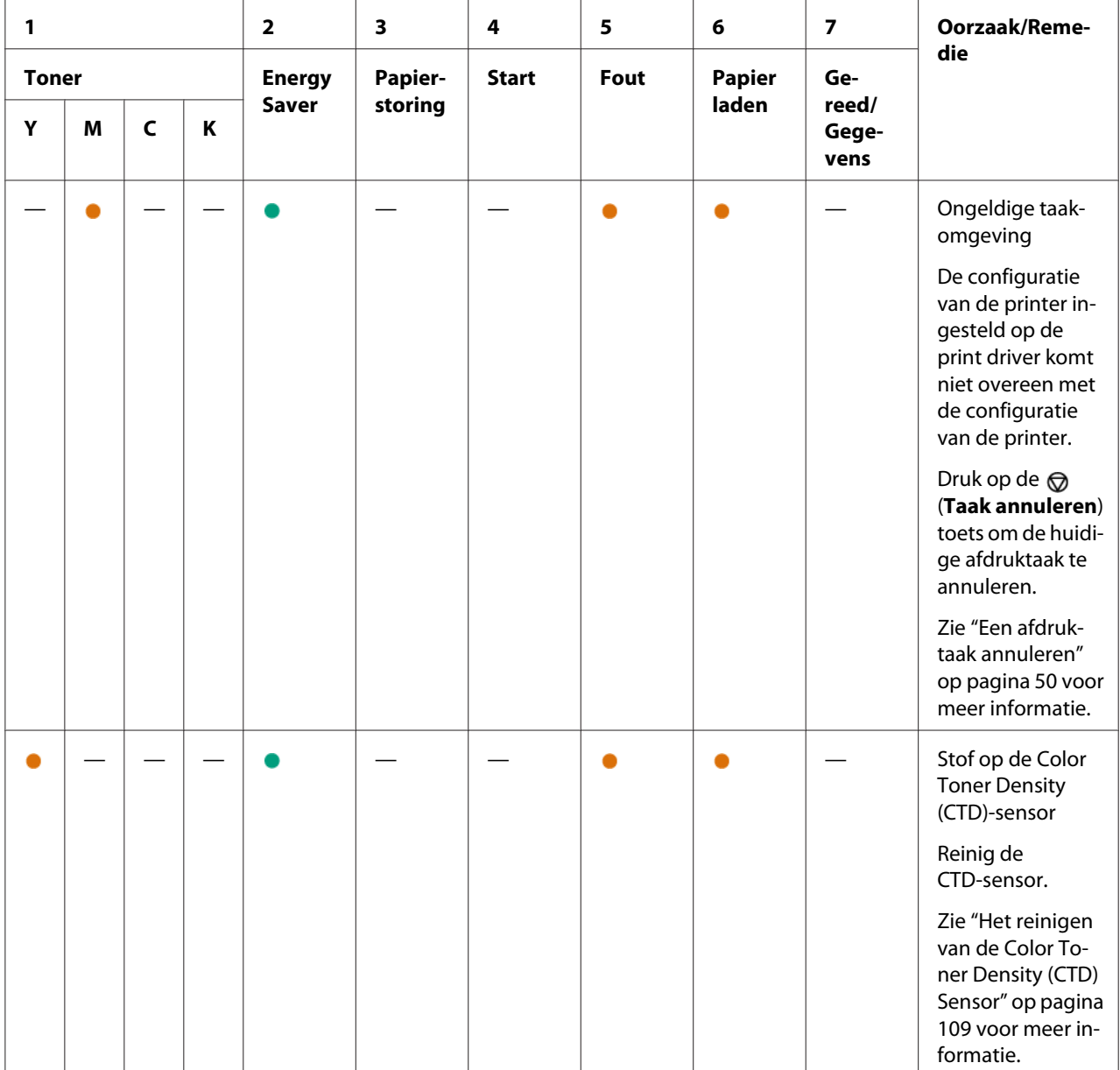

# **Fatale fouten**

Neem contact op met de plaatselijke vertegenwoordiger van het Epson-kantoor of een bevoegd verkooppunt als deze fout herhaaldelijk voorkomt.

#### *Zie ook:*

*["Contact opnemen met ondersteuning van Epson" op pagina 123](#page-122-0)*

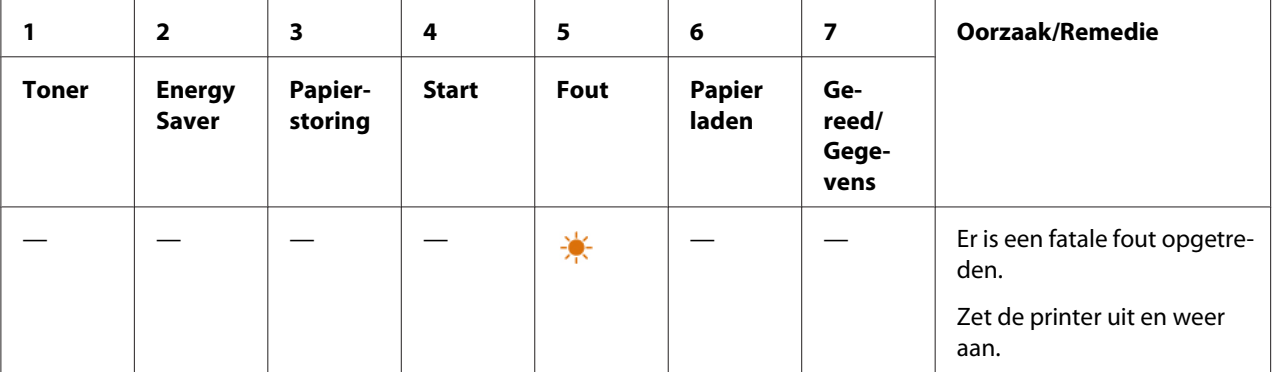

### **Firmware fouten**

Neem contact op met de plaatselijke vertegenwoordiger van het Epson-kantoor of een bevoegd verkooppunt als deze fout herhaaldelijk voorkomt.

#### *Zie ook:*

*["Contact opnemen met ondersteuning van Epson" op pagina 123](#page-122-0)*

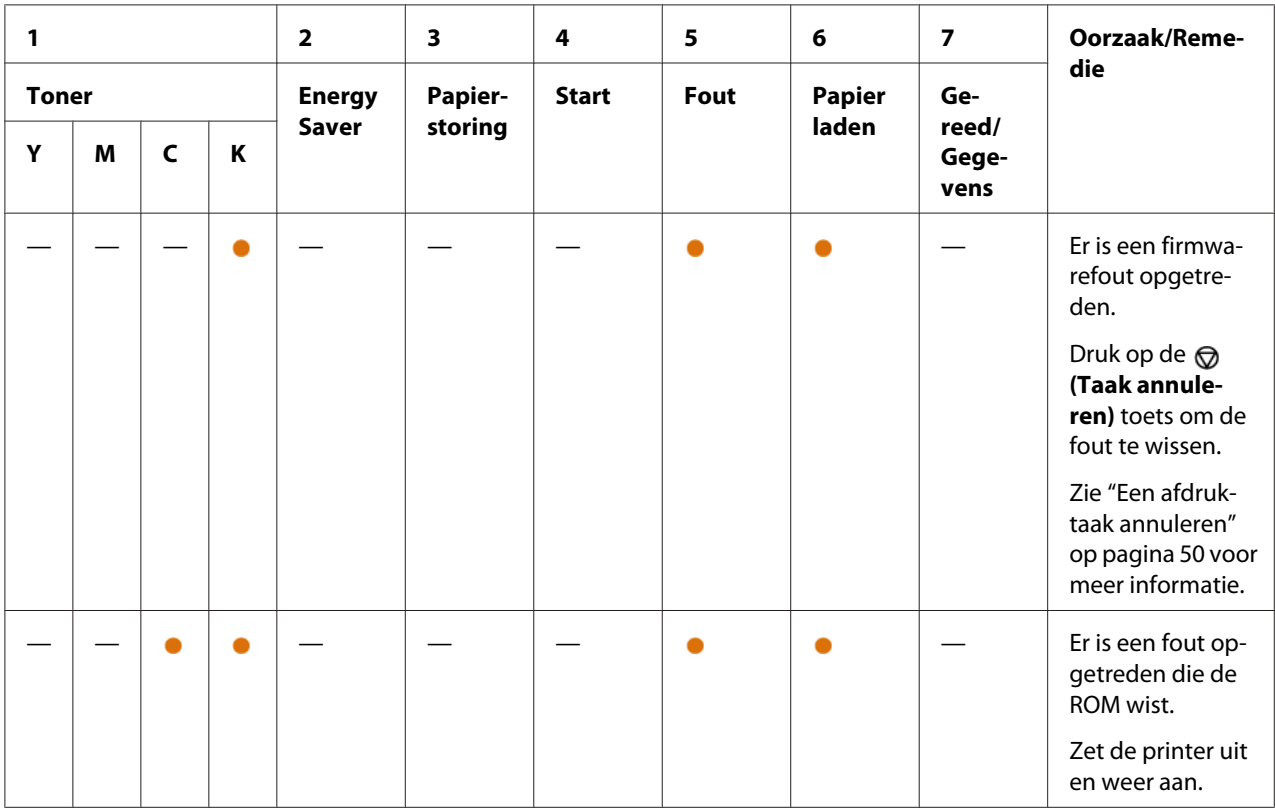

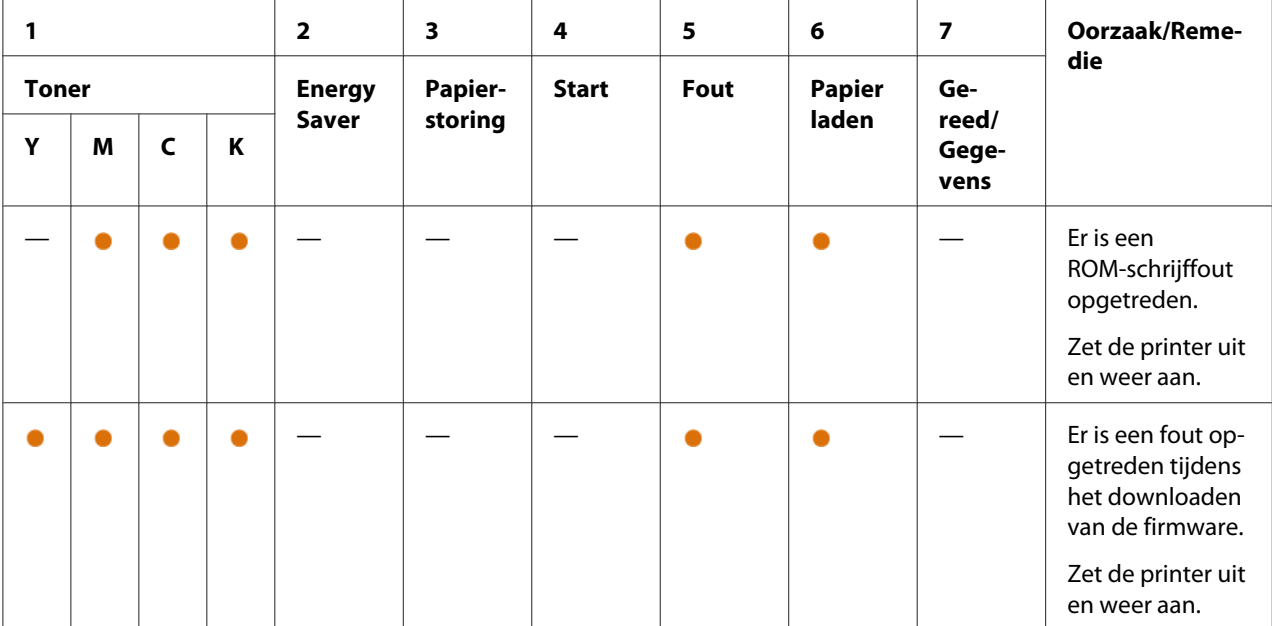
### Hoofdstuk 7

# **Probleemoplossing**

### **Papierstoringen verwijderen**

Door zorgvuldig de juiste afdrukmedia te kiezen en op de juiste manier te laden, kunt u de meeste papierstoringen voorkomen.

#### *Zie ook:*

- ❏ *["Over afdrukmedia" op pagina 33](#page-32-0)*
- ❏ *["Ondersteunde afdrukmedia" op pagina 34](#page-33-0)*

#### *Opmerking:*

*Voordat u grotere hoeveelheden afdrukmedia koopt, wordt aanbevolen om eerst een proef met het papier te doen.*

### **Papierstoringen vermijden**

- ❏ Gebruik alleen aanbevolen afdrukmedia.
- ❏ Zie ["Afdrukmedia laden in de Multipurpose Feeder \(MPF\)" op pagina 37](#page-36-0) om op de juiste wijze afdrukmedia te laden.
- ❏ Laad de bronnen voor afdrukmedia niet te vol. Zorg dat de opgestapelde afdrukmedia niet boven de maximale hoogte uitkomt die staat aangegeven op de papierbreedtegeleiders.
- ❏ Laad geen gekreukelde, verfrommelde, vochtige of gekrulde afdrukmedia.
- ❏ Maak de afdrukmedia recht, strek het en waaier het voordat u het laadt. Indien er een papierstoring optreedt met de afdrukmedia, probeer dan een vel per keer aan te voeren via de MPF.
- ❏ Gebruik geen afdrukmedia die u heeft afgesneden of geknipt.
- ❏ Combineer niet verschillende formaten, gewichten of types afdrukmedia in dezelfde afdrukmediabron.
- ❏ Zorg ervoor dat de aanbevolen afdrukzijde omhoog is als u de afdrukmedia plaatst.
- ❏ Bewaar de afdrukmedia in een acceptabele omgeving.
- ❏ Zorg dat alle kabels die zijn aangesloten op de printer, op de juiste wijze zijn aangesloten.
- ❏ Het te strak zetten van de geleiders kan leiden tot papierstoringen.

#### *Zie ook:*

- ❏ *["Over afdrukmedia" op pagina 33](#page-32-0)*
- ❏ *["Ondersteunde afdrukmedia" op pagina 34](#page-33-0)*

### **De locatie van de papierstoring vinden**

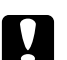

#### Let op:

*Probeer niet om papier dat diep in het product vastzit eruit te halen, vooral niet papier dat rond een fixeereenheid of een warmteroller zit gedraaid. Dit kan anders leiden tot letsel of brandwonden. Schakel het product direct uit en neem contact op met uw plaatselijke Epson-vertegenwoordiger.*

#### *Belangrijk:*

*Probeer papierstoringen niet te verwijderen met hulpmiddelen of instrumenten. Dit kan leiden tot permanente schade aan de printer.*

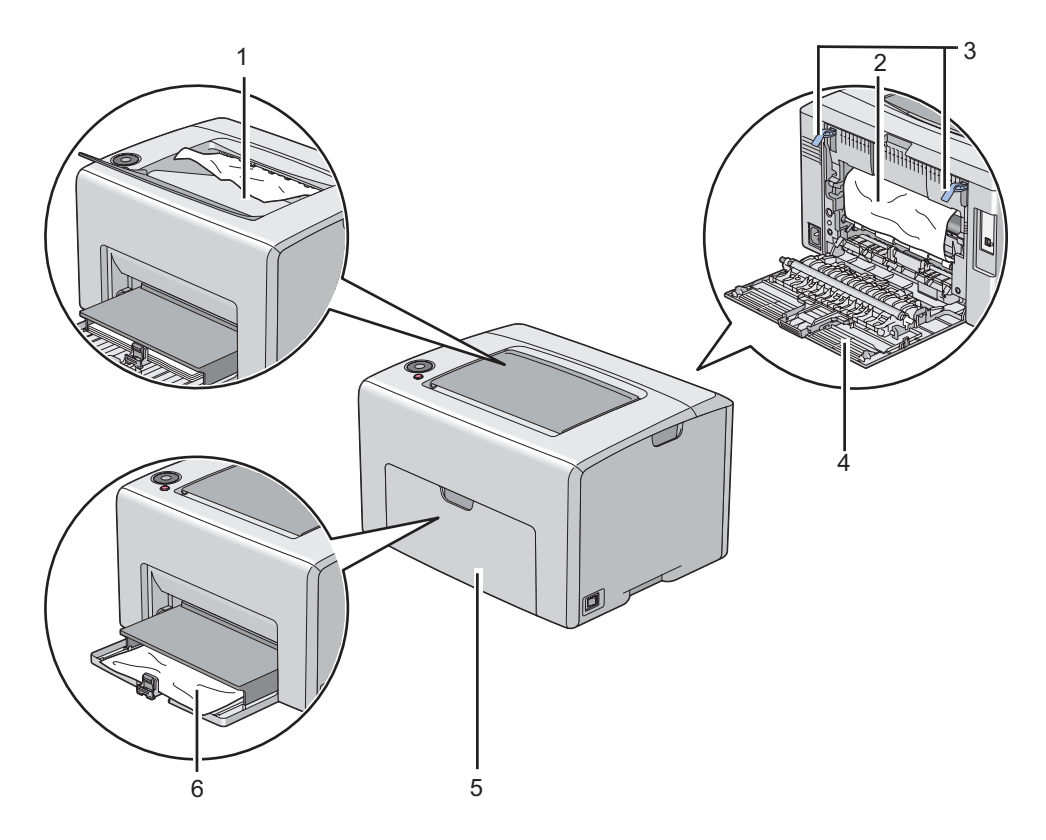

De volgende illustratie toont waar papierstoringen kunnen voorkomen in het afdrukmediapad.

- 1 Middelste uitvoerlade
- 2 Overdrukband
- 3 Hendels
- 4 Achterklep
- 5 Voorklep
- 6 Multipurpose feeder (MPF)

### **Papierstoringen aan de voorkant van de printer verwijderen**

#### *Opmerking:*

*Om de fout te verwijderen die staat weergegeven op het bedieningspaneel, dient u alle afdrukmedia te verwijderen uit het afdrukmediapad.*

1. Trek de papierklep eruit.

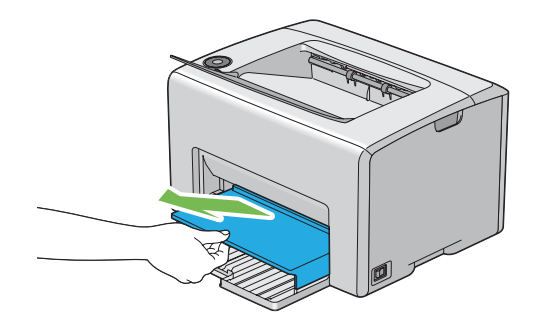

2. Verwijder papier dat vastzit aan de voorkant van de printer.

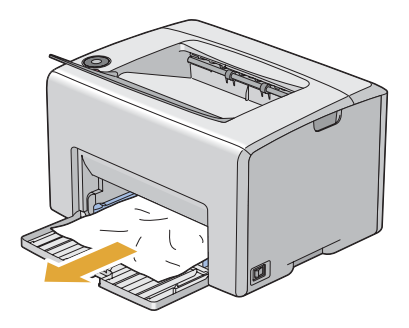

3. Vervang de papierklep in de printer.

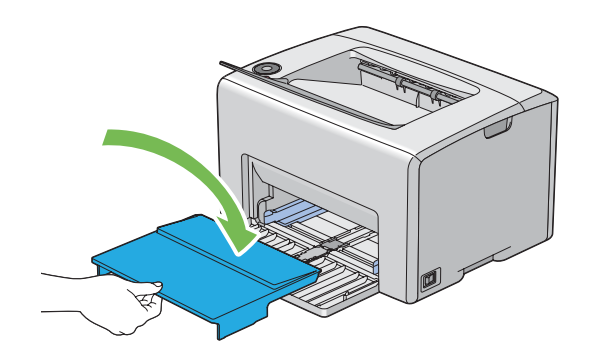

#### *Belangrijk:*

*Gebruik geen overmatige kracht op de papierklep. Als u dit doet kan dit leiden tot schade aan of aan de binnenkant van de printer.*

### **Papierstoringen aan de achterkant van de printer verwijderen**

#### *Belangrijk:*

- ❏ *Om te voorkomen dat u een elektrische schok krijgt, dient u de printer uit te zetten en de stekker uit het stopcontact te halen voordat u onderhoud uitvoert.*
- ❏ *Om brandwonden te voorkomen dient u papierstoringen niet direct na het afdrukken te verwijderen. De fixeereenheid wordt extreem heet tijdens gebruik.*

#### *Opmerking:*

*Om de fout te verwijderen die staat weergegeven op het bedieningspaneel, dient u alle afdrukmedia te verwijderen uit het afdrukmediapad.*

1. Duw tegen de hendel van de achterklep en open de achterklep.

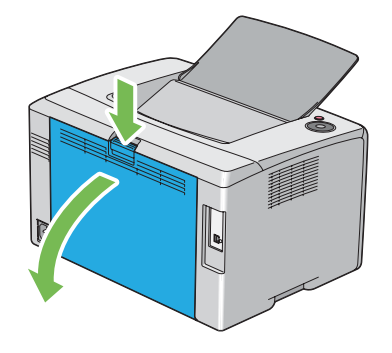

2. Til de hendels omhoog.

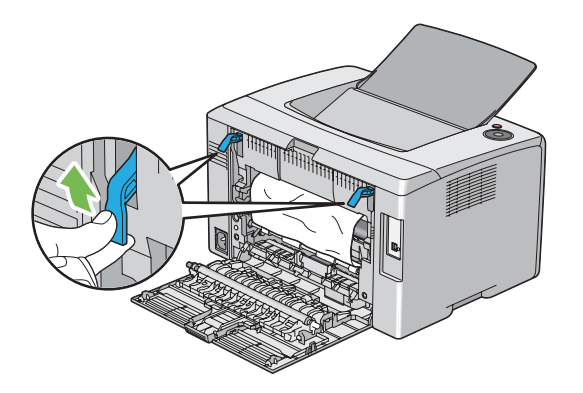

3. Verwijder papier dat vastzit aan de achterkant van de printer.

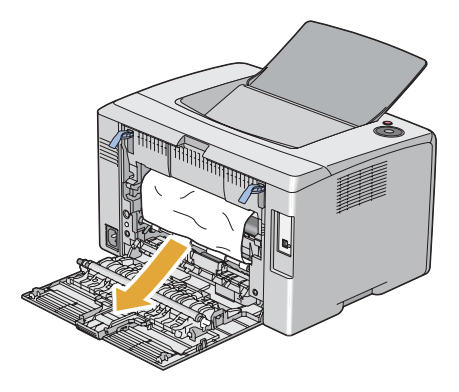

4. Laat de hendels weer naar hun oorspronkelijke positie zakken.

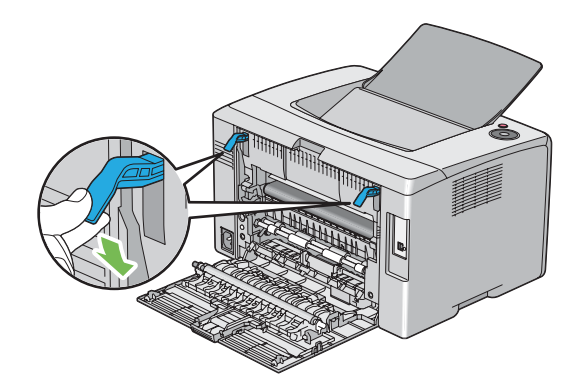

5. Sluit de achterklep.

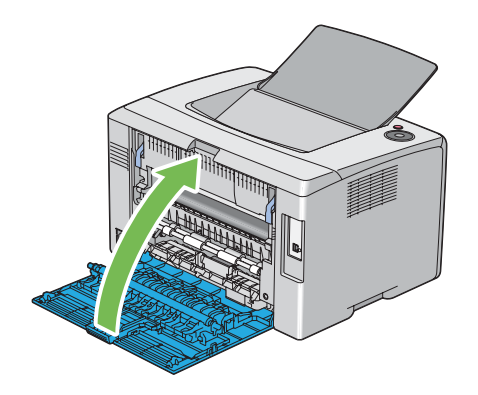

# **Papierstoringen in de middelste uitvoerlade verwijderen**

#### *Belangrijk:*

- ❏ *Om te voorkomen dat u een elektrische schok krijgt, dient u de printer uit te zetten en de stekker uit het stopcontact te halen voordat u onderhoud uitvoert.*
- ❏ *Om brandwonden te voorkomen dient u papierstoringen niet direct na het afdrukken te verwijderen. De fixeereenheid wordt extreem heet tijdens gebruik.*

#### *Opmerking:*

*Om de fout te verwijderen die staat weergegeven op het bedieningspaneel, dient u alle afdrukmedia te verwijderen uit het afdrukmediapad.*

1. Duw tegen de hendel van de achterklep en open de achterklep.

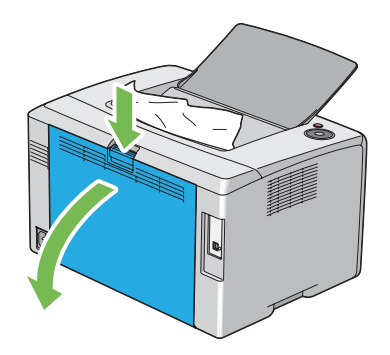

2. Til de hendels omhoog.

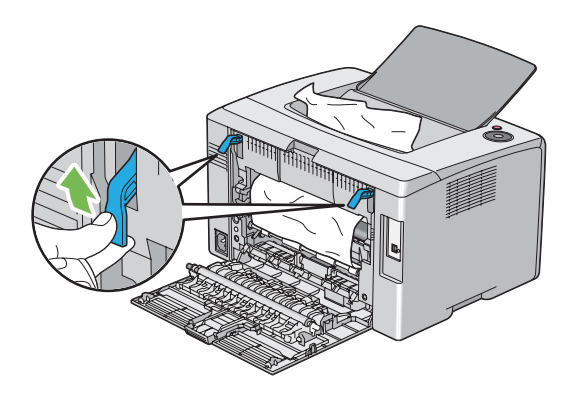

3. Verwijder papier dat vastzit aan de achterkant van de printer. Als er geen papier wordt gevonden in het papierpad, verwijder dan papier dat vastzit in de middelste uitvoerlade.

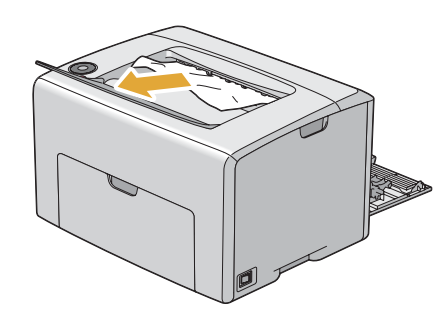

4. Laat de hendels weer naar hun oorspronkelijke positie zakken.

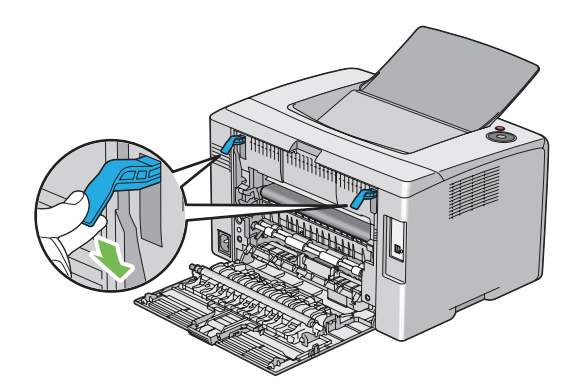

#### 5. Sluit de achterklep.

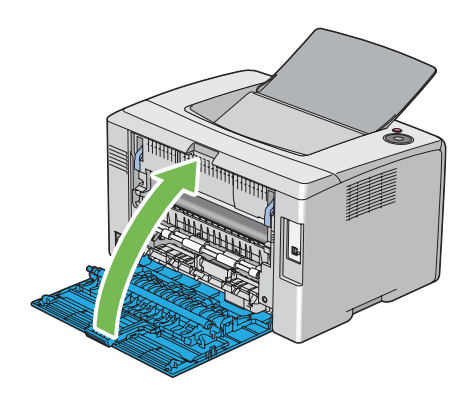

# **Papierstoringsproblemen**

#### **Storing door verkeerde aanvoer**

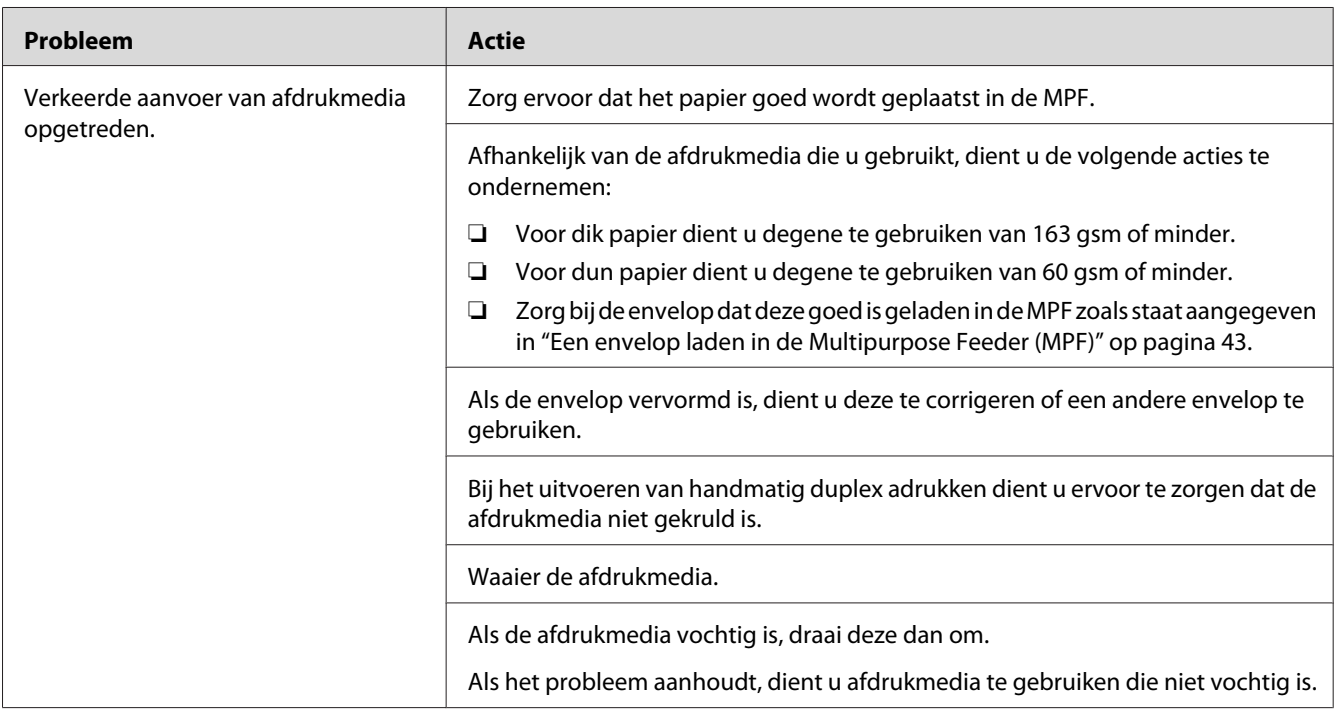

#### *Opmerking:*

*Als het probleem aanhoudt zelfs als u de voorgestelde hierboven beschreven acties heeft ondernomen, dient u contact op te nemen met de plaatselijke vertegenwoordiger van het Epson-kantoor of een bevoegd verkooppunt.*

#### **Storing door meervoudige aanvoer**

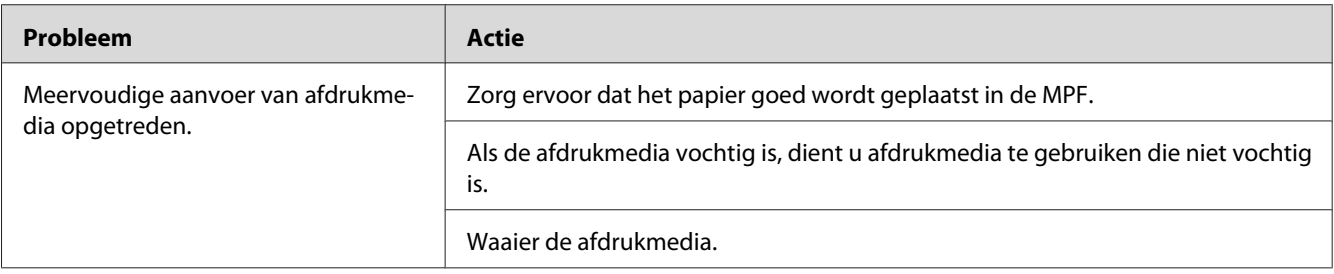

#### *Opmerking:*

*Als het probleem aanhoudt zelfs als u de voorgestelde hierboven beschreven acties heeft ondernomen, dient u contact op te nemen met de plaatselijke vertegenwoordiger van het Epson-kantoor of een bevoegd verkooppunt.*

### **Basis printerproblemen**

Sommige printerproblemen zijn makkelijk op te lossen. Als er een probleem optreedt met uw printer, dient u alle volgende punten te controleren:

- ❏ Het stroomsnoer is aangesloten op de printer en een goed geaard stopcontact.
- ❏ De printer staat aan.
- ❏ Het stopcontact is niet buiten werking door een afgeslagen stop.
- ❏ Andere elektrische apparatuur die wordt aangesloten op het stopcontact werkt.

Indien u al het bovenstaande heeft gecontroleerd en nog steeds een probleem heeft, zet de printer dan uit, wacht 10 seconden en zet de printer weer aan. Dit lost vaak het probleem op.

# **Displayproblemen**

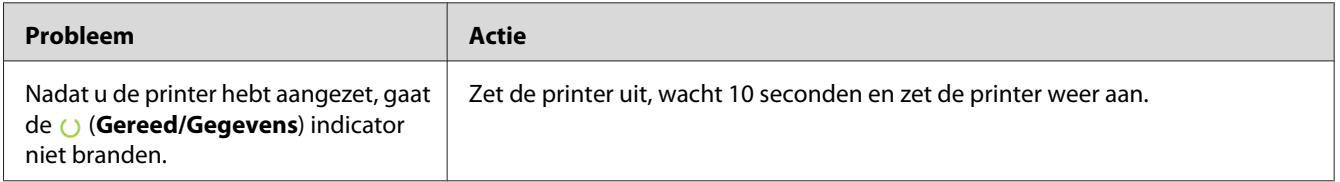

# **Afdrukproblemen**

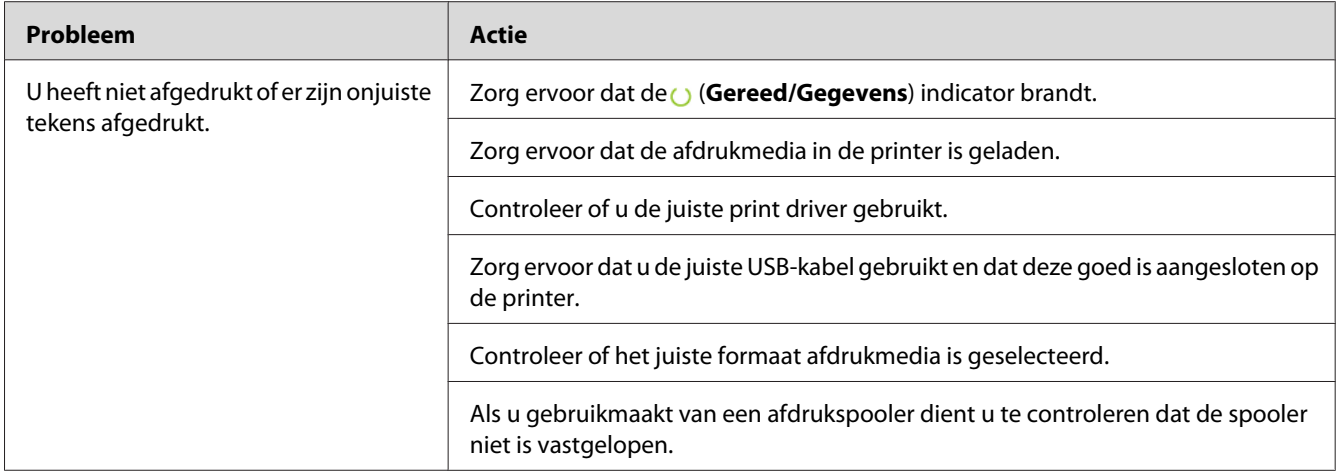

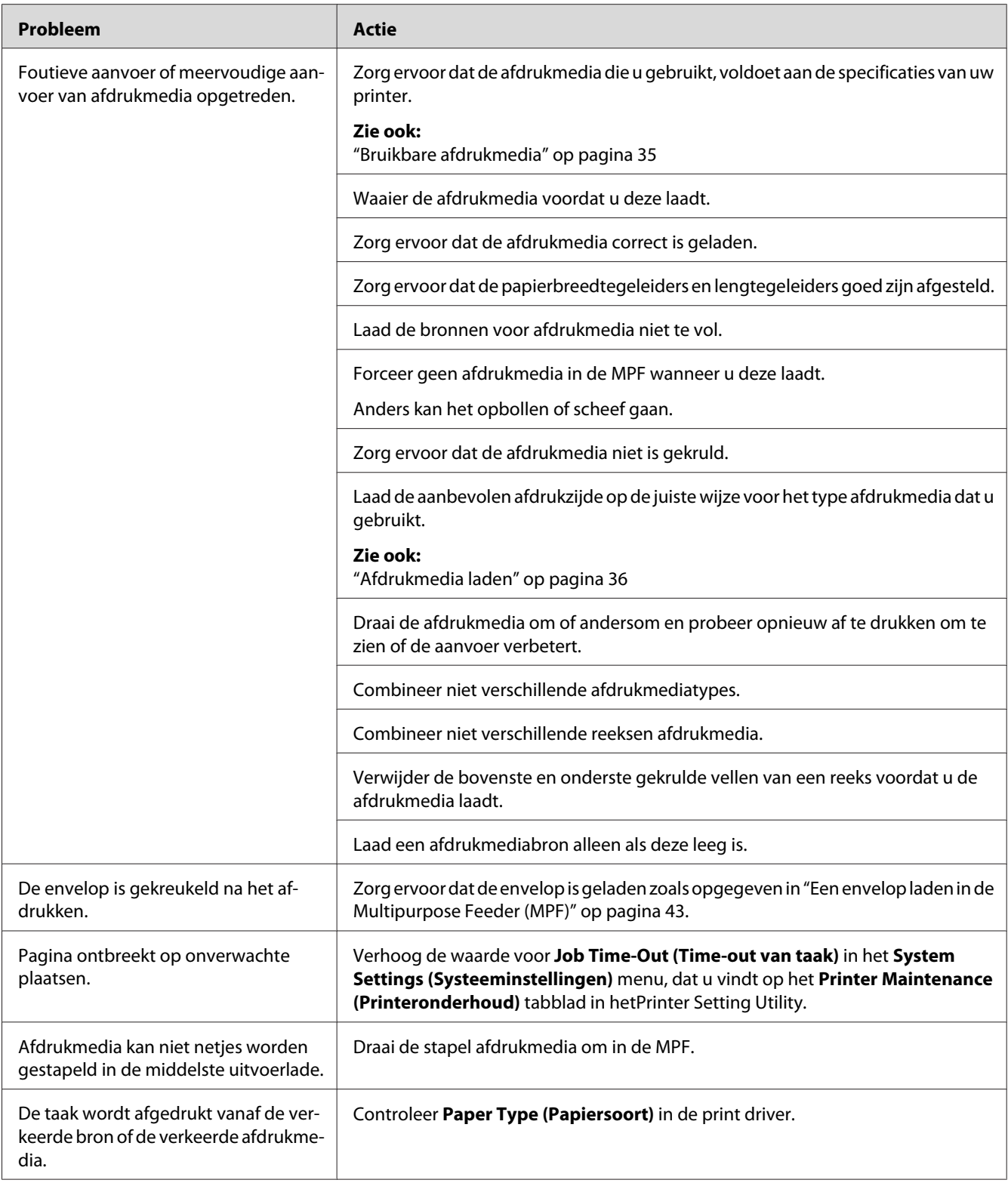

# **Afdrukkwaliteitproblemen**

#### *Opmerking:*

*In deze paragraaf gebruiken sommige procedures de Printer Setting Utility of Status Monitor.*

#### *Zie ook:*

- ❏ *["Printer Setting Utility \(uitsluitend Windows\)" op pagina 19](#page-18-0)*
- ❏ *["Status Monitor \(uitsluitend Windows\)" op pagina 19](#page-18-0)*

### **De uitvoer is te licht**

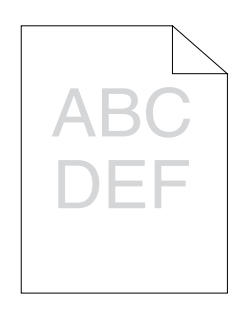

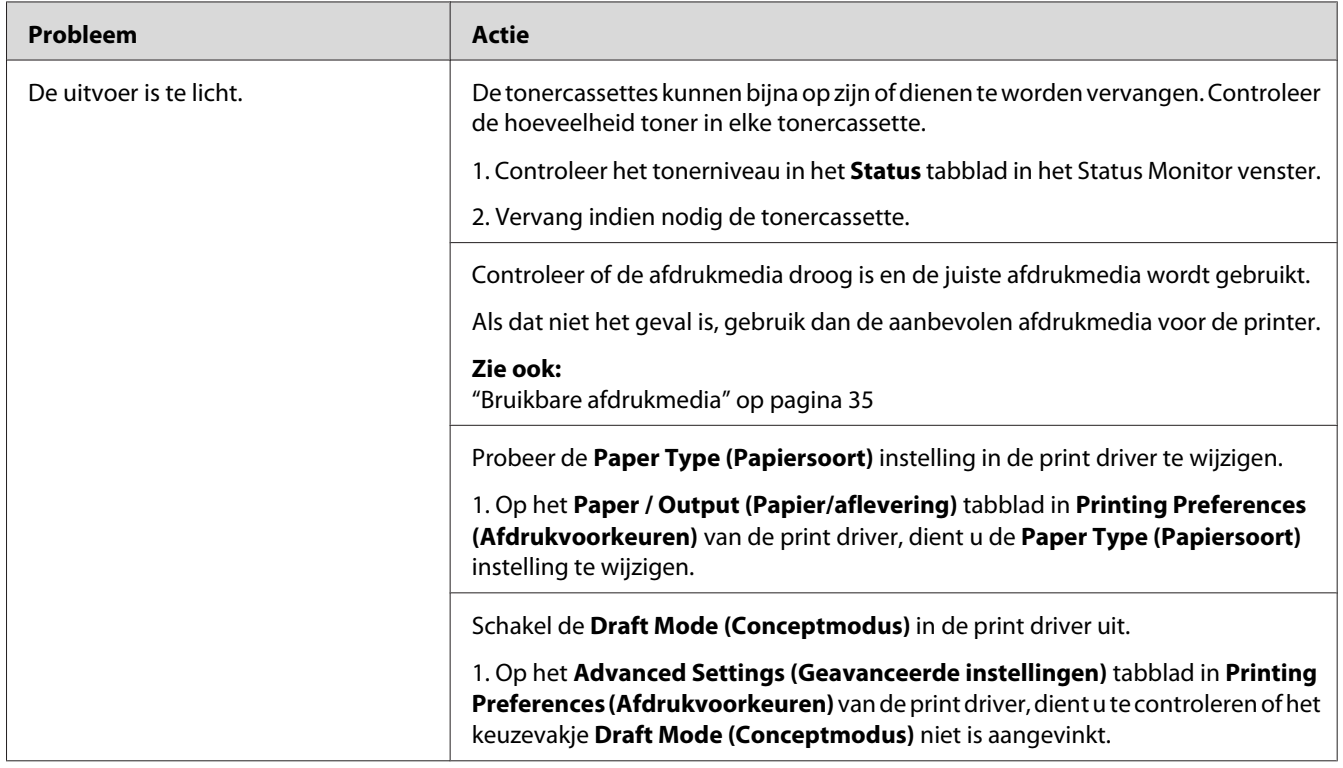

*Als het probleem aanhoudt zelfs als u de voorgestelde hierboven beschreven acties heeft ondernomen, dient u contact op te nemen met de plaatselijke vertegenwoordiger van het Epson-kantoor of een bevoegd verkooppunt.*

### **Toner vlekt of de afdruk geeft af/Vlekken op de achterkant**

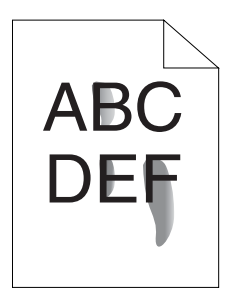

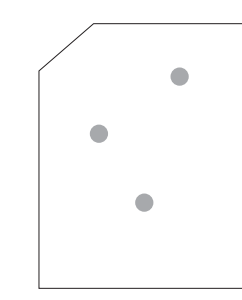

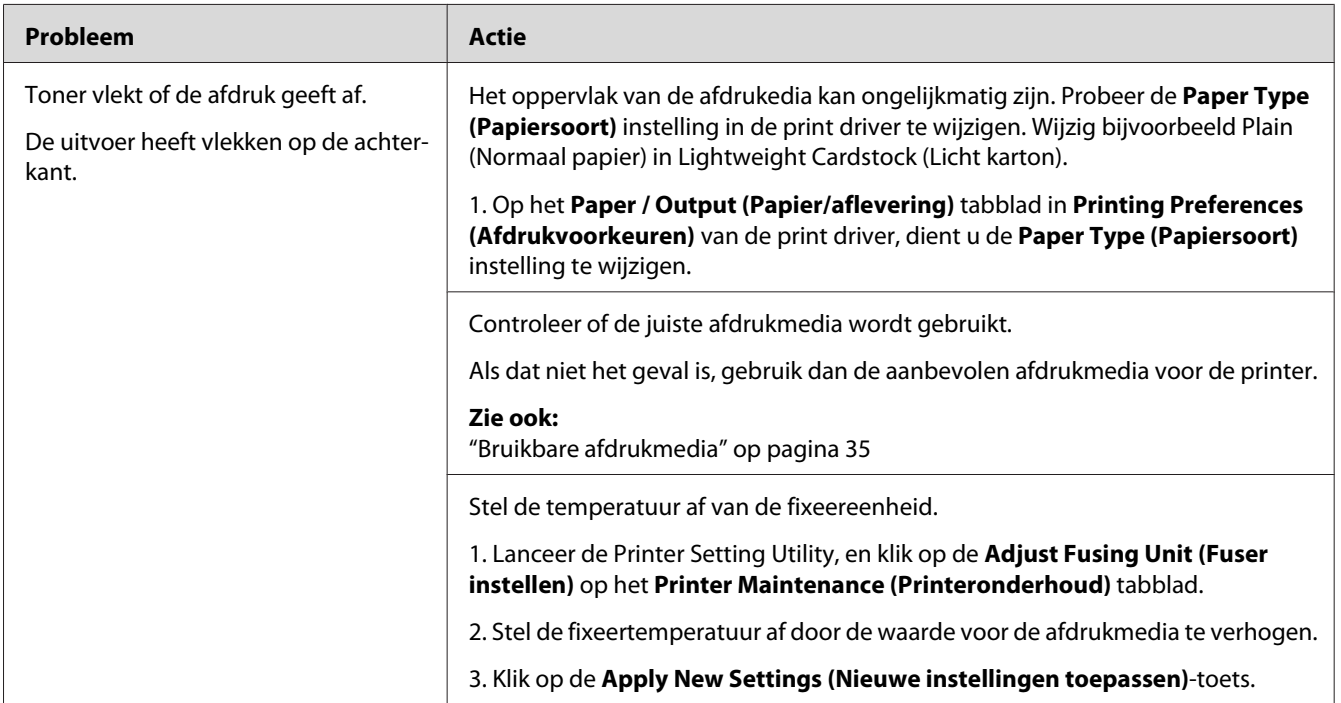

#### *Opmerking:*

*Als het probleem aanhoudt zelfs als u de voorgestelde hierboven beschreven acties heeft ondernomen, dient u contact op te nemen met de plaatselijke vertegenwoordiger van het Epson-kantoor of een bevoegd verkooppunt.*

### **Willekeurige vlekken/Wazige afbeeldingen**

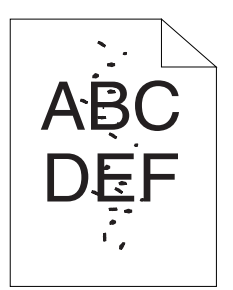

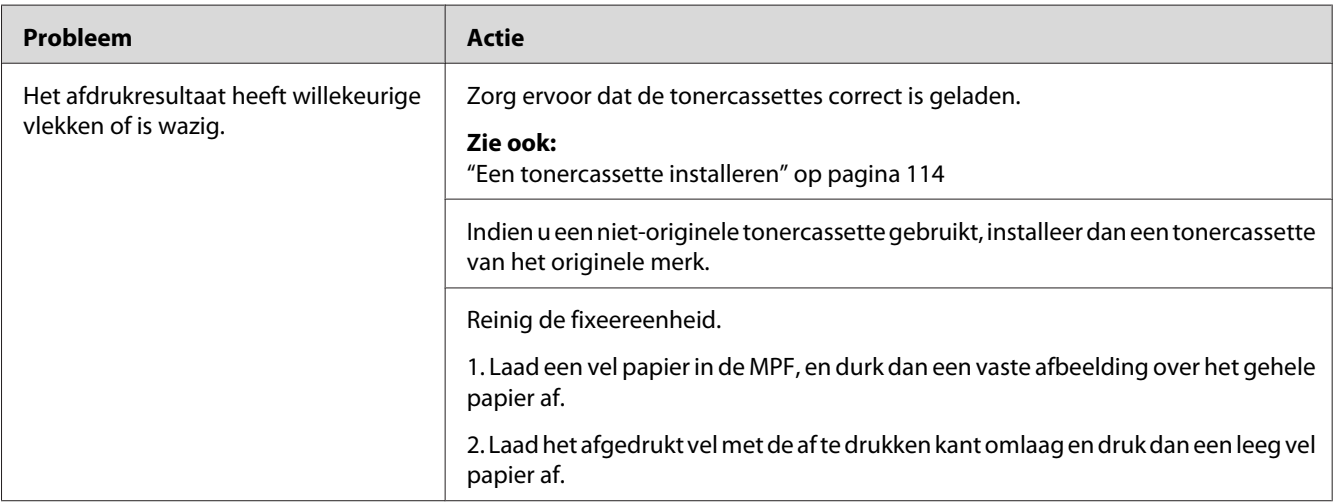

#### *Opmerking:*

*Als het probleem aanhoudt zelfs als u de voorgestelde hierboven beschreven acties heeft ondernomen, dient u contact op te nemen met de plaatselijke vertegenwoordiger van het Epson-kantoor of een bevoegd verkooppunt.*

### **De gehele uitvoer is leeg**

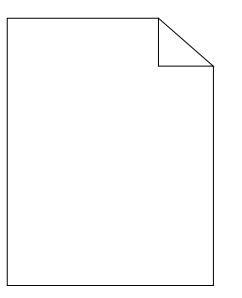

Indien dit probleem optreedt, neemt u contact op met de vertegenwoordiger van uw plaatselijke Epson-kantoor of een bevoegd verkooppunt.

### **Er verschijnen strepen op de uitvoer**

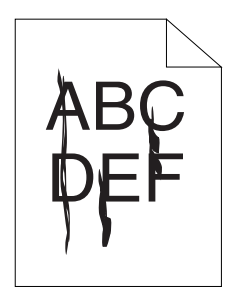

Indien dit probleem optreedt, neemt u contact op met de vertegenwoordiger van uw plaatselijke Epson-kantoor of een bevoegd verkooppunt.

### **Intense kleurstippen**

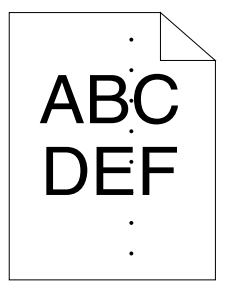

Indien dit probleem optreedt, neemt u contact op met de vertegenwoordiger van uw plaatselijke Epson-kantoor of een bevoegd verkooppunt.

### **Vertikale strepen**

$$
A B \overrightarrow{B}
$$
  
 
$$
A B \overrightarrow{C}
$$
  
 
$$
B \overrightarrow{C}
$$

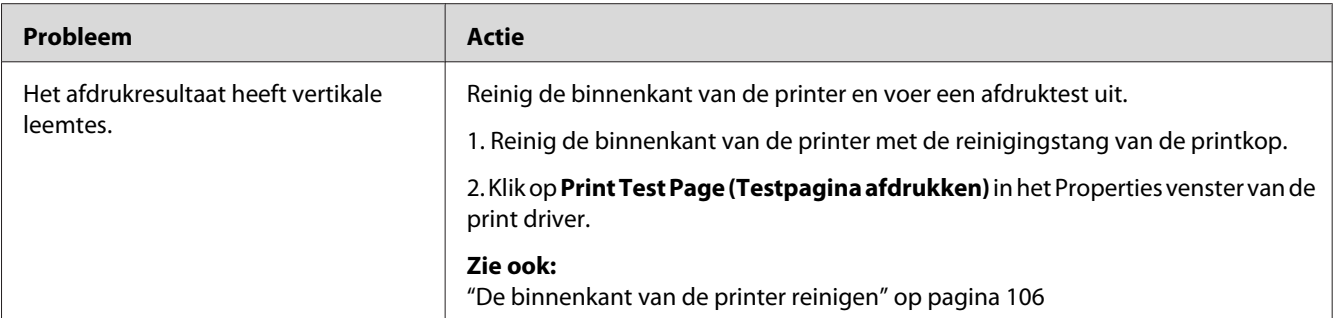

*Als het probleem aanhoudt zelfs als u de voorgestelde hierboven beschreven acties heeft ondernomen, dient u contact op te nemen met de plaatselijke vertegenwoordiger van het Epson-kantoor of een bevoegd verkooppunt.*

### **Gemarmerd**

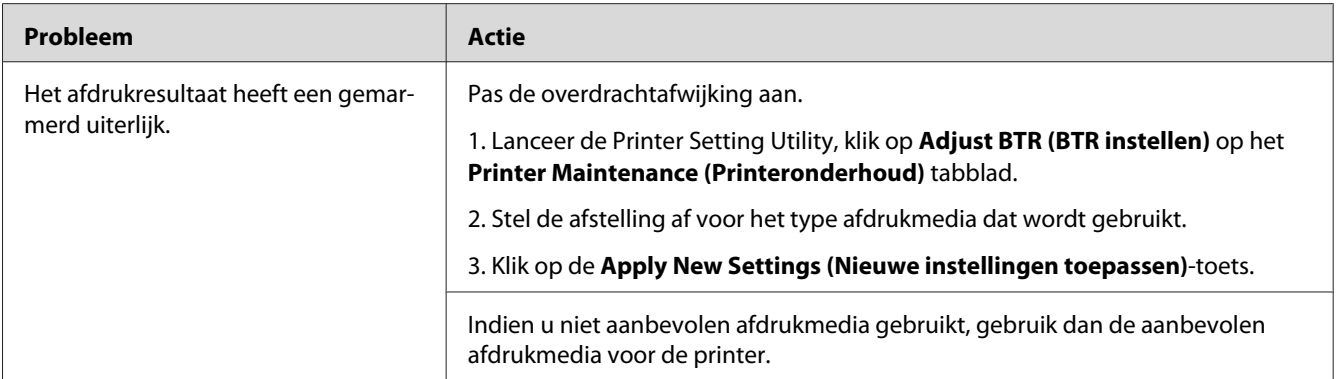

#### *Opmerking:*

*Als het probleem aanhoudt zelfs als u de voorgestelde hierboven beschreven acties heeft ondernomen, dient u contact op te nemen met de plaatselijke vertegenwoordiger van het Epson-kantoor of een bevoegd verkooppunt.*

# **Spookbeeld**

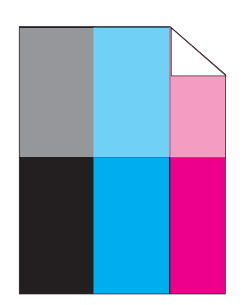

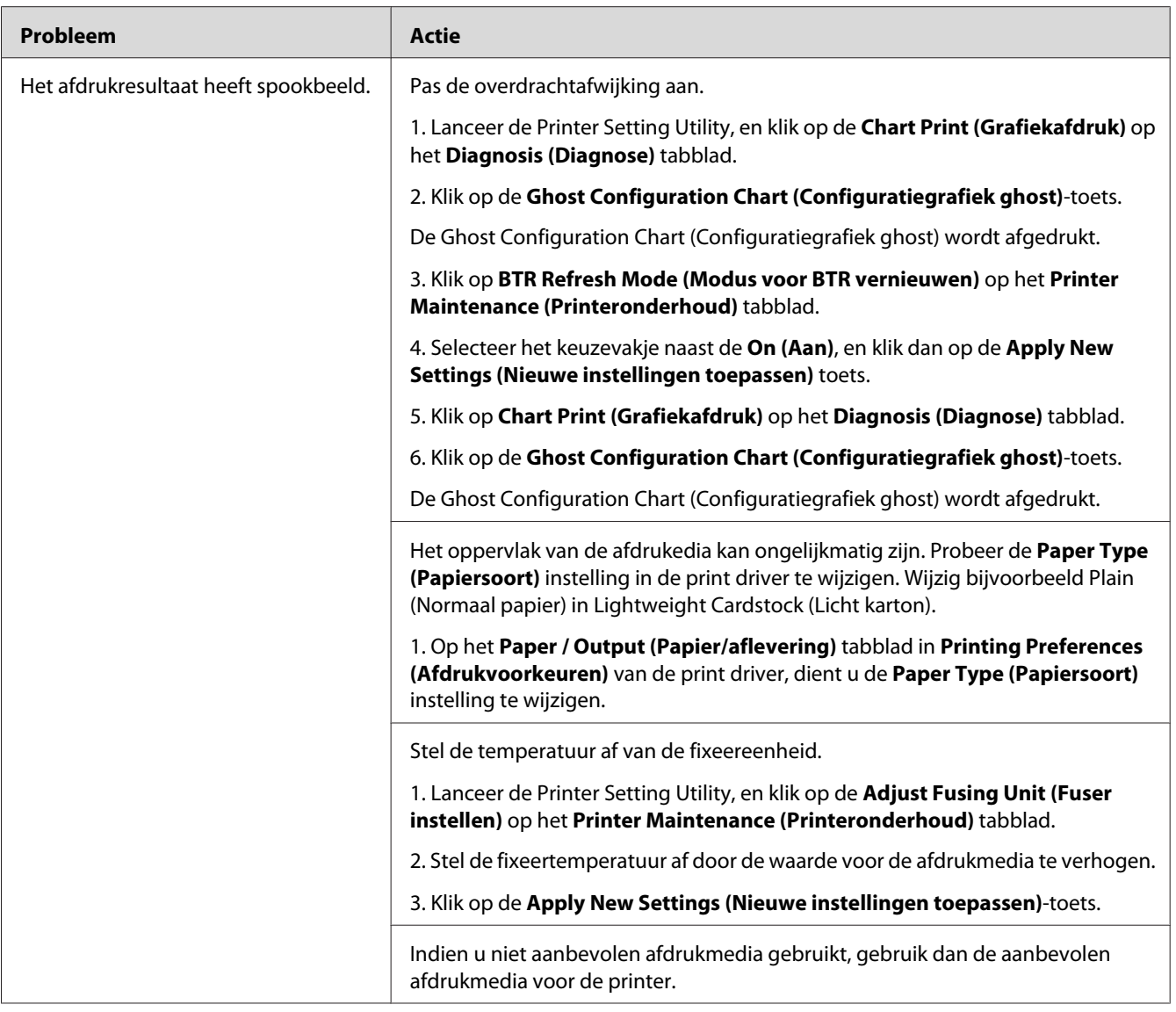

*Als het probleem aanhoudt zelfs als u de voorgestelde hierboven beschreven acties heeft ondernomen, dient u contact op te nemen met de plaatselijke vertegenwoordiger van het Epson-kantoor of een bevoegd verkooppunt.*

### **Wazig**

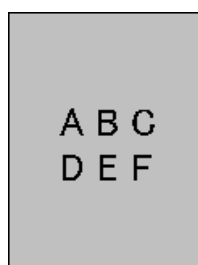

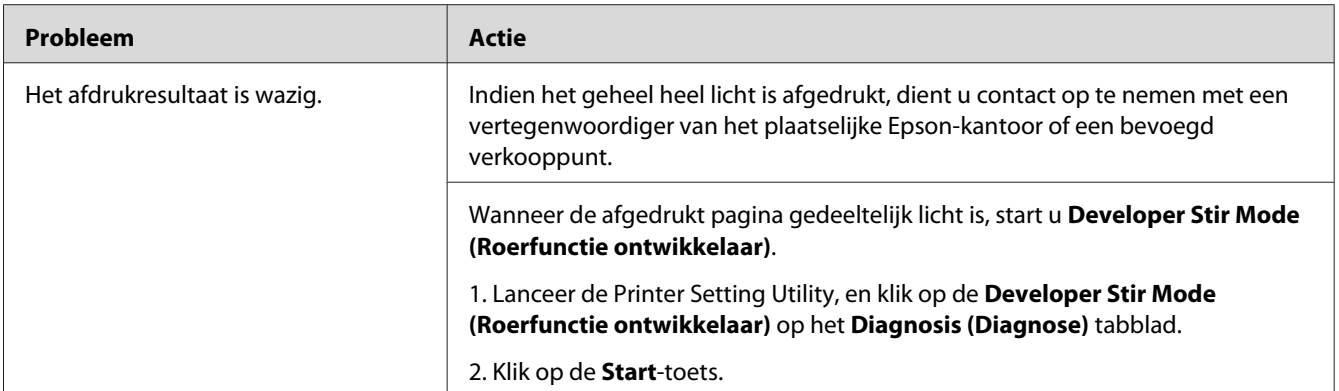

#### *Opmerking:*

*Als het probleem aanhoudt zelfs als u de voorgestelde hierboven beschreven acties heeft ondernomen, dient u contact op te nemen met de plaatselijke vertegenwoordiger van het Epson-kantoor of een bevoegd verkooppunt.*

## **Bead-Carry-Out (BCO)**

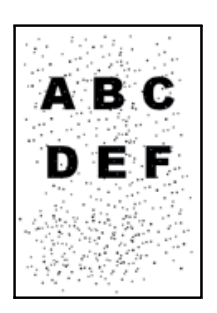

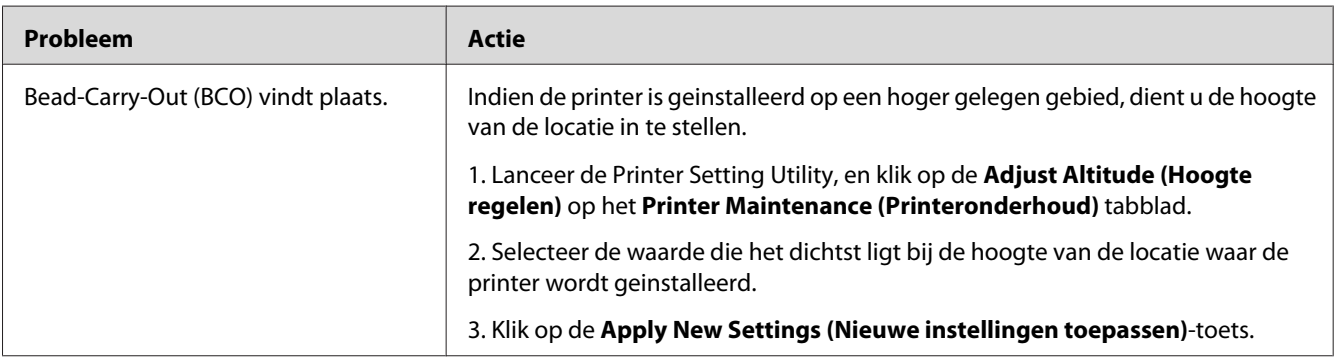

#### *Opmerking:*

*Als het probleem aanhoudt zelfs als u de voorgestelde hierboven beschreven acties heeft ondernomen, dient u contact op te nemen met de plaatselijke vertegenwoordiger van het Epson-kantoor of een bevoegd verkooppunt.*

### **Auger-teken**

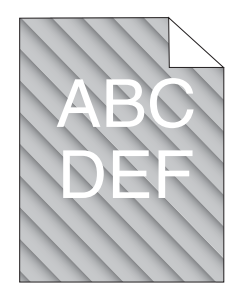

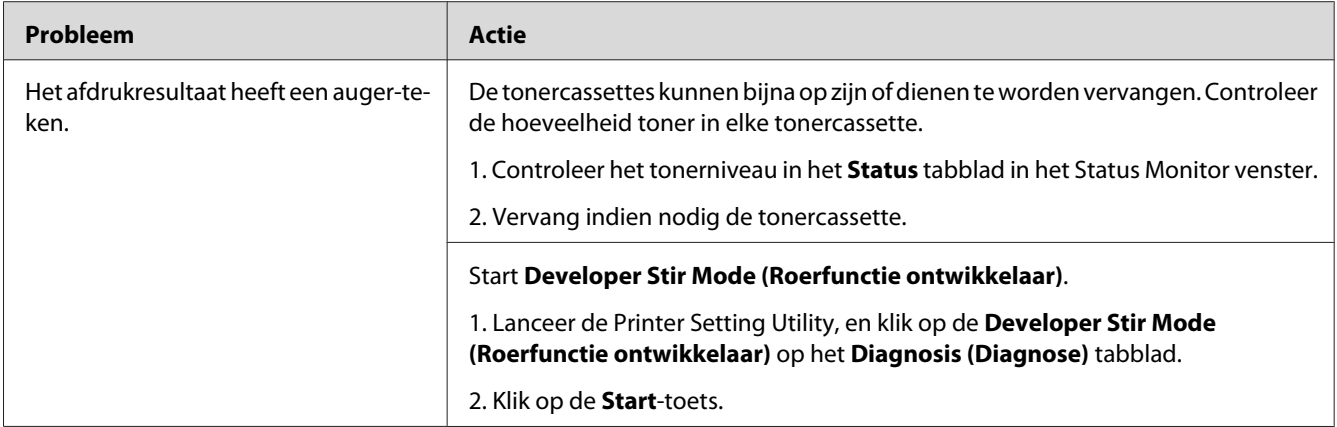

*Als het probleem aanhoudt zelfs als u de voorgestelde hierboven beschreven acties heeft ondernomen, dient u contact op te nemen met de plaatselijke vertegenwoordiger van het Epson-kantoor of een bevoegd verkooppunt.*

# **Gekreukeld/gevlekt papier**

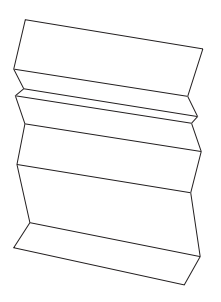

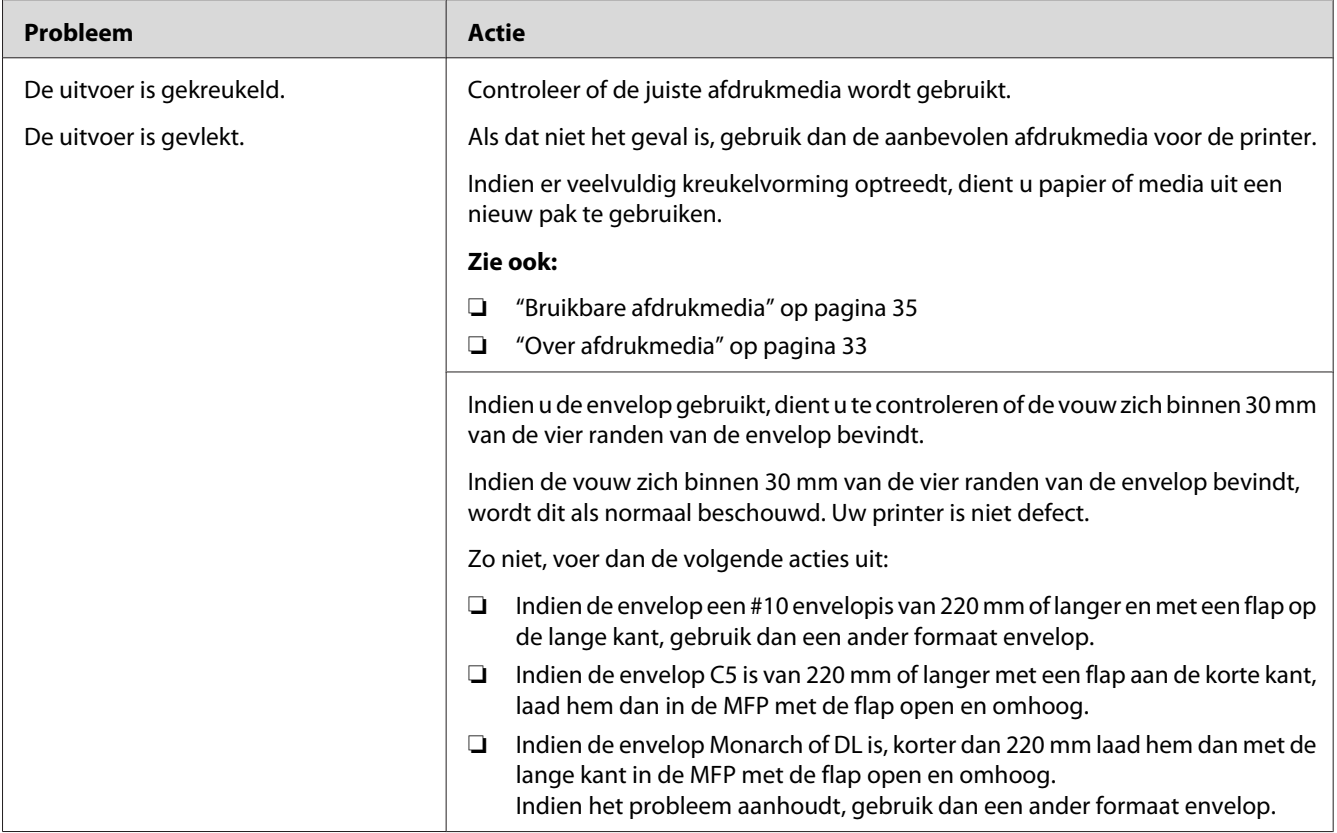

*Als het probleem aanhoudt zelfs als u de voorgestelde hierboven beschreven acties heeft ondernomen, dient u contact op te nemen met de plaatselijke vertegenwoordiger van het Epson-kantoor of een bevoegd verkooppunt.*

# **De bovenste marge is onjuist**

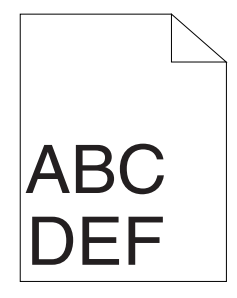

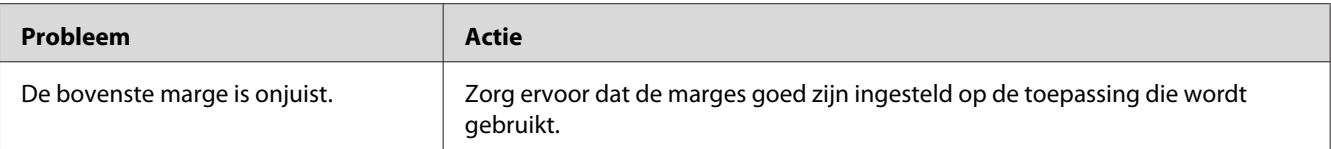

*Als het probleem aanhoudt zelfs als u de voorgestelde hierboven beschreven acties heeft ondernomen, dient u contact op te nemen met de plaatselijke vertegenwoordiger van het Epson-kantoor of een bevoegd verkooppunt.*

### **Kleurregistratie is buiten de uitlijning**

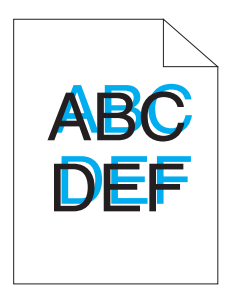

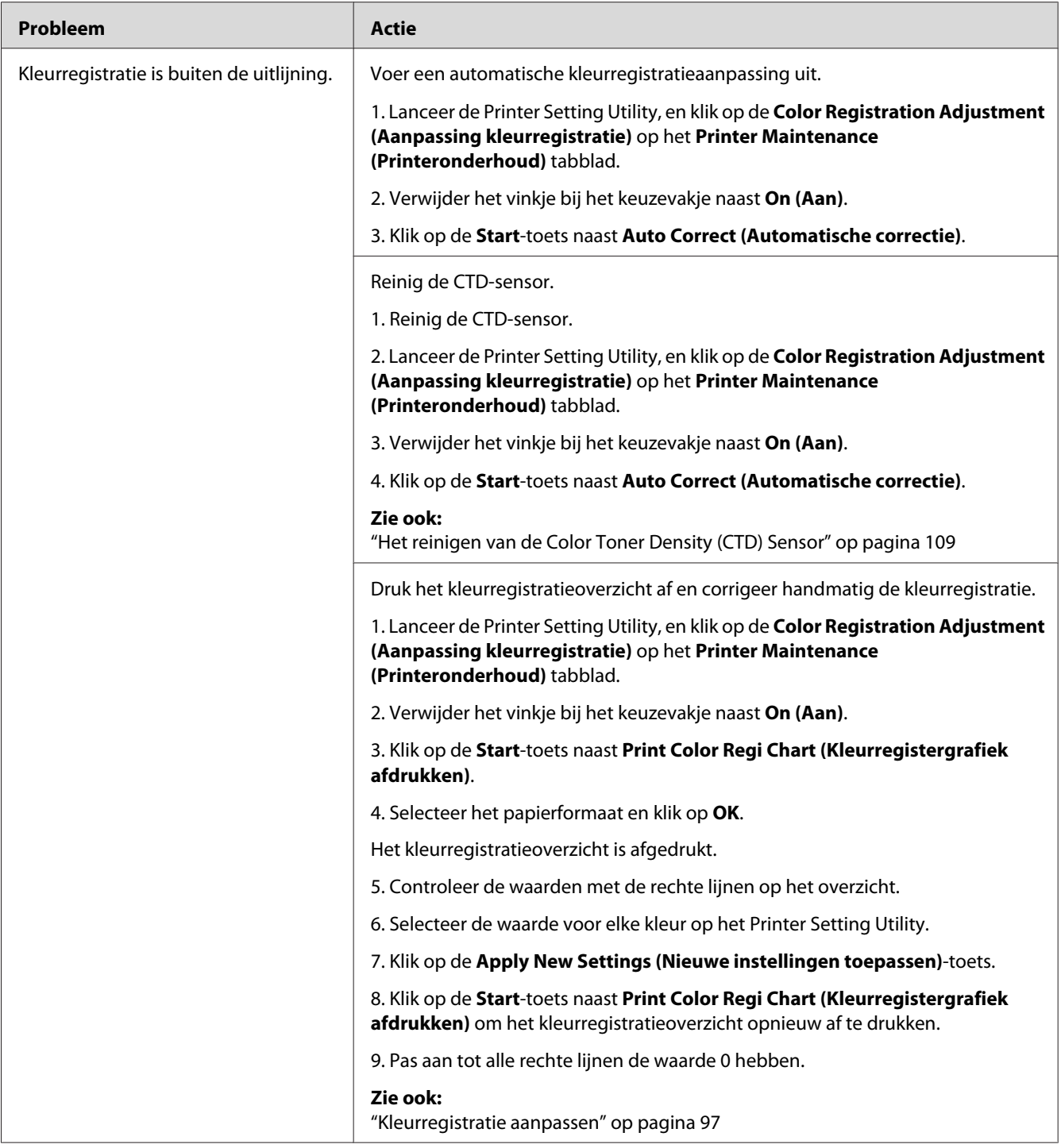

<span id="page-96-0"></span>*Als het probleem aanhoudt zelfs als u de voorgestelde hierboven beschreven acties heeft ondernomen, dient u contact op te nemen met de plaatselijke vertegenwoordiger van het Epson-kantoor of een bevoegd verkooppunt.*

### **Uitstekend/hobbelig papier**

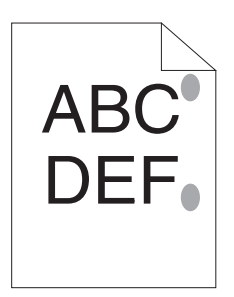

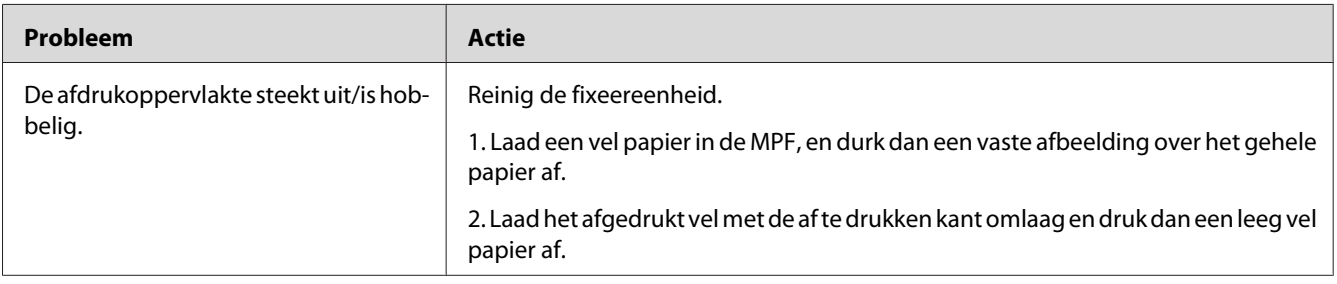

#### *Opmerking:*

*Als het probleem aanhoudt zelfs als u de voorgestelde hierboven beschreven acties heeft ondernomen, dient u contact op te nemen met de plaatselijke vertegenwoordiger van het Epson-kantoor of een bevoegd verkooppunt.*

### **Kleurregistratie aanpassen**

Deze paragraaf beschrijft hoe de kleurregistratie moet worden aangepast na de eerste keer installeren van de printer of na het verplaatsen van de printer naar een nieuwe locatie.

### **Uitvoeren van Auto Correct (Automatische correctie).**

Met Auto Correct (Automatische correctie) kunt u de kleurregistratie automatische corrigeren.

#### **De Printer Setting Utility**

De volgende procedure gebruikt Microsoft® Windows® XP als een voorbeeld.

1. Klik op **start** — **All Programs (Alle Programma's)** — **EPSON** — **EPSON Printer Software** — **EPSON AL-C1700** — **Printer Setting Utility**.

#### *Opmerking:*

*Het* **Select Printer (Printer selecteren)** *venster verschijnt in deze stap, als de meervoudige print drivers worden geïnstalleerd op uw computer. In dit geval klikt u op de naam van de gewenste printer die staat vermeld in* **Printer Name (Printernaam)***.*

Het Printer Setting Utility wordt geopend.

- 2. Klik op het **Printer Maintenance (Printeronderhoud)** tabblad.
- 3. Selecteer **Color Registration Adjustment (Aanpassing kleurregistratie)** uit de lijst aan de linkerkant van de pagina.

De **Color Registration Adjustment (Aanpassing kleurregistratie)** pagina wordt weergegeven.

- 4. Verwijder het vinkje bij het keuzevakje naast **On (Aan)**.
- 5. Klik op de **Start**-toets naast **Auto Correct (Automatische correctie)**.

Het kleurregistratieoverzicht wordt automatisch gecorrigeerd.

### **Het kleurregistratieoverzicht afdrukken**

#### **De Printer Setting Utility**

De volgende procedure gebruikt Windows XP als een voorbeeld.

#### 1. Klik op **Start** — **All Programs (Alle Programma's)** — **EPSON** — **EPSON Printer Software** — **EPSON AL-C1700** — **Printer Setting Utility**.

#### *Opmerking:*

*Het* **Select Printer (Printer selecteren)** *venster verschijnt in deze stap, als de meervoudige print drivers worden geïnstalleerd op uw computer. In dit geval klikt u op de naam van de gewenste printer die staat vermeld in* **Printer Name (Printernaam)***.*

Het Printer Setting Utility wordt geopend.

- 2. Klik op het **Printer Maintenance (Printeronderhoud)** tabblad.
- 3. Selecteer **Color Registration Adjustment (Aanpassing kleurregistratie)** uit de lijst aan de linkerkant van de pagina.

De **Color Registration Adjustment (Aanpassing kleurregistratie)** pagina wordt weergegeven.

- 4. Verwijder het vinkje bij het keuzevakje naast **On (Aan)**.
- 5. Klik op de **Start**-toets naast **Print Color Regi Chart (Kleurregistergrafiek afdrukken)**.
- 6. Selecteer het papierformaat en klik op **OK**.

Het kleurregistratieoverzicht is afgedrukt.

### **Waardes bepalen**

Op het afgedrukte kleurregistratieoverzicht zoekt u de rechtste lijnen waarbij de twee zwarte lijnen en de gekleurde lijn het meest zijn uitgelijnd voor elke kleur (Y, M en C).

Indien u de rechtste lijn vindt, maak dan een notitie van de waarde (-5 – +5) aangegeven met de rechtste lijn voor elke kleur.

Wanneer de waarde 0 is voor elke kleur, hoeft u niet de kleurregistratie aan te passen.

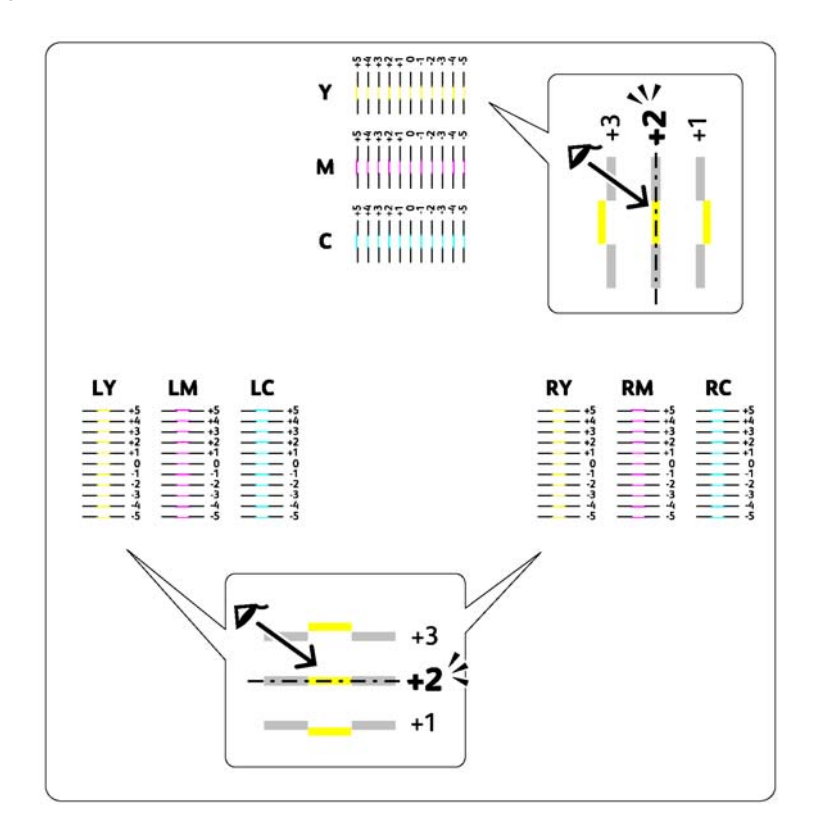

Wanneer de waarde niet 0 is, dient u de waarde volgens de procedure in te vullen in "Waardes invullen" op pagina 100.

### **Waardes invullen**

#### **De Printer Setting Utility**

Vul met het Printer Setting Utility de waardes in die u heeft gevonden in het kleurregistratieoverzicht om aanpassingen te maken.

De volgende procedure gebruikt Windows XP als een voorbeeld.

#### 1. Klik op **start** — **All Programs (Alle Programma's)** — **EPSON** — **EPSON Printer Software** — **EPSON AL-C1700** — **Printer Setting Utility**.

#### *Opmerking:*

*Het* **Select Printer (Printer selecteren)** *venster verschijnt in deze stap, als de meervoudige print drivers worden geïnstalleerd op uw computer. In dit geval klikt u op de naam van de gewenste printer die staat vermeld in* **Printer Name (Printernaam)***.*

Het Printer Setting Utility wordt geopend.

- 2. Klik op het **Printer Maintenance (Printeronderhoud)** tabblad.
- 3. Selecteer **Color Registration Adjustment (Aanpassing kleurregistratie)** uit de lijst aan de linkerkant van de pagina.

De **Color Registration Adjustment (Aanpassing kleurregistratie)** pagina wordt weergegeven.

- 4. Verwijder het vinkje bij het keuzevakje naast **On (Aan)**.
- 5. Selecteer de waarde die u heeft aangevinkt in het kleurregistratieoverzicht en klik op de **Apply New Settings (Nieuwe instellingen toepassen)** toets.
- 6. Klik op de **Start**-toets naast **Print Color Regi Chart (Kleurregistergrafiek afdrukken)**.
- 7. Selecteer het papierformaat en klik op **OK**.

Het kleurregistratieoverzicht is afgedrukt met de nieuwe waarden.

8. Pas aan tot alle rechte lijnen de waarde 0 hebben. Het tonen van de afbeelding ervoor en erna helpt.

#### *Belangrijk:*

- ❏ *Na het afdrukken van het kleurregistratieoverzicht dient u de printer niet uit te zetten tot de motor van de printer stopt met lopen.*
- ❏ *Indien 0 niet naast de rechte lijnen staat, dient u de waarden te bepalen en de printer opnieuw aan te passen.*

#### **Lawaai**

*Opmerking:*

*In deze paragraaf gebruiken de procedures de Printer Setting Utility.*

*Zie ook:*

*["Printer Setting Utility \(uitsluitend Windows\)" op pagina 19](#page-18-0)*

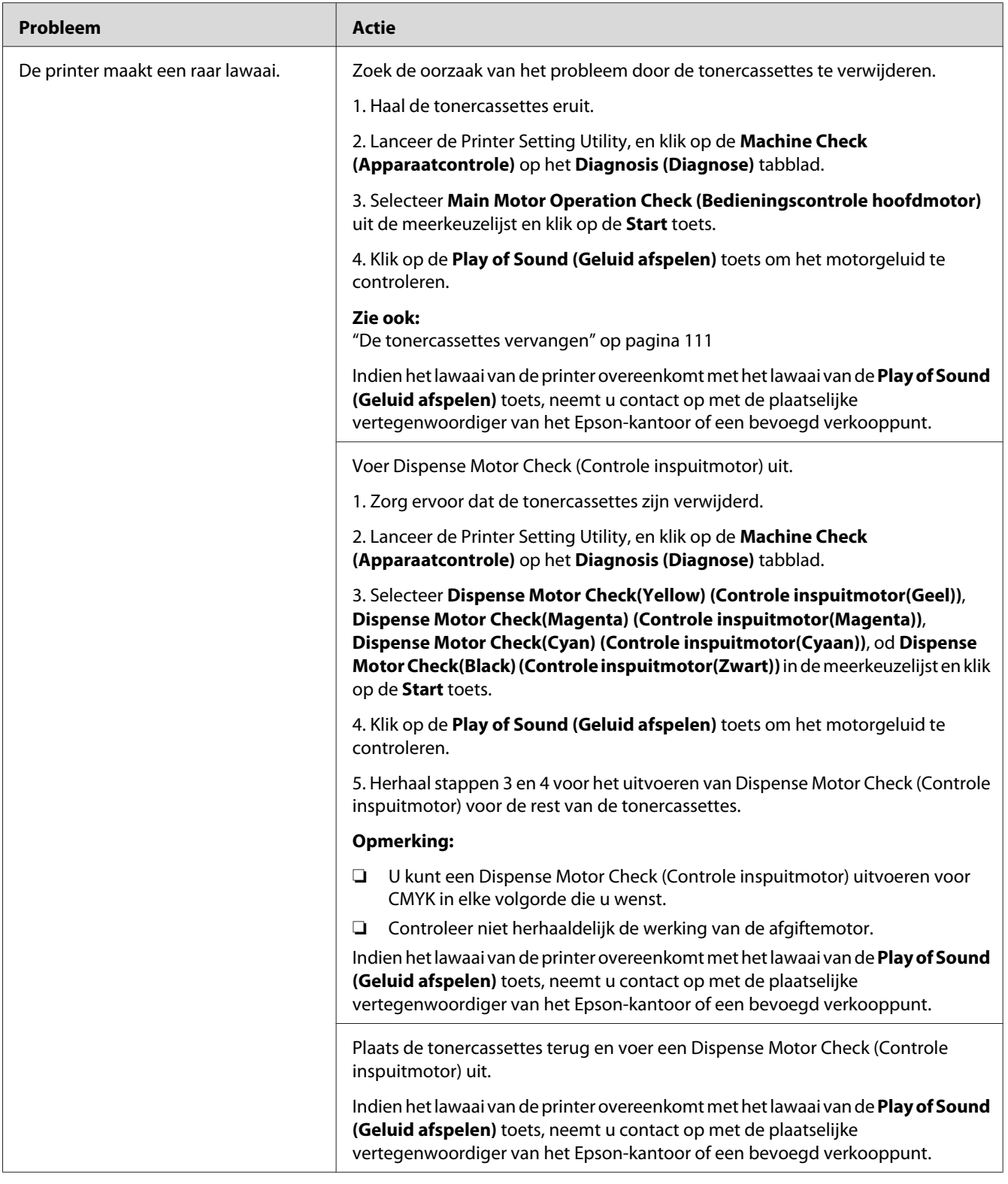

### **Andere problemen**

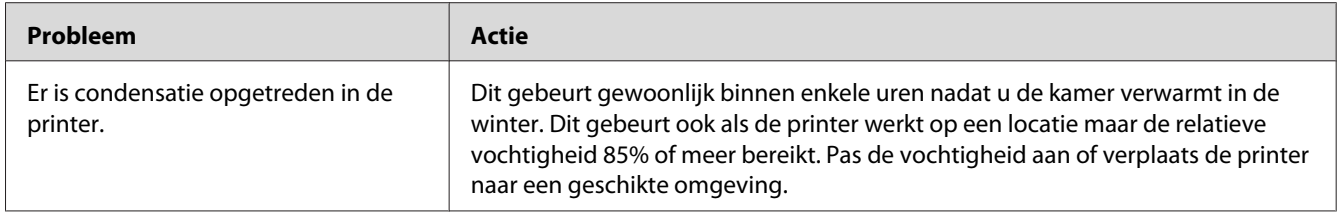

### **Contact opnemen met de onderhoudsdienst**

Als u de printeronderhoudsdienst belt, dient u het probleem dat ervart of de indicatorstatus dat u op het bedieningspaneel ziet, te beschrijven.

U dient het model en het serienummer van uw printer te weten. Zie het etiket op de achterklep van uw printer voor de modelnaam. Zie het etiket op de tonertoegangsklep van uw printer voor het serienummer.

### **Hulp vragen**

Epson levert verschillende automatische diagnostische tools om u te helpen bij het produceren en behouden van afdrukkwaliteit.

### **Bedieningspaneellampjes**

Het bedieningspaneel levert u informatie over fouten en waarschuwingen. Als een fout- of waarschuwingsconditie optreedt, informeren de bedieningspaneelindicators u over het probleem.

#### *Zie ook:*

*["Betekenis van de lampjes op het bedieningspaneel" op pagina 63](#page-62-0)*

### **Status Monitor Alerts**

De Status Monitor is een tool die is meegeleverd bij de *Software Disc*. Het controleert automatisch de printerstatus als u een afdruktaak verstuurt. Indien de printer niet in staat is om uw taak af te drukken, toont de Status Monitor automatisch een melding op uw computerscherm om u te laten weten dat de printer aandacht nodig heeft.

# **Non Genuine Toner (Niet-originele toner)-modus**

Wanneer de toner binnen een tonercassette op is, gaat een tonerindicator branden of knipperen en gaat tegelijkertijd de (**Fout**) indicator branden, afhankelijk van de printerstatus. Voor meer informatie over indicators, raadpleeg ["Betekenis van de lampjes op het bedieningspaneel" op pagina](#page-62-0) [63](#page-62-0).

Wanneer u de printer wilt gebruiken in de Non Genuine Toner (Niet-originele toner) modus, dient u de Non Genuine Toner (Niet-originele toner) modus in te schakelen en de tonercassette te vervangen.

#### *Belangrijk:*

*Indien u de printer in de Non Genuine Toner (Niet-originele toner) modus gebruikt, kan de prestatie van de printer niet optimaal zijn. Problemen die kunnen voorkomen uit het gebruik van de Non Genuine Toner (Niet-originele toner) modus worden niet gedekt door onze kwaliteitsgarantie. Het doorlopende gebruik van de Non Genuine Toner (Niet-originele toner) modus kan er ook toe leiden dat de printer defect raakt, en reparatiekosten voor dergelijke defecten zijn voor rekening van de gebruiker.*

#### *Opmerking:*

*Voor het uitschakelen van de Non Genuine Toner (Niet-originele toner) modus verwijdert u het vinkje bij het keuzevakje naast* **On (Aan)** *op de* **Non Genuine Toner (Niet-originele toner)** *pagina op de Printer Setting Utility.*

### **De Printer Setting Utility**

De volgende procedure gebruikt Windows XP als een voorbeeld.

1. Klik op **start** — **All Programs (Alle Programma's)** — **EPSON** — **EPSON Printer Software** — **EPSON AL-C1700** — **Printer Setting Utility**.

#### *Opmerking:*

*Het* **Select Printer (Printer selecteren)** *venster verschijnt in deze stap, als de meervoudige print drivers worden geïnstalleerd op uw computer. In dit geval klikt u op de naam van de gewenste printer die staat vermeld in* **Printer Name (Printernaam)***.*

Het Printer Setting Utility wordt geopend.

- 2. Klik op het **Printer Maintenance (Printeronderhoud)** tabblad.
- 3. Selecteer **Non Genuine Toner (Niet-originele toner)** uit de lijst aan de linkerkant van de pagina.

De **Non Genuine Toner (Niet-originele toner)** pagina wordt weergegeven.

4. Selecteer het keuzevakje naast de **On (Aan)**, en klik dan op de **Apply New Settings (Nieuwe instellingen toepassen)** toets.

# <span id="page-105-0"></span>Hoofdstuk 8

# **Onderhoud**

### **Printer reinigen**

Deze paragraaf beschrijft hoe u de printer dient te reinigen om deze in een goede conditie te houden en altijd gave afdrukken te krijgen.

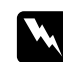

#### w *Waarschuwing:*

*Bij het reinigen van dit product gebruikt u de vaste hiervoor bedoelde reinigingsmaterialen. Andere reinigingsmaterialen kunnen resulteren in een slechte werking van het product. Gebruik nooit vernevelingsreinigers omdat vlam kunnen vatten en kunnen leiden tot een explosie.*

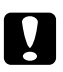

# **n** Let op:

*Haal altijd de stekker uit het stopcontact bij het reinigen van dit product. Toegang tot de binnenkant van een machine die onder stroom staat kan leiden tot een elektrische schok.*

### **De binnenkant van de printer reinigen**

- 1. Schakel de printer uit.
- 2. Open de tonertoegangsklep.

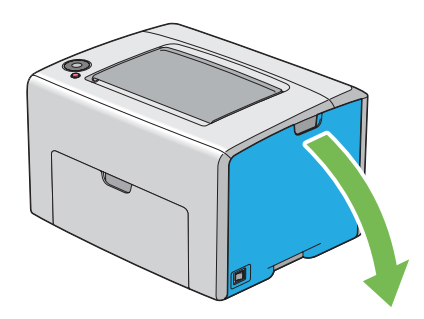

3. Knijp stevig in de tonercassette zoals afgebeeld in de afbeelding.

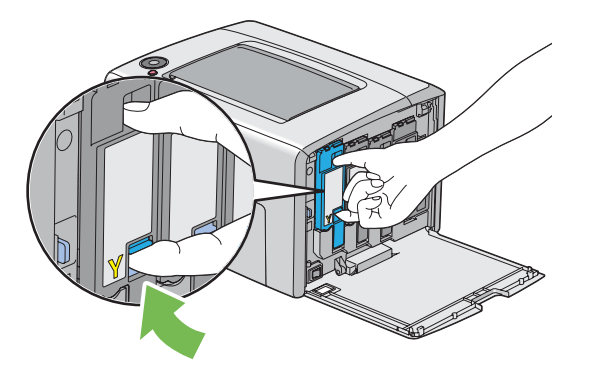

4. Trek de tonercassette eruit.

#### *Belangrijk:*

*Trek de tonercassette er altijd langzaam uit zodat er geen toner uit morst.*

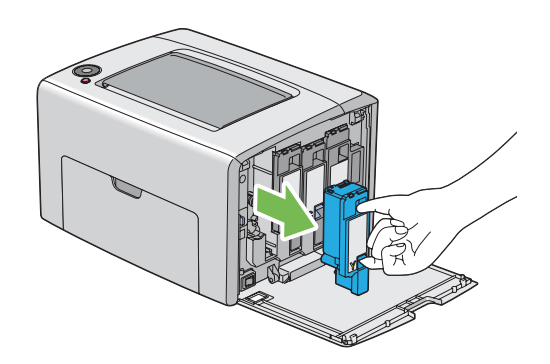

5. Trek de andere drie tonercassettes er ook uit.

6. Trek de reinigingsstang van de printkop eruit.

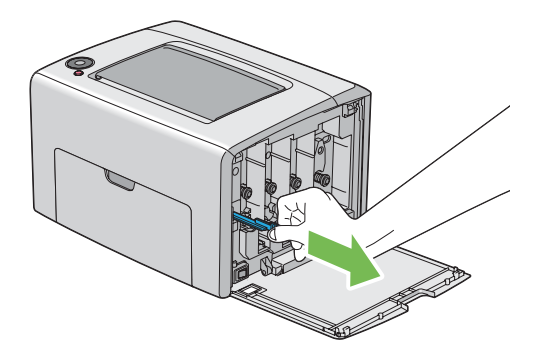

7. Plaats de reinigingsstang van de printkop helemal in het gat naast de pijl op de printer tot de punt het binnenste van de printer raakt zoals hieronder staat afgebeeld en trek hem er dan uit.

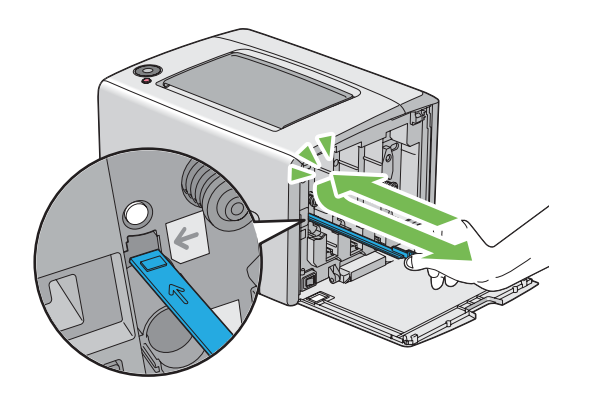

- 8. Herhaal dezelfde procedure voor de andere drie gaten.
- 9. Plaats de reinigingsstang van de printkop terug op de oorspronkelijke locatie.

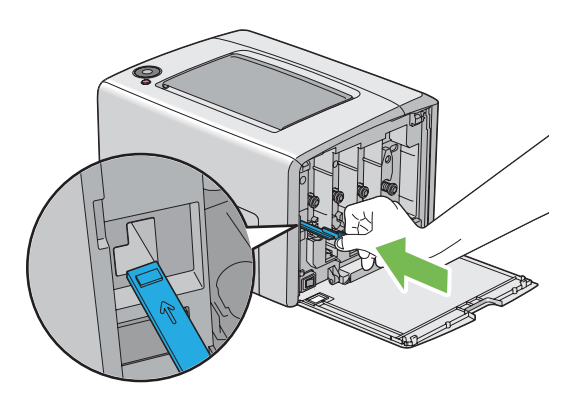
<span id="page-108-0"></span>10. Plaats de zwarte tonercassette terug door deze in de bijbehorende cassettehouder te steken en druk dan flink op het midden van het etiket tot de tonercassette een klikkend geluid geeft.

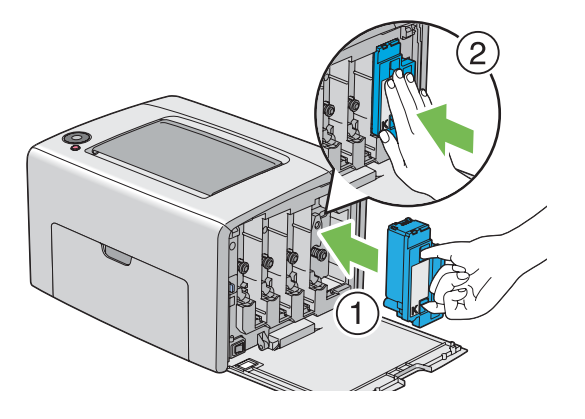

- 11. Plaats de andere drie tonercassettes ook terug.
- 12. Sluit de tonertoegangsklep.

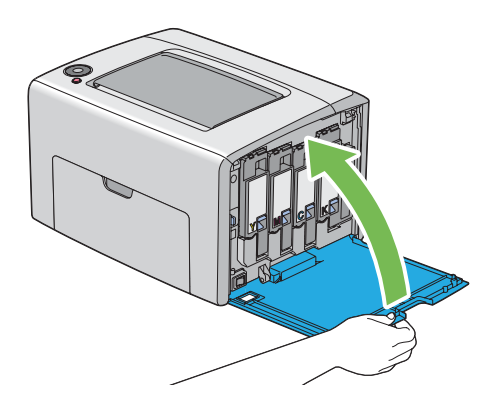

# **Het reinigen van de Color Toner Density (CTD) Sensor**

Reinig de CTD sensor alleen als een melding voor de CTD sensor wordt weergegeven in het Status Monitor venster of bedieningspaneel.

1. Zorg dat de printer uit staat.

2. Duw tegen de hendel van de achterklep en open de achterklep.

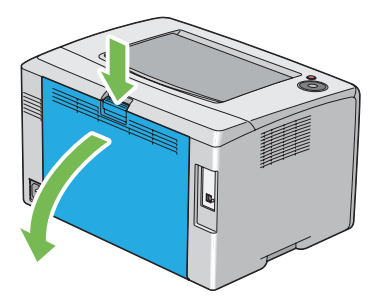

3. Reinig de CTD sensor in de printer met een schoon droog katoenen watje.

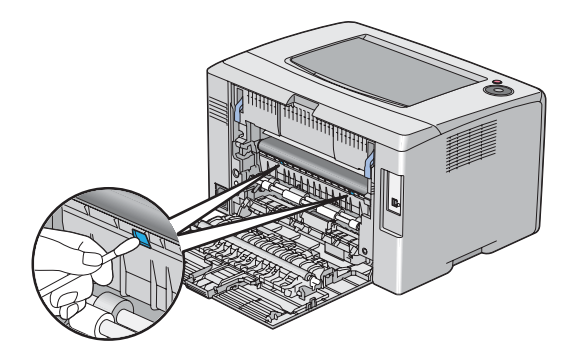

4. Sluit de achterklep.

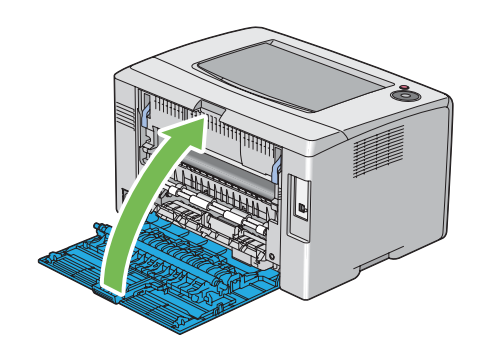

## **De tonercassettes vervangen**

Epson tonercassettes zijn alleen verkrijgbaar via Epson.

Het wordt aanbevolen om Epson tonercassettes te gebruiken voor uw printer. Epson geeft geen garantiedekking voor problemen die worden veroorzaakt door het gebruik van accessoires, onderdelen of componenten die niet zijn geleverd door Epson.

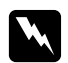

#### w *Waarschuwing:*

❏ *Gebruik een borsteltje of nat doekje om gemorste toner te verwijderen. Gebruik nooit een stofzuiger voor gemorst materiaal.*

*Dit kan vlam vatten door elektrische vonken in de stofzuiger en leiden tot een explosie. Als u een grote hoeveelheid toner morst, neem dan contact op met de plaatselijke Epson-vertegenwoordiger.*

❏ *Gooi een tonercassette nooit in open vuur. Restanten van toner in de cassette kan vlam vatten en leiden tot brandwonden of een explosie. Als u een gebruikte tonercassette niet langer nodig heeft, neem dan contact op met de*

*plaatselijke Epson-vertegenwoordiger.*

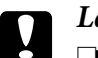

#### Let op:

- ❏ *Bewaar tonercassettes buiten het bereik van kinderen. Indien een kind per ongeluk toner inslikt, laat het dan uitspugen, spoel de mond met water, drink water en neem direct contact op met een arts.*
- ❏ *Wees voorzichtig dat u geen toner morst bij het vervangen van de tonercassettes. In geval van gemorste toner, vermijd u contact met kleding, huid, ogen en mond en inhalatie.*
- ❏ *Wanneer er toner op uw huid of kleding morst, wast u dit af met water en zeep. Indien u deeltjes toner in uw ogen krijgt, was dit dan uit met ruim water gedurende minimaal 15 minuten tot de irritatie verdwenen is. Neem indien nodig contact op met een arts. Indien u deeltjes toner inhaleert, ga dan naar een gebied met frisse lucht en spoel uw mond met water.*

*Indien u per ongeluk toner inslikt, spuug het dan uit, spoel de mond met water, drink ruim water en neem direct contact op met een arts.*

#### *Belangrijk:*

*Schud de gebruikte tonercassette niet om te voorkomen dat u toner morst.*

# **Overzicht**

De printer heeft tonercassettes in vier kleuren: zwart (K), geel (Y), magenta (M) en cyaan (C).

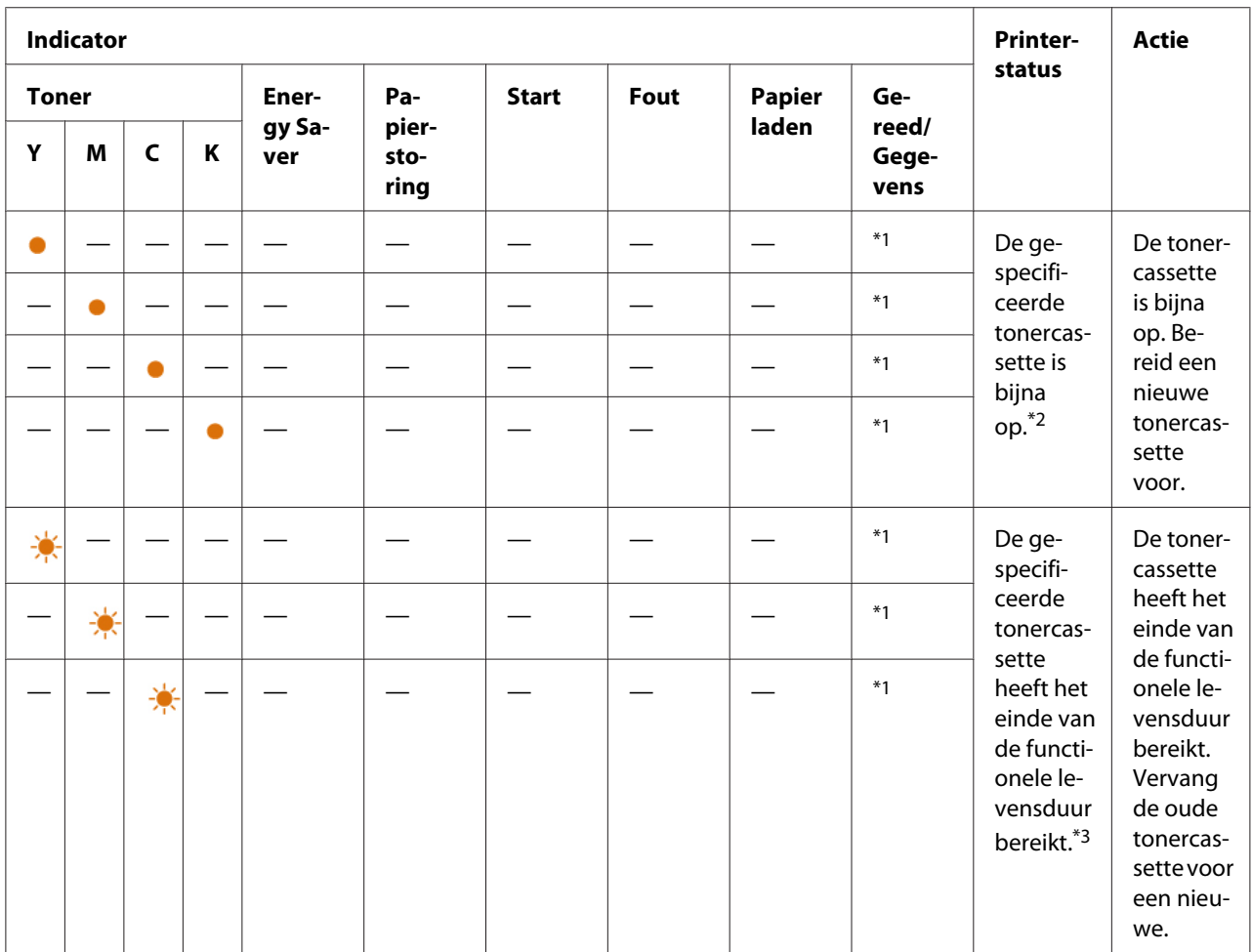

Wanneer een tonercassette op raakt, knippert het bedieningspaneel aan en uit. De volgende tabel toont de waarschuwingcondities.

\*1De (**Gereed/Gegevens**) indicator knippert of gaat groen branden afhankelijk van de printerstatus.

\*2 Deze waarschuwing verschijnt alleen wanneer Epson tonercassettes worden gebruikt (**Non Genuine Toner (Niet-originele toner)** wordt uitgezet bij de Printer Setting Utility).

\*3 In dit geval kunt u in zwart/wit blijven afdrukken.

#### *Belangrijk:*

- ❏ *Bij het plaatsen van een gebruikte tonercassette op de vloer of een tafel, dient u een paar vellen papier onder de tonercassette te plaatsen om gemorste toner op te kunnen vangen.*
- ❏ *Gebruik geen oude tonercassettes opnieuw als u ze uit de printer heeft gehaald. Dit kan de afdrukkwaliteit verslechteren.*
- ❏ *Schud of sla niet op de gebruikte tonercassettes. Er kan resterende toner morsen.*

<span id="page-112-0"></span>❏ *Wij raden u aan om de tonercassette binnen een jaar nadat u deze uit de verpakking heeft gehaald, op te maken.*

# **De tonercassettes verwijderen**

- 1. Schakel de printer uit.
- 2. Open de tonertoegangsklep.

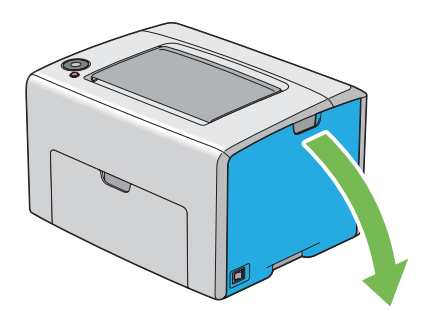

- 3. Spreid een paar vellen papier op de vloer of een tafel waar u de verwijderde tonercassette plaatst.
- 4. Knijp stevig in de tonercassette zoals afgebeeld in de afbeelding.

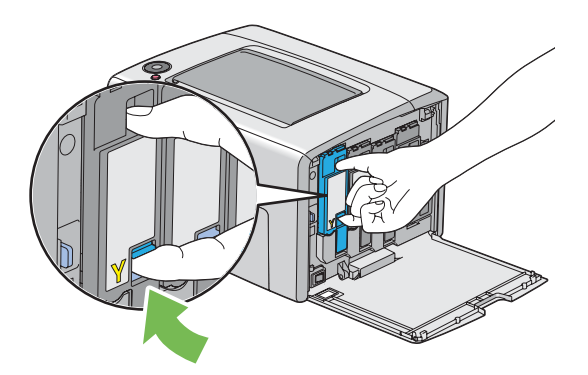

5. Trek de tonercassette eruit.

#### <span id="page-113-0"></span>*Belangrijk:*

*Trek de tonercassette er altijd langzaam uit zodat er geen toner uit morst.*

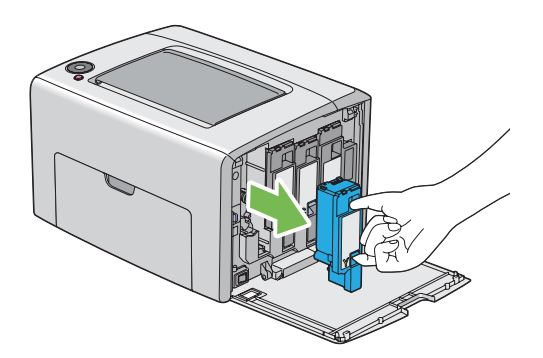

6. Plaats de tonercassette langzaam op de vellen papier die u heeft uitgespreid in stap 3.

# **Een tonercassette installeren**

1. Haal de nieuwe tonercassette met de gewenste kleur uit de verpakking en schud deze vijf of zes keer om de toner gelijkmatig te verdelen.

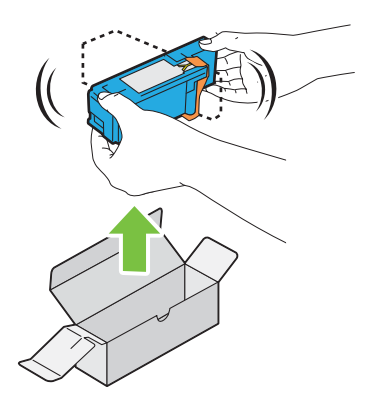

#### *Opmerking:*

- ❏ *Zorg ervoor dat de kleur van de nieuwe tonercassette overeenkomt met de hendel voordat u deze vervangt.*
- ❏ *Ga voorzichtig met de tonercassette om, om te voorkomen dat u toner morst.*

2. Verwijder de verpakkingsband van de tonercassette.

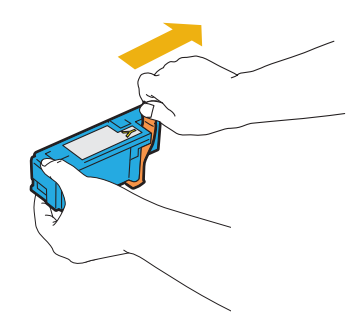

3. Pas de tonercassette aan op de bijbehorende cassettehouder en druk dan flink op het midden van het etiket tot de tonercassette een klikkend geluid geeft.

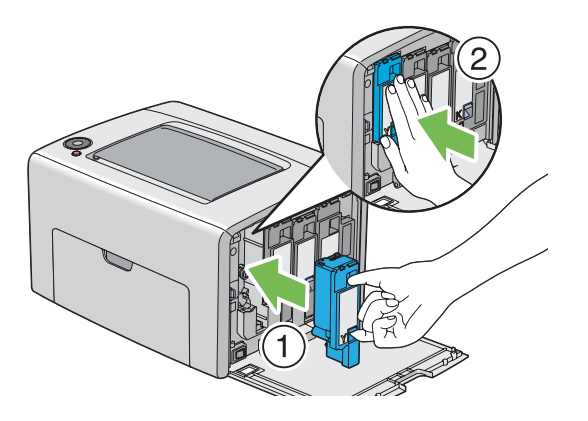

4. Sluit de tonertoegangsklep.

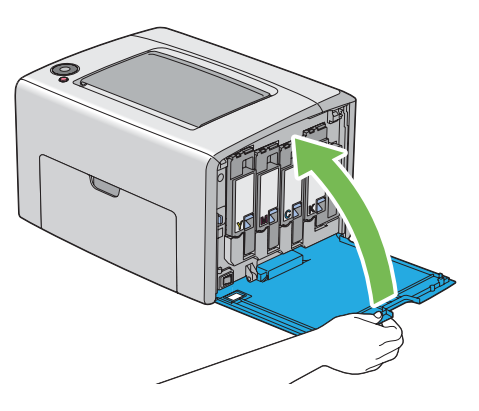

5. Verpak de verwijderde tonercassette in de doos waarin de geinstalleerde tonercassette was verpakt.

<span id="page-115-0"></span>6. Zorg ervoor dat u niet in contact komt met de gemorste toner en verwijder de vellen uitgespreid papier onder de verwijderde tonercassette.

# **Benodigheden bestellen**

De tonercassettes dienen af en toe te worden besteld. elke tonercassette bevat installatie-instructies op de doos.

# **Verbruiksartikelen**

#### *Belangrijk:*

*Het gebruik van verbruiksartikelen die niet worden aanbevolen door Epson kunnen de machinekwaliteit en werking verslechteren. Gebruik alleen verbruiksartikelen die worden aanbevolen door Epson.*

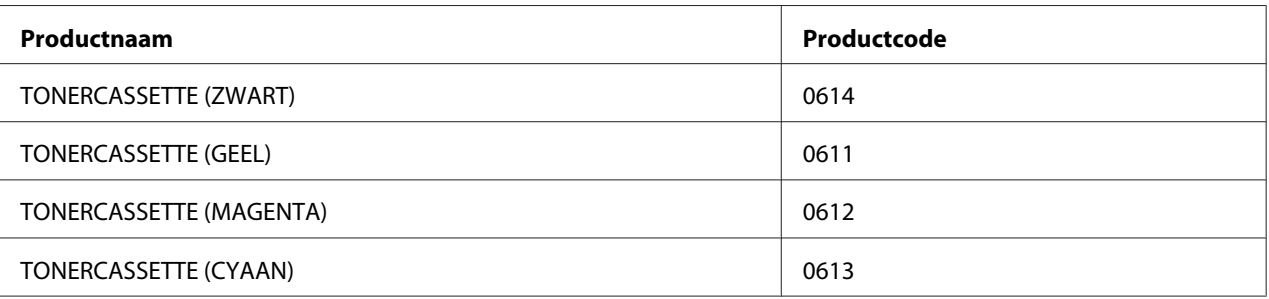

# **Wanneer tonercassettes bestellen**

Het bedieningspaneel geeft een waarschuwing als de tonercassette bijna vervangen dient te worden. Controleer of u vervangingsartikelen heeft. Het is belangrijk om een tonercassette te bestellen als de indicators voor het eerst gaan branden om u te informeren over het vervangen van de tonercassette om onderbrekingen in het afdrukken te vermijden.

#### *Belangrijk:*

*Deze printer is ontwikkeld om u de meest stabiele prestaties en afdrukkwaliteit te bieden indien gebruikt met de aanbevolen tonercassettes. Het niet gebruiken van aanbevolen tonercassettes voor deze machine verlaagt de prestatie en afdrukkwaliteit van de printer. Het kan ook leiden tot kosten voor u als de machine defect raakt. Zorg dat u aanbevolen tonercassettes gebruik om klantenservice en optimale prestaties van uw printer te krijgen.*

# <span id="page-116-0"></span>**Verbruiksartikelen bewaren**

Bewaar verbruiksartikelen in hun originele verpakking tot u ze gaat gebruiken. Bewaar verbruiksartikelen niet in:

- ❏ Temperaturen boven de 40 ˚C.
- ❏ Een omgeving met extreme wisselingen in vochtigheid of temperatuur.
- ❏ Direct zonlicht
- ❏ Stoffige plekken.
- ❏ Een auto gedurende lange tijd.
- ❏ Een omgeving met corrossieve gassen.
- ❏ Een omgeving met zoute lucht.

# **De printer beheren**

## **De printerstatus controleren met Status Monitor (uitsluitend Windows)**

De Status Monitor is een tool die is geïnstalleerd bij uw Epson print driver. Het controleert automatisch de printerstatus als u een afdruktaak verstuurt. Status Monitor kan ook de resterende hoeveelheid tonercassettes controleren.

#### **Start Status Monitor**

Dubbelklik op het Status Monitor pictogram op de taakbalk of klik met de rechtermuisknop op het picotogram en selecteer **Select Printer (Printerselectie)**.

Indien het Status Monitor pictogram niet wordt weergegeven op de taakbalk, open dan Status Monitor in het **start** menu.

De volgende procedure gebruikt Microsoft® Windows® XP als een voorbeeld.

1. Klik op **Start** — **All Programs (Alle Programma's)** — **EPSON** — **Status Monitor** — **Activate Status Monitor**.

Het **Select Printer (Printerselectie)** venster verschijnt.

<span id="page-117-0"></span>2. Klik op de naam van de gewenste printer in de lijst.

Het **Status Monitor** venster verschijnt.

Voor meer informatie over de functies van Status Monitor, raadpleegt u de online Help.

# **Benodigdheden besparen**

U kunt een instelling in uw print driver wijzigen om papier te besparen.

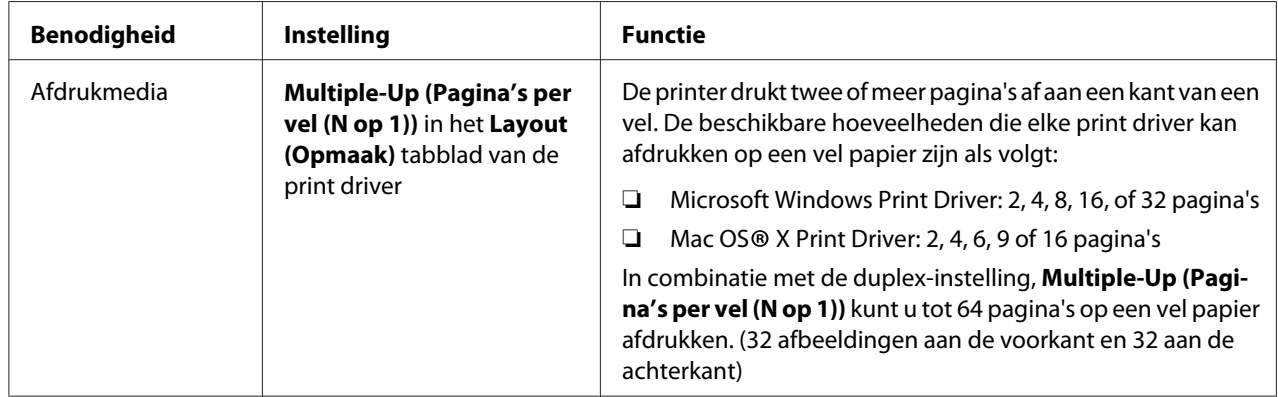

# **Paginatellingen controleren (uitsluitend Windows)**

Het totaal aantal afgedrukte pagina's kan worden gecontroleerd bij het Printer Setting Utility. Er zijn drie tellers beschikbaar:

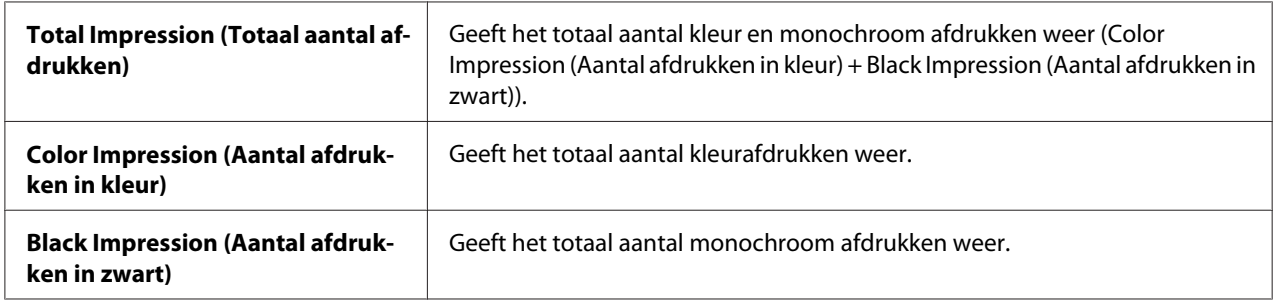

De **Billing Meters (Tellers)** telt het aantal afgedrukte pagina's op de juiste wijze. Eenzijdige kleurenafdruk (inclusief Multiple-Up (Pagina's per vel (N op 1))) wordt geteld als 1 taak, en 2-zijdige afdruk (inclusief Multiple-Up (Pagina's per vel (N op 1))) wordt geteld als twee. Als er tijdens 2-zijdig afdrukken een fout optreedt nadat een zijde goed is afgedrukt, wordt dit geteld als een.

<span id="page-118-0"></span>Bij het afdrukken van kleurgegegevens die zijn geconverteerd via een ICC-profiel op een toepassing, met de kleureninstelling, worden de gegevens in kleur afgedrukt zelfs als deze eruit zien als zwart/ wit-gegevens op het scherm. In dat geval worden **Color Impression (Aantal afdrukken in kleur)** en **Total Impression (Totaal aantal afdrukken)** verhoogd.

Bij 2-zijdig afdrukken, kan een lege pagina automatisch worden ingevoegd, afhankelijk van de instellingen van de toepassing. In dit geval wordt de lege pagina als een pagina geteld. Als 2-zijdig afdrukken wordt uitgevoerd voor oneven pagina's, dan wordt de lege pagina ingevoegd aan de achterkant van de laatste oneven pagina niet meegeteld.

De volgende procedure gebruikt Windows XP als een voorbeeld.

Voor het controleren van een teller bij de Printer Setting Utility:

#### 1. Klik op **start** — **All Programs (Alle Programma's)** — **EPSON** — **EPSON Printer Software** — **EPSON AL-C1700** — **Printer Setting Utility**.

#### *Opmerking:*

*Het* **Select Printer (Printer selecteren)** *venster verschijnt in deze stap, als de meervoudige print drivers worden geïnstalleerd op uw computer. In dit geval klikt u op de naam van de gewenste printer die staat vermeld in* **Printer Name (Printernaam)***.*

De Printer Setting Utility verschijnt.

- 2. Klik op het **Printer Settings Report (Printerinstellingenrapport)** tabblad.
- 3. Selecteer **Menu Settings (Menuinstellingen)** uit de lijst aan de linkerkant van de pagina.

De **Menu Settings (Menuinstellingen)** pagina wordt weergegeven.

4. Controleer de waarden voor elke teller onder **Billing Meters (Tellers)**.

# **De printer verplaatsen**

#### *Opmerking:*

*De voorkant van de printer is zwaarder dan de achterkant. Let op dit verschil in gewicht als u de printer verplaatst.*

1. Schakel de printer uit.

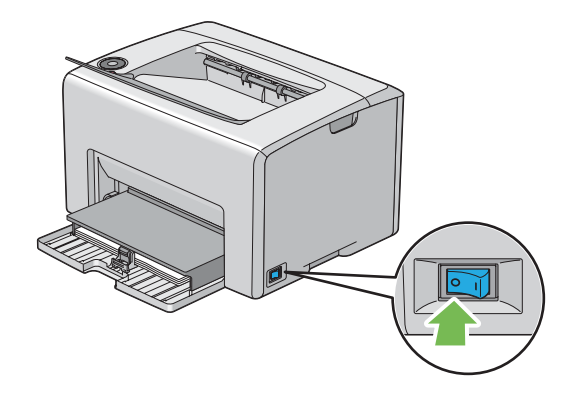

2. Ontkoppel het stroomsnoer en de USB-kabel.

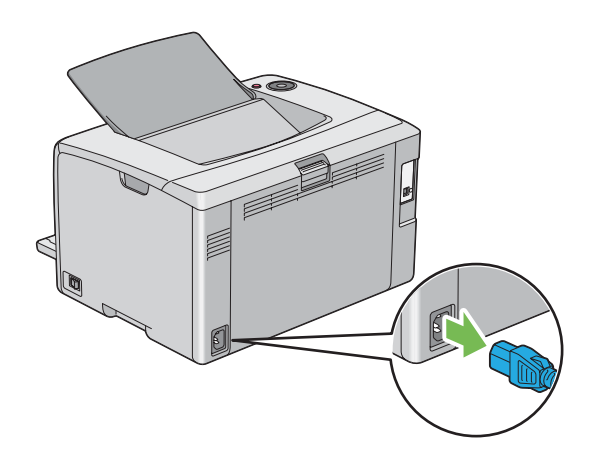

3. Verwijder eventueel papier uit de middelste uitvoerlade. Sluit de uitvoerladeverlenging als deze is geopend.

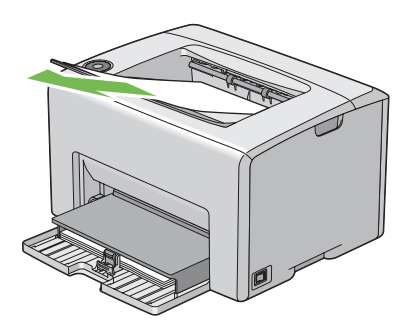

4. Verwijder eventueel papier uit de multipurpose feeder (MPF). Bewaar het papier verpakt en weg van vochtigheid en vuil.

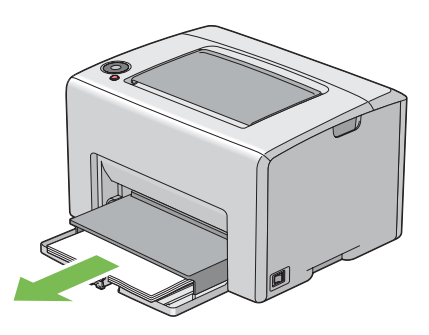

5. Duw de papierklep erin.

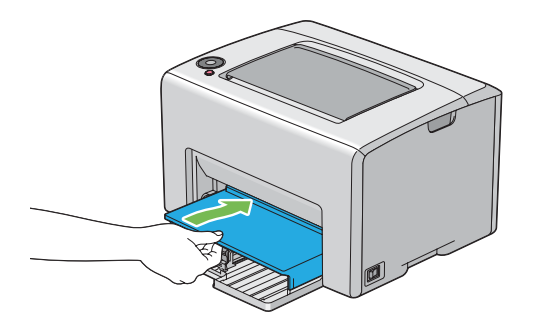

6. Schuif de schuifbalk naar achteren tot deze stopt.

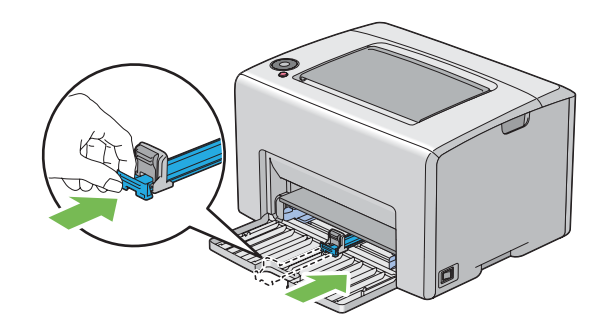

7. Sluit de voorklep.

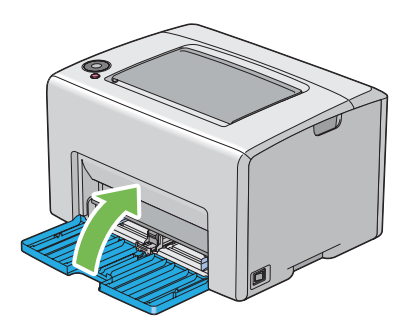

8. Til de printer op en verplaats deze voorzichtig.

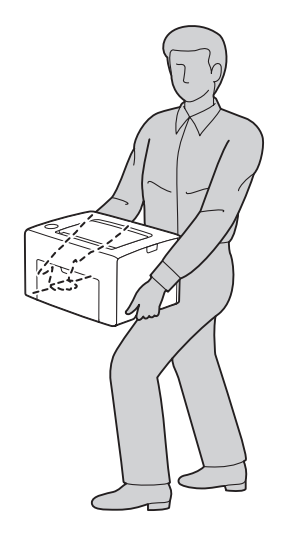

9. Pas de kleurregistratie aan voordat u de printer gebruikt.

#### *Zie ook:*

*["Kleurregistratie aanpassen" op pagina 97](#page-96-0)*

# <span id="page-122-0"></span>Appendix A **Hulp vragen**

# **Contact opnemen met ondersteuning van Epson**

## **Voordat u contact opneemt met Epson**

Wanneer uw Epson-product niet goed functioneert en het niet lukt het probleem te verhelpen aan de hand van de probleemoplossing in de bijgeleverde documentatie, kunt u contact opnemen met de Epson klantenservice. Als de Epson klantenservice voor uw land hieronder niet vermeld staat, neemt u contact op met de leverancier bij wie u het product hebt aangeschaft.

De Epson klantenservice kan u sneller helpen als u de volgende gegevens bij de hand hebt:

- ❏ Serienummer van het product (Het serienummer vindt u meestal op een etiket aan de achterzijde van het product.)
- ❏ model van het product;
- ❏ Softwareversie van het product (Klik op **About (Info)**, **Versie-info**, of een vergelijkbare toets in de productsoftware.)
- ❏ merk en model van uw computer;
- ❏ naam en versie van uw besturingssysteem;
- ❏ naam en versie van de toepassing(en) die u meestal met het product gebruikt.

## **Help voor gebruikers in Europa**

Raadpleeg het **pan-Europese garantiebewijs** als u wilt weten hoe u contact kunt opnemen met de klantenservice van Epson.

# **Help voor gebruikers in Taiwan**

Contactpunten voor informatie, ondersteuning en services zijn:

#### **Internet ([http://www.epson.com.tw\)](http://www.epson.com.tw)**

Hier kunt u terecht voor informatie over productspecificaties, te downloaden stuurprogramma's en vragen over producten.

#### **Epson HelpDesk (Telefoon: +0800212873)**

Ons Helpdesk-team kan u telefonisch met het volgende helpen:

- ❏ Verkoopvragen en productinformatie
- ❏ Vragen of problemen met betrekking tot het gebruik van de producten
- ❏ Vragen over reparatieservice en garantie

#### **Reparatie-onderhoudscentrum:**

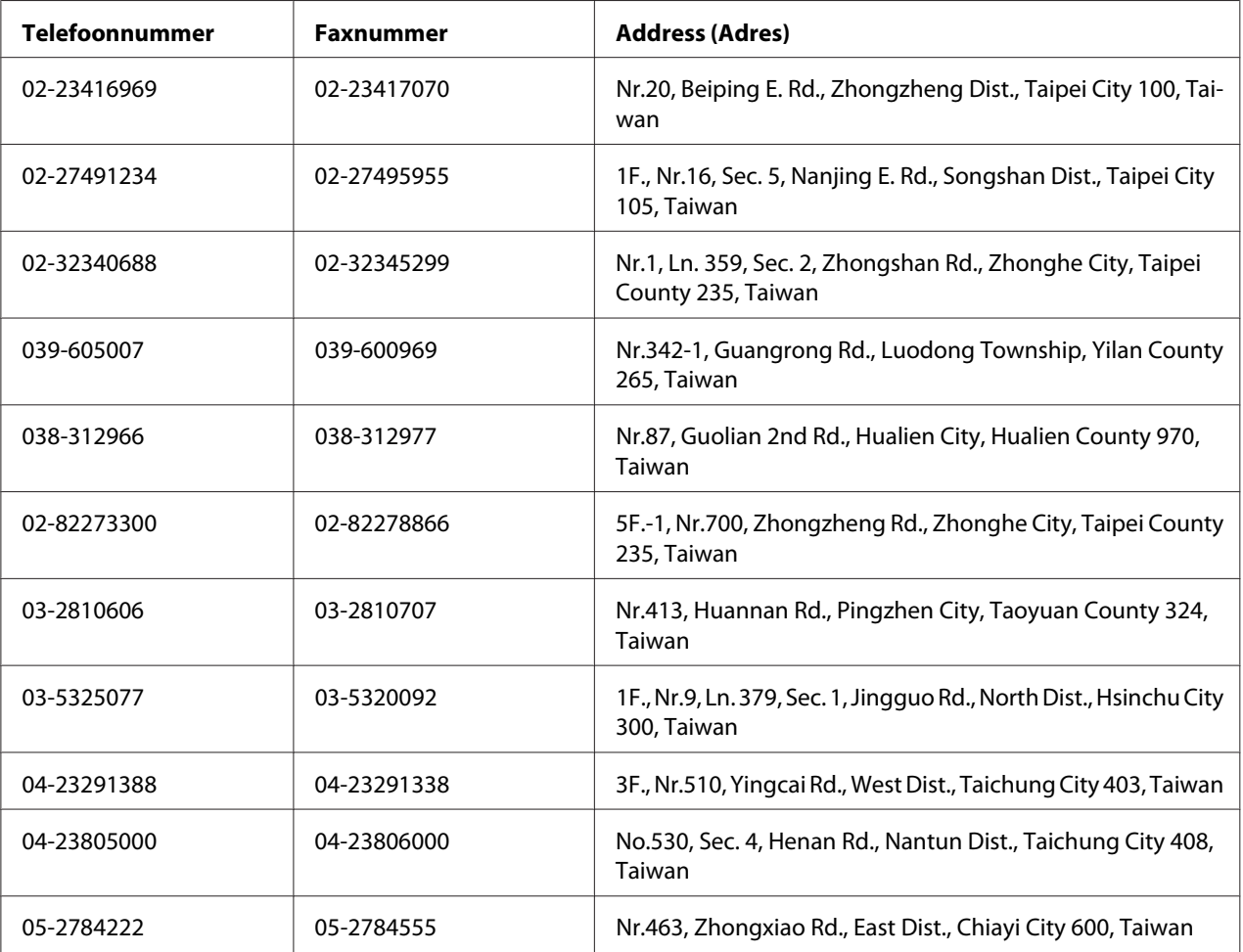

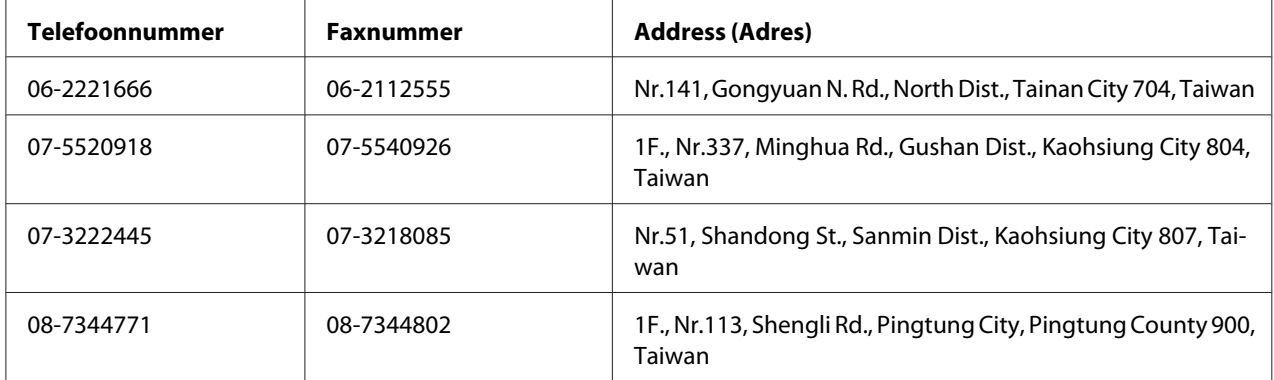

# **Help voor gebruikers in Singapore**

Informatiebronnen, ondersteuning en services die beschikbaar zijn vanuit Epson Singapore zijn:

#### **Internet (<http://www.epson.com.sg>)**

Hier kunt u informatie over productspecificaties vinden, evenals te downloaden stuurprogramma's, veelgestelde vragen (FAQ), verkoopvragen en technische ondersteuning via e-mail.

#### **Epson Helpdesk (telefoon: (+65) 6586 3111)**

Ons Helpdesk-team kan u telefonisch met het volgende helpen:

- ❏ Verkoopvragen en productinformatie
- ❏ Vragen of problemen met betrekking tot het gebruik van de producten
- ❏ Vragen over reparatieservice en garantie

# **Help voor gebruikers in Thailand**

Contactpunten voor informatie, ondersteuning en services zijn:

#### **Internet ([http://www.epson.co.th\)](http://www.epson.co.th)**

Hier kunt u informatie over productspecificaties, te downloaden stuurprogramma's, veelgestelde vragen (FAQ) en e-mail vinden.

#### **Epson Hotline (telefoon: (+66)2685-9899)**

Ons Hotline-team kan u telefonisch met het volgende helpen:

- ❏ Verkoopvragen en productinformatie
- ❏ Vragen of problemen met betrekking tot het gebruik van de producten
- ❏ Vragen over reparatieservice en garantie

# **Help voor gebruikers in Vietnam**

Contactpunten voor informatie, ondersteuning en services zijn:

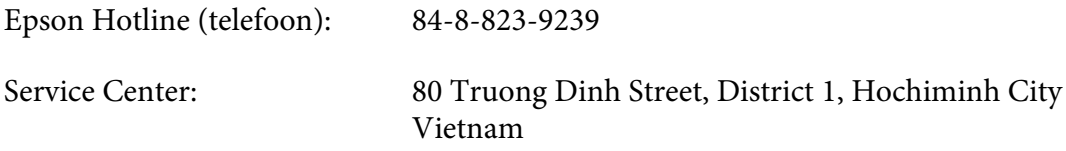

# **Help voor gebruikers in Indonesië**

Contactpunten voor informatie, ondersteuning en services zijn:

#### **Internet (<http://www.epson.co.id>)**

- ❏ Informatie over productspecificaties, te downloaden stuurprogramma's
- ❏ Veelgestelde vragen (FAQ), verkoopvragen, vragen via e-mail

#### **Epson Hotline**

- ❏ Verkoopvragen en productinformatie
- ❏ Technische ondersteuning

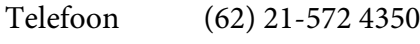

Fax (62) 21-572 4357

# **Epson Service Center**

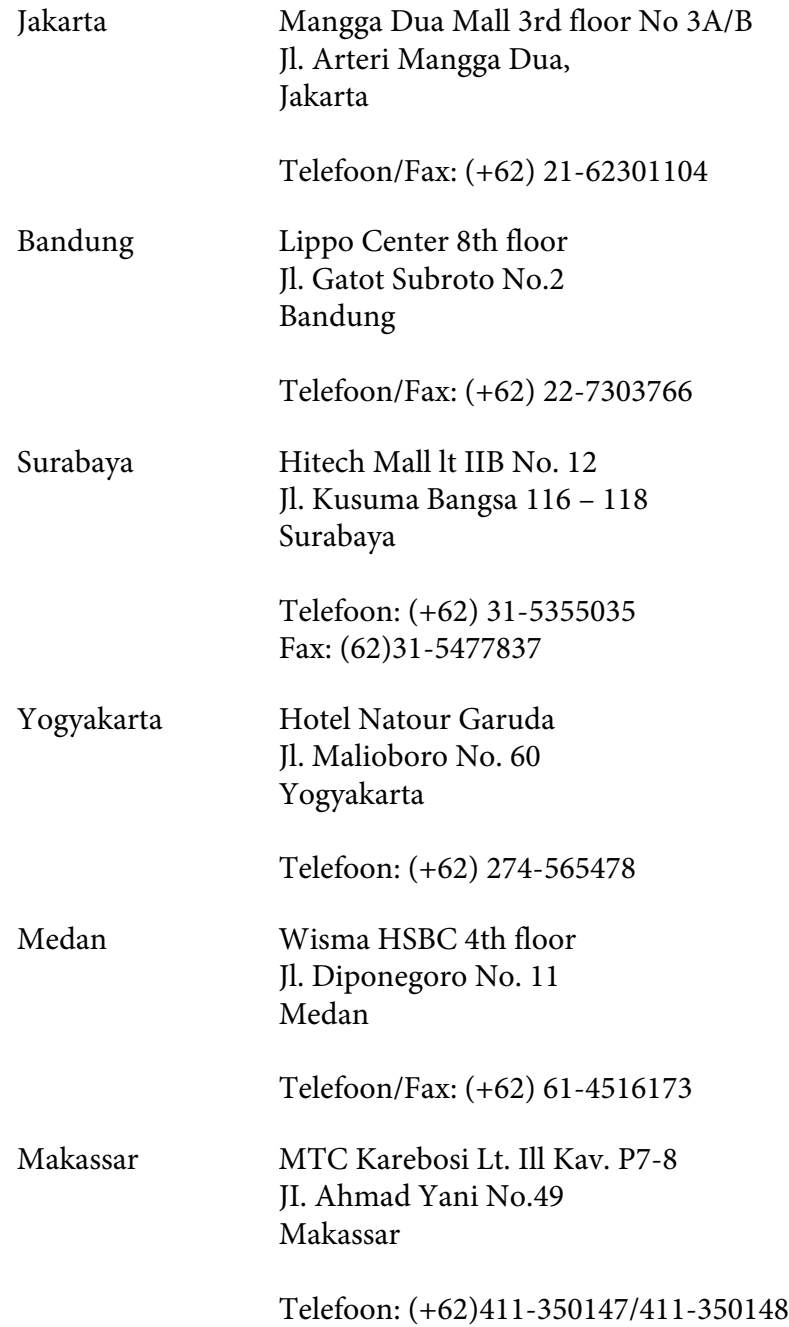

# **Help voor gebruikers in Hong Kong**

Voor technische ondersteuning en andere services na verkoop zijn gebruikers uitgenodigd contact op te nemen met Epson Hong Kong Limited.

#### **Startpagina internet**

Epson Hong Kong heeft een lokale startpagina op internet gemaakt in zowel Chinees als Engels, waar gebruikers de volgende informatie kunnen vinden:

❏ Productinformatie

❏ Antwoorden op veelgestelde vragen (FAQ's)

❏ De laatste versies stuurprogramma's voor Epson producten

Gebruikers kunnen onze startpagina op internet vinden op:

<http://www.epson.com.hk>

#### **Hotline voor technische ondersteuning**

U kunt ook contact opnemen met onze technische medewerkers via de volgende telefoon- en faxnummers:

Telefoon: (852) 2827-8911 Fax: (852) 2827-4383

# **Help voor gebruikers in Maleisië**

Contactpunten voor informatie, ondersteuning en services zijn:

#### **Internet ([http://www.epson.com.my\)](http://www.epson.com.my)**

- ❏ Informatie over productspecificaties, te downloaden stuurprogramma's
- ❏ Veelgestelde vragen (FAQ), verkoopvragen, vragen via e-mail

#### **Epson Trading (M) Sdn. Bhd.**

Hoofdkantoor.

Telefoon: 603-56288288

Fax: 603-56288388/399

#### Epson Helpdesk

❏ Verkoopvragen en productinformatie (Infolijn)

Telefoon: 603-56288222

❏ Vragen over reparatieservices en garantie, gebruik van het product en technische ondersteuning (Techlijn)

Telefoon: 603-56288333

# **Help voor gebruikers in India**

Contactpunten voor informatie, ondersteuning en services zijn:

#### **Internet ([http://www.epson.co.in\)](http://www.epson.co.in)**

Hier kunt u terecht voor informatie over productspecificaties, te downloaden stuurprogramma's en vragen over producten.

## **Hoofdkantoor Epson India - Bangalore**

Telefoon: 080-30515000

Fax: 30515005

#### **Regionale kantoren Epson India:**

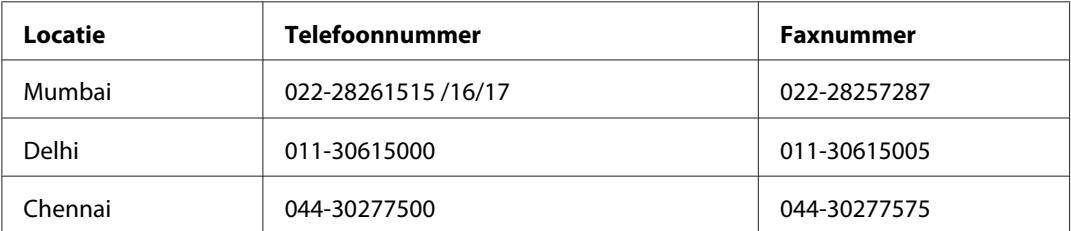

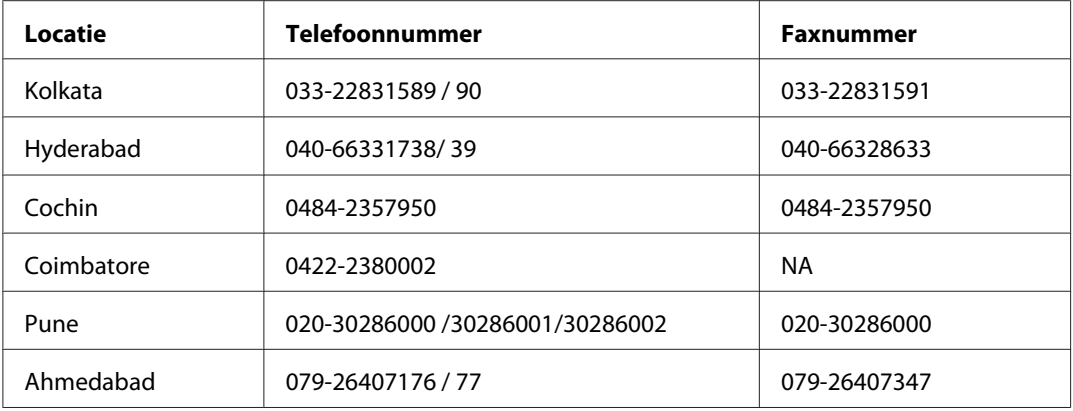

## **Hulplijn**

Voor service, productinformatie of om een cartridge te bestellen - 18004250011 (9AM - 9PM) - dit is een gratis nummer.

Voor service (gebruikers van CDMA & Mobile) - 3900 1600 (9AM - 6PM) Vooraf laten gaan door lokaal netnummer

# **Help voor gebruikers op de Filipijnen**

Voor technische ondersteuning en andere services na verkoop zijn gebruikers uitgenodigd contact op te nemen met Epson Philippines Corporation via onderstaande telefoon- en faxnummers en e-mailadressen:

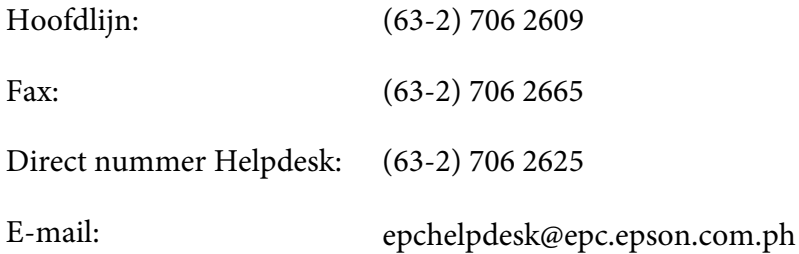

**Internet** [\(http://www.epson.com.ph](http://www.epson.com.ph))

Hier kunt u informatie over productspecificaties vinden, evenals te downloaden stuurprogramma's, veelgestelde vragen (FAQ) en vragen over e-mail.

**Gratis nr. 1800-1069-EPSON(37766)**

Ons Hotline-team kan u telefonisch met het volgende helpen:

- ❏ Verkoopvragen en productinformatie
- ❏ Vragen of problemen met betrekking tot het gebruik van de producten
- ❏ Vragen over reparatieservice en garantie

# **Index**

# $\overline{A}$

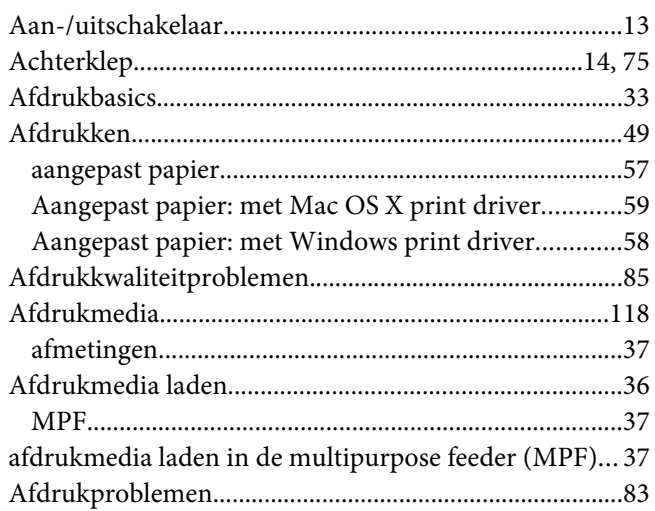

## $\boldsymbol{B}$

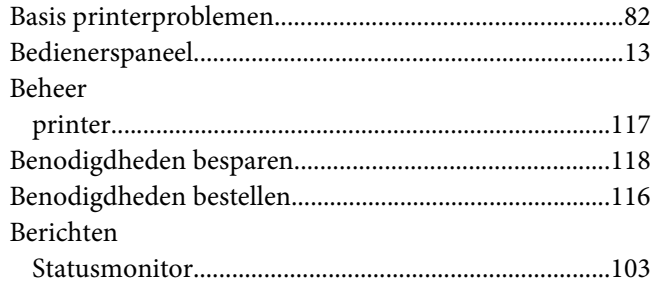

# $\mathsf{C}$

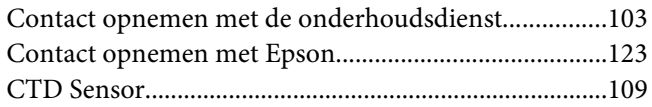

## D

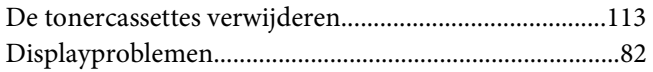

# $\overline{E}$

Een afdruktaak annuleren

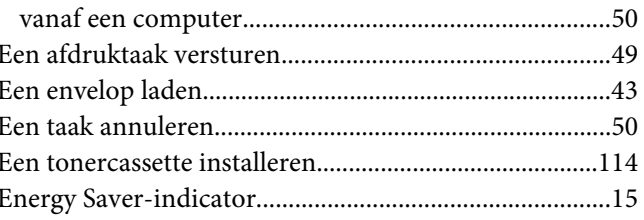

## $\overline{F}$

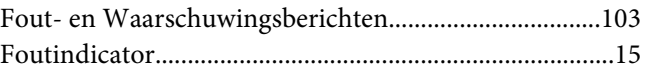

# G

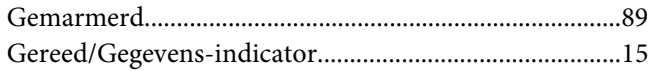

# $H$

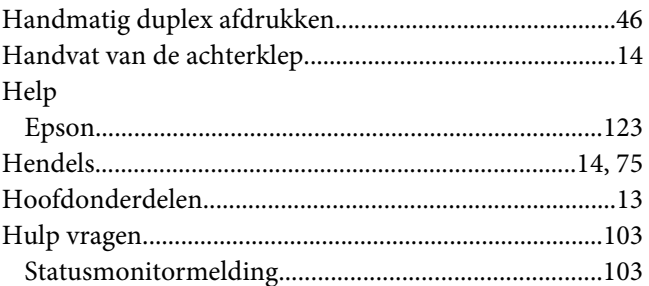

# $\mathbf{I}$

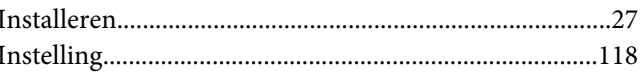

# $\boldsymbol{K}$

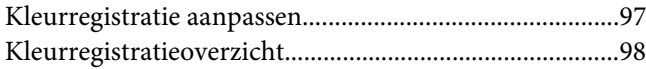

# $\mathbf{L}$

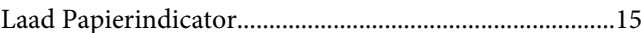

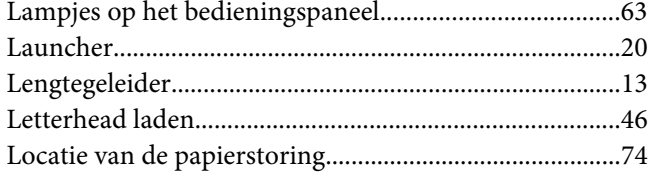

# $\boldsymbol{M}$

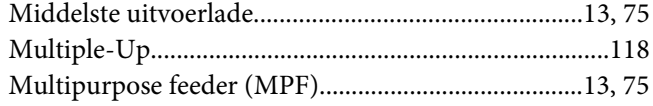

# $\boldsymbol{o}$

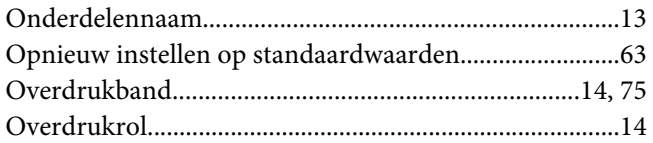

## $\boldsymbol{P}$

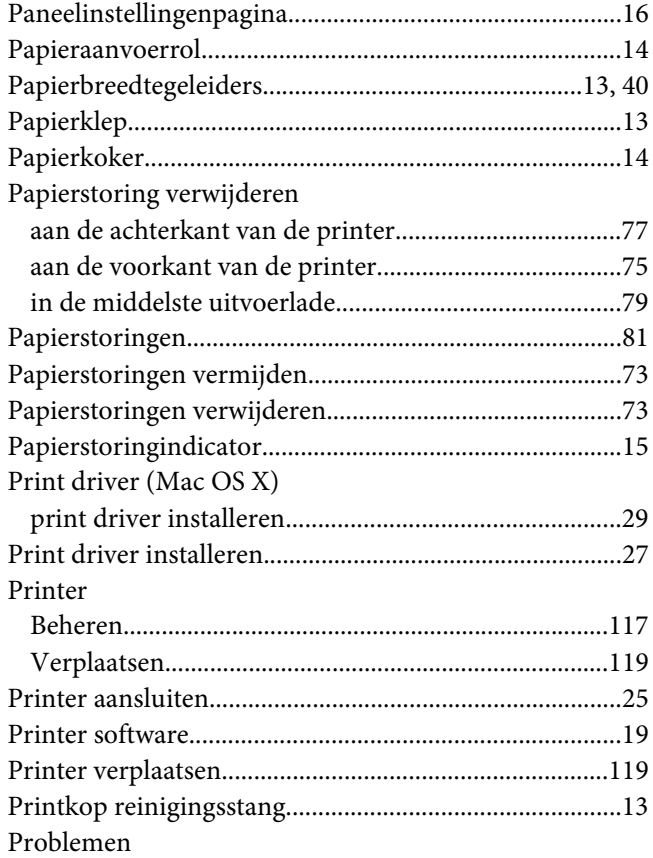

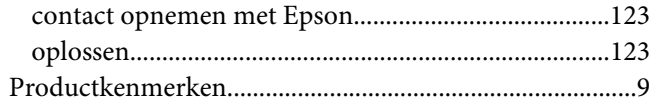

# $\boldsymbol{R}$

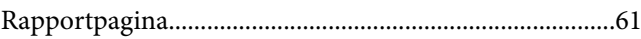

# $\mathsf{S}$

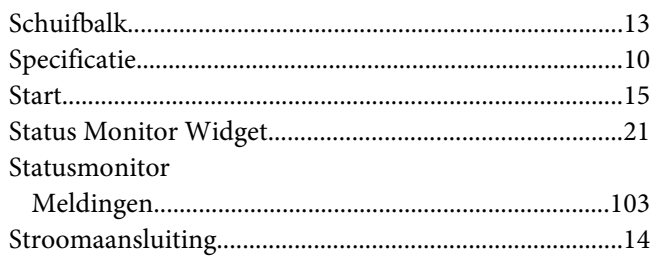

# $\overline{I}$

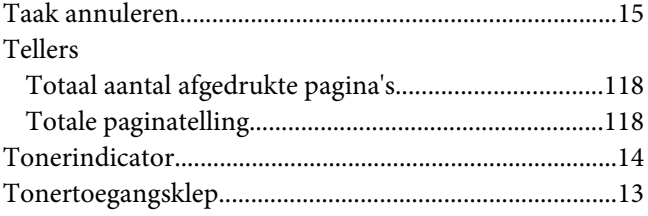

# $\boldsymbol{U}$

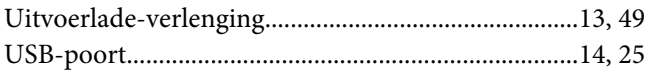

# $\mathbf{V}$

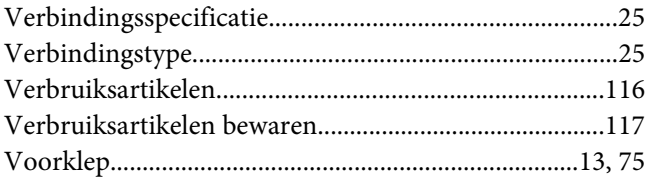

## $\boldsymbol{W}$

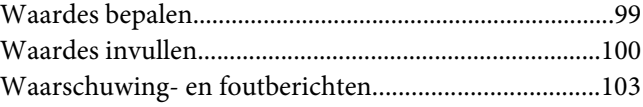

[Wanneer tonercassettes bestellen...................................116](#page-115-0)